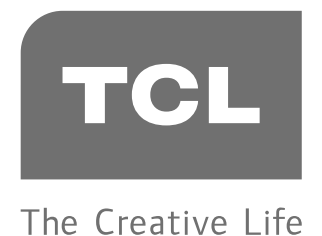

# **P63E シリーズ**

チューナーレステレビ HDR/HLG対応

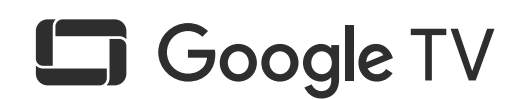

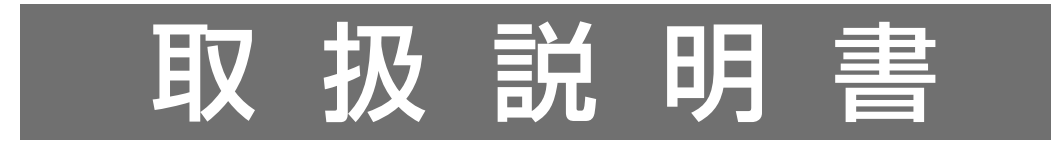

43P63E / 50P63E

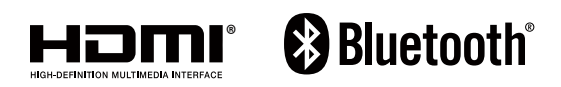

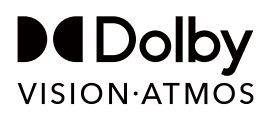

- $\bullet$   $\bullet$   $\bullet$   $\bullet$  To enjoy all smart features and services on your TCL Google  $\bullet$  TV, a free Google account, a free TCL account, and a reliable TV, a free Google account, a free TCL account, and a reliable broadband internet connection, are required.
	- 本書で使われている画面などのイラストはイメージであり、実際の表 示と異なる場合があります。意匠・仕様・ソフトウェアは製品改良の ため予告なく変更することがあります。
	- このたびはTCLテレビをお買い上げいただきまして、大変ありがと うございます。ご使用になられる前に、この取扱説明書を一度よくお 読みになられて、ご参考の手引きとしてご愛用ください。

# 目次

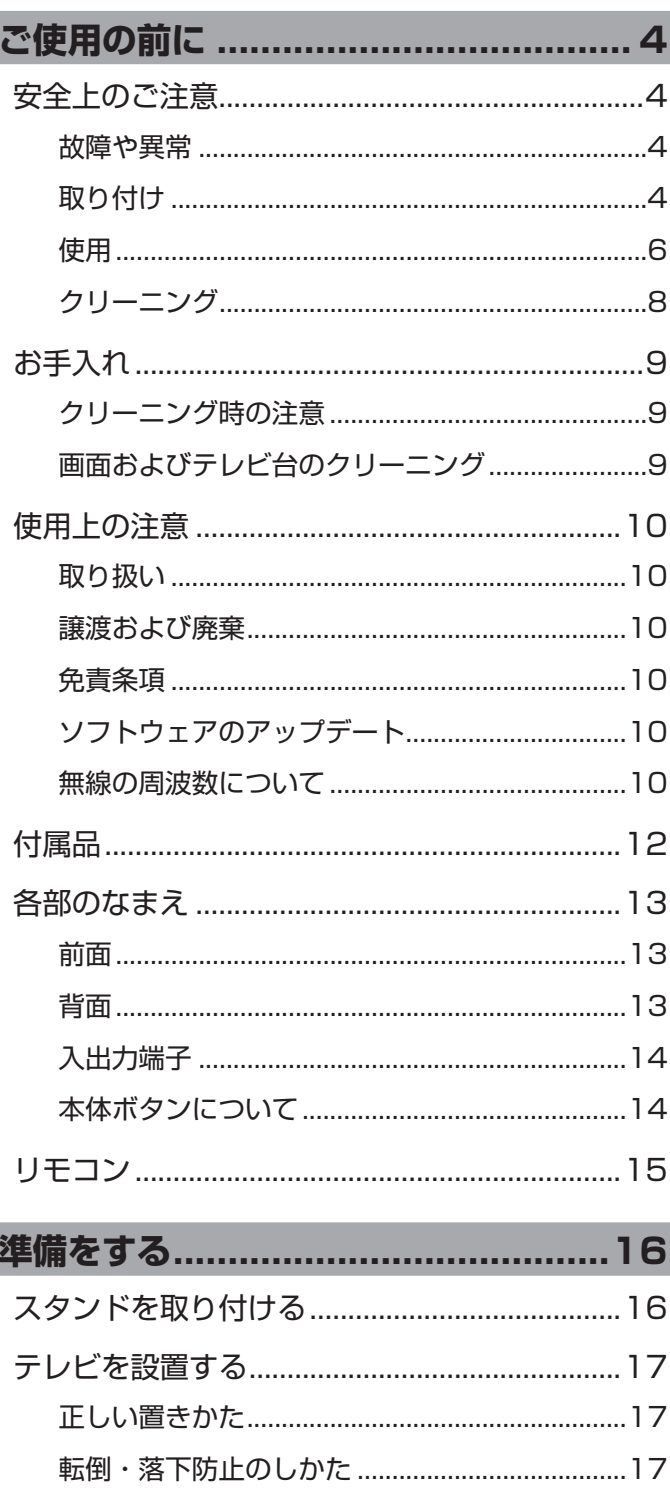

USB ハードディスク接続例 .................................19 

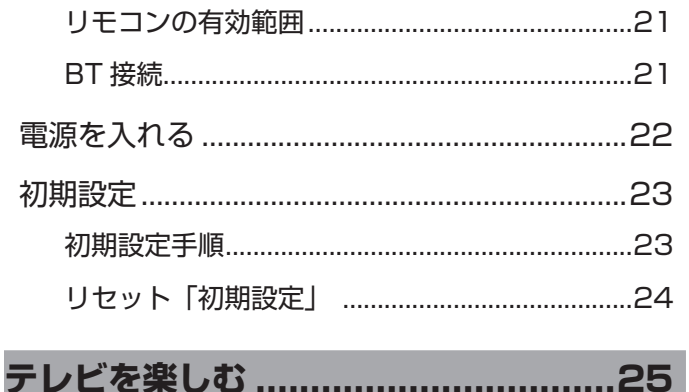

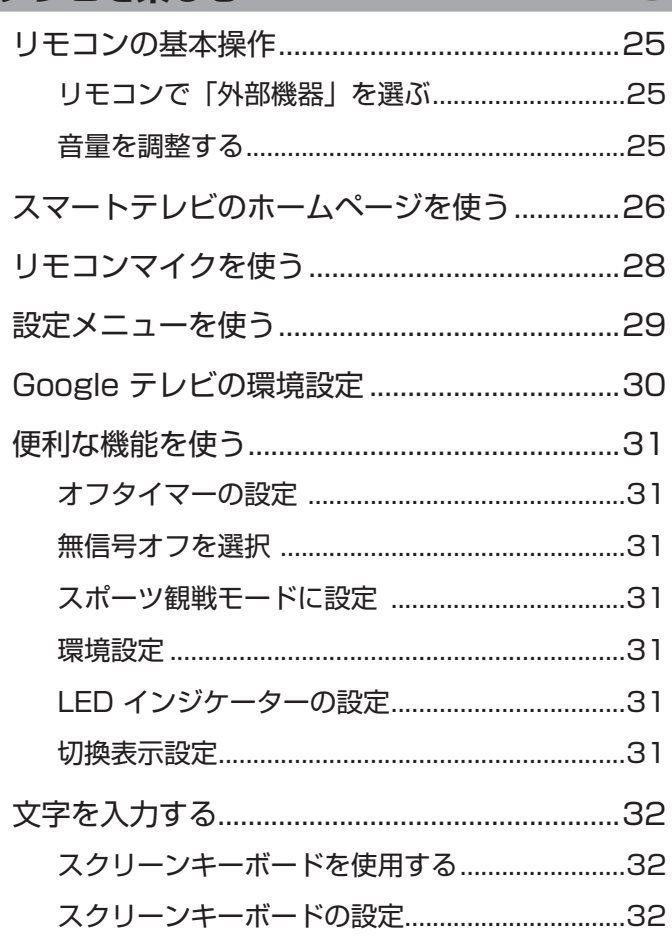

### メディアセンター .................................33

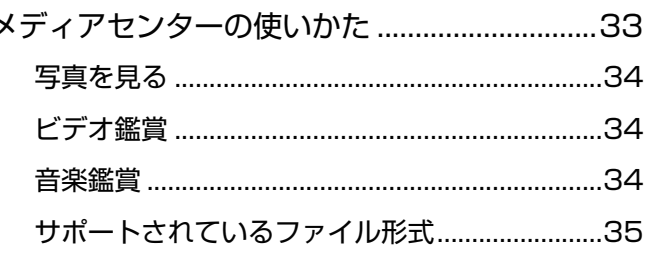

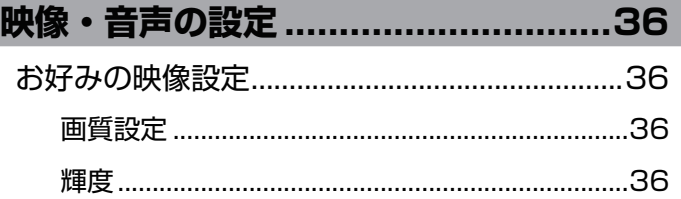

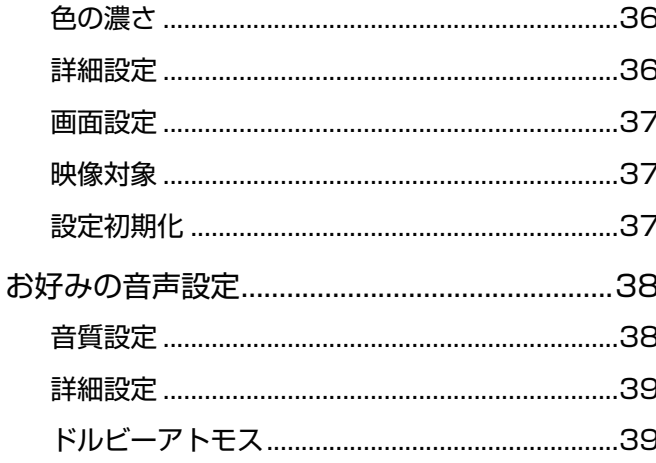

### 各種機能の設定 ...................................40

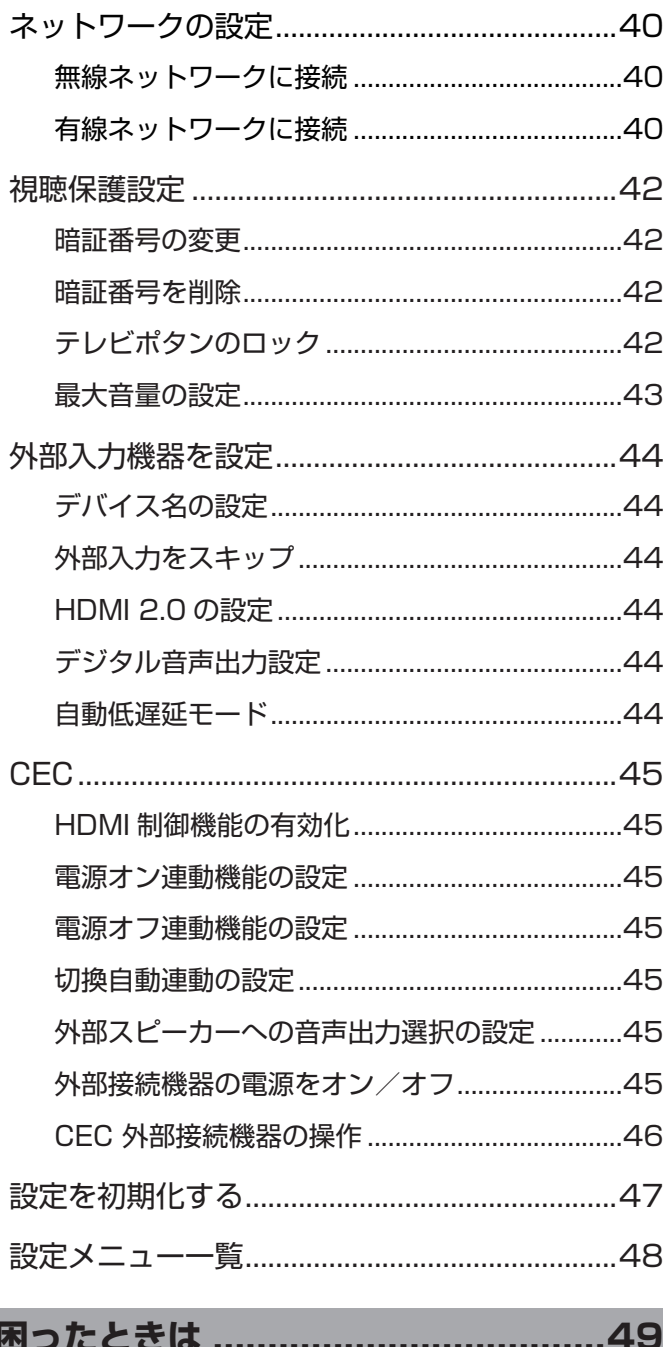

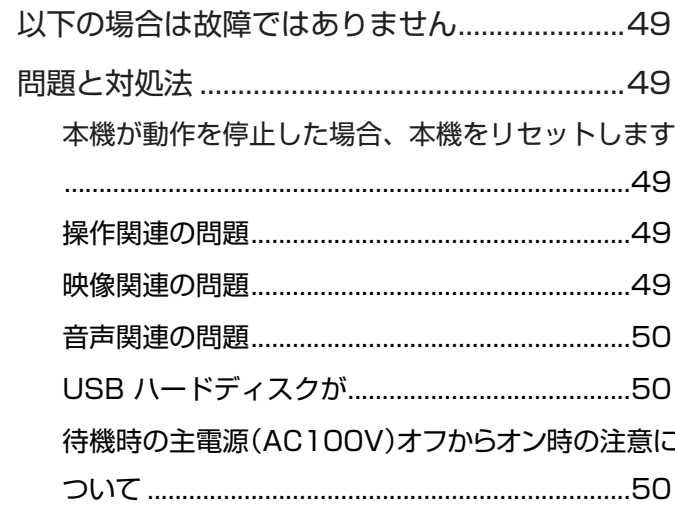

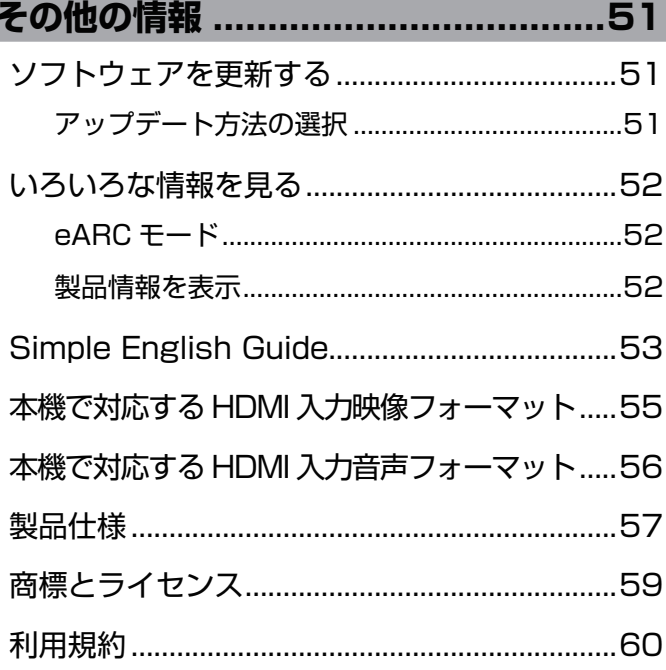

ľ

## **安全上のご注意**

- お使いになる前に必ず読み、正しく安全にご使用ください。
- 内容をよく理解してから本文をお読みになり、記載事項をお守りください。

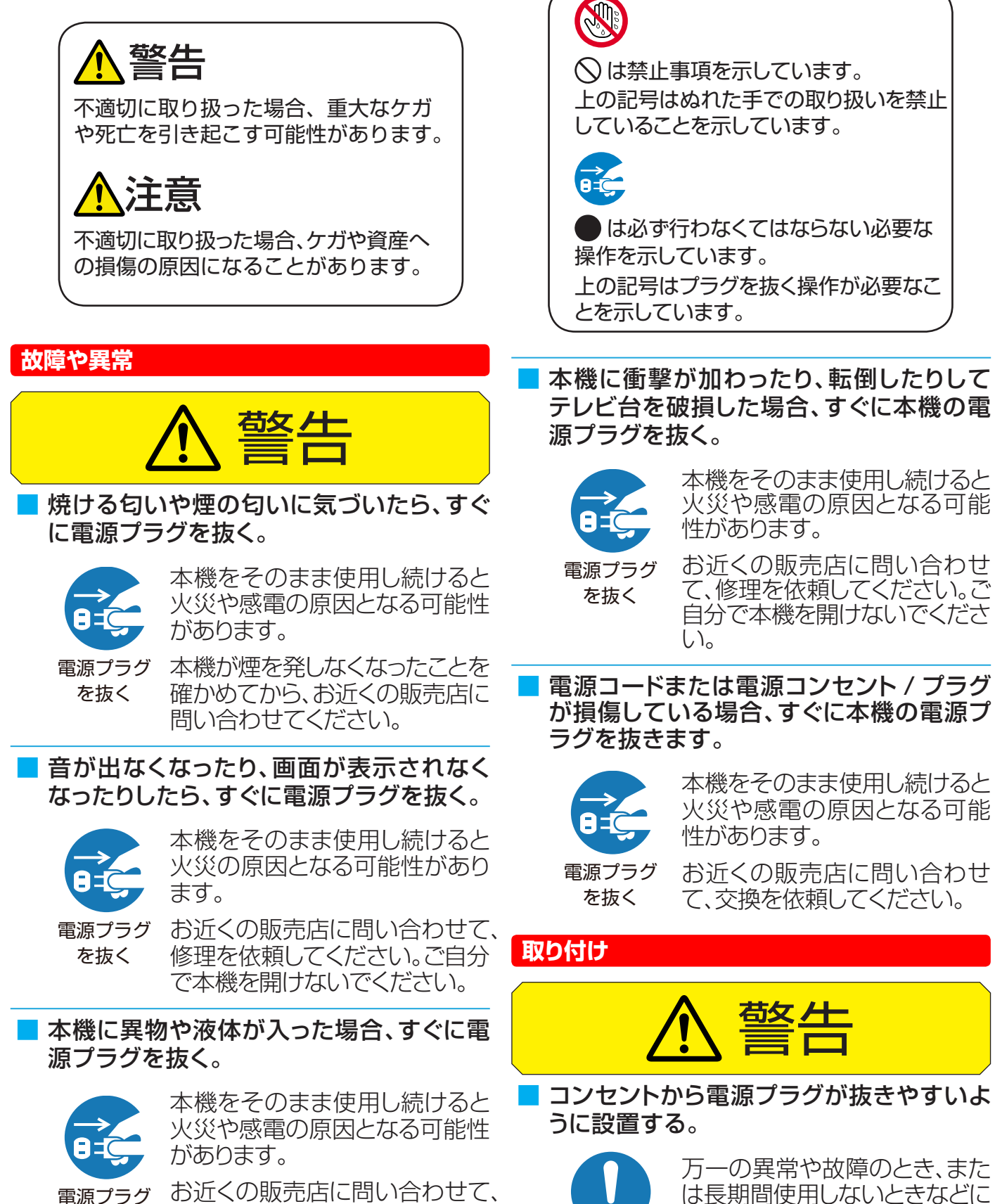

指示を守る

役立ちます。

電源プラグ を抜く

お近くの販売店に問い合わせて、 修理を依頼してください。ご自分 で本機を開けないでください。

## 安全上のご注意 っぽ

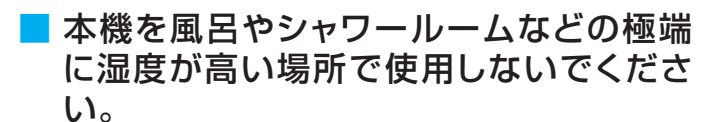

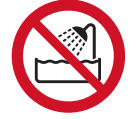

火災や感電の原因となる可能 性があります。

風呂、シャワー 室での使用禁止

■ 不安定で揺れる様な場所へは、絶対にテレ ビを設置しないで下さい。

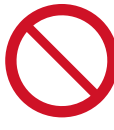

テレビが転倒落下した場合、人 身傷害事故や死亡事故につな がる危険性があります。

- 禁 止 お子様方に対しては、次のよう な簡単な予防措置を行うこと により多くの危険性を回避で きます。
- テレビを設置するテーブルやキャビネ ットなどは、市販メーカーが推奨する 良質の製品を使用する。(耐荷重性、 対震性など)
- テレビを安全に支えらる家具のみ使用 して設置ください。
- 設置したテレビの足や本体が、置き台 の平面上から突き出さないないようす る。
- 家具及びテレビの両方共に適切に固定 されず、テレビを背の高い家具(食器 棚や本棚)などへ設置しないでくださ  $U<sub>0</sub>$
- テレビを固定設置する際に、布または 他の材質のものを隙間に敷かない。
- テレビ本体または本体ボタンを操作す るために設置したテーブルやキャビネ ットへよじ登らないよう、お子様へ常 日頃から注意喚起する。
- 使用中のテレビジョンセットをそのま ま使い続けるか,又は再配置する場合, 上記と同じ考慮が必要です。
- 100 ボルト以外の交流電圧を使用しな いでください。

発熱により感電や火災の原因と なります。

禁 止

付属の電源コードを本機以外の機器に使 用しないでください。

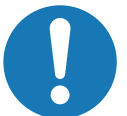

火災や感電の原因となる可能 性があります。

指示を守る

花瓶などの物、ペットや重い物体を本機 の上方に置かないでください。

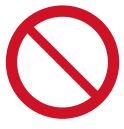

花瓶からの液体、ペットの尿や 毛が本機内部に入ると、火災や 感電の原因となります。

禁 止 重い物体が転倒した場合、ケガ の原因となります。

転倒を防ぐため、安全対策を行います。

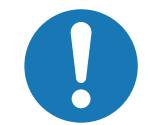

本機が十分に安定した場所に 置かれていない場合、転倒の原 因となる場合があります。

指示を守る

転倒防止対策の詳細について は、17ページを参照してく ださい。

■ 本機を壁に取り付ける場合、必ず販売店に 問い合わせて専門家による取り付けを依 頼してください。

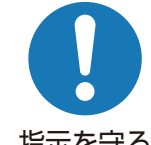

本機が適切に取り付けられて いない場合、ケガの原因となり ます。

指示を守る

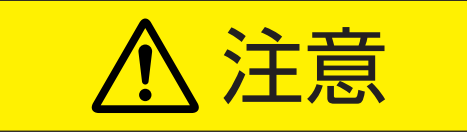

■ 極端に高温の場所に本機を設置しないで ください。

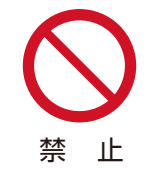

本機が直射日光にさらされたり、 その他の熱源の近い所に設置 されている場合、火災の原因と なります。

#### テレビ台が変形、損傷している 場合、感雷の原因となります。

■ 本機背面または側面の通気口を塞がない でください。

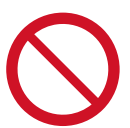

本機周辺に 10cm 超の空間 を取り、適切な通気ができるよ うにしてください。

禁 止

新聞紙、テーブルクロス、カーテ ンなどの物体で通気口が塞が れて通気が妨げられないように してください。

■ 湿度、ほこり、油、煙が多い場所に本機を 設置しないでください。

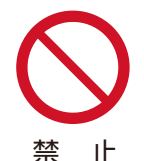

本機が加湿器や調理台の近く に設置されている場合、火災や 感電の原因となります。

本機を移動、運搬させる場合

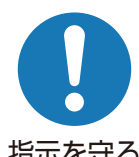

● 本機をダンボール箱から取 り出したり、運搬するには 2 人必要です。

指示を守る

- 1 人で取り扱う場合、ケガや 本機への損傷の原因となり ます。
- 必ず本機ケーブル類をつまずく危険が ない場所へ設置してください。

ケーブルにつまずいたり、ケーブルが損傷 した場合、火災や感電の原因となり、また 転倒により本機への損傷の原因となります。

● キャスターが付いているテレビ台ごと 本機を移動させる場合、キャスターの ロックを外して本機をしっかりと支え てください。

上記を行わない場合、転倒により本機への 損傷の原因となります。

- 床面の凹凸や本機への衝突を避けるた め、慎重に本機を移動させてください。 上記を行わない場合、本機への損傷の原 因となります。
- キャスター付きのテレビ台に本機を設置し ている場合、ホイールをロックしてくださ  $U<sub>o</sub>$

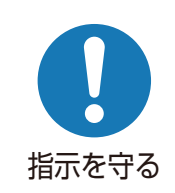

上記を行わない場合、転倒によ り本機への損傷の原因となりま す。

テレビ台が柔らかいカーペット や畳の上に設置されている場 合、キャスターを取り外してくだ さい。キャスターを取り外さな い場合、揺れ、傾き、転倒の原因 となります。

**使用**

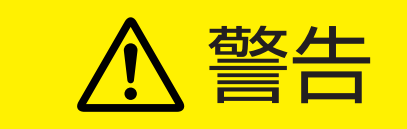

### 絶対にご自分で本機を開けないでくださ  $U<sub>o</sub>$

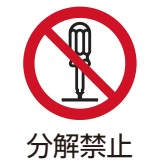

内部に高電圧部品があり、火災 や感電の原因となります。

保証修理については、お近くの 販売店にお問い合わせください。

- 電源コードと信号ケーブル
	- - 電源コードの上に物を置い たり、巻いたりしないでく ださい。
	- 禁 止 雷源コードが踏みつけられ ないように保護してくださ  $U_{\alpha}$
	- 電源コードや電源コンセントに過度な 負荷をかけないでください。
	- 電源コードに水分をつけないでくださ  $U$ <sup>o</sup>
	- 火災や感電の原因となる可能性があり ます。

■ テレビのスロットへ物を押し込まないでく ださい。

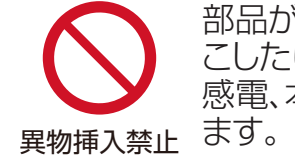

部品が破損したり、ショートを起 こしたりする場合があり、火災、 感電、本機の損傷の原因となり

落雷時には、電源コード、本機に接続され

## 安全上のご注意 っぴき

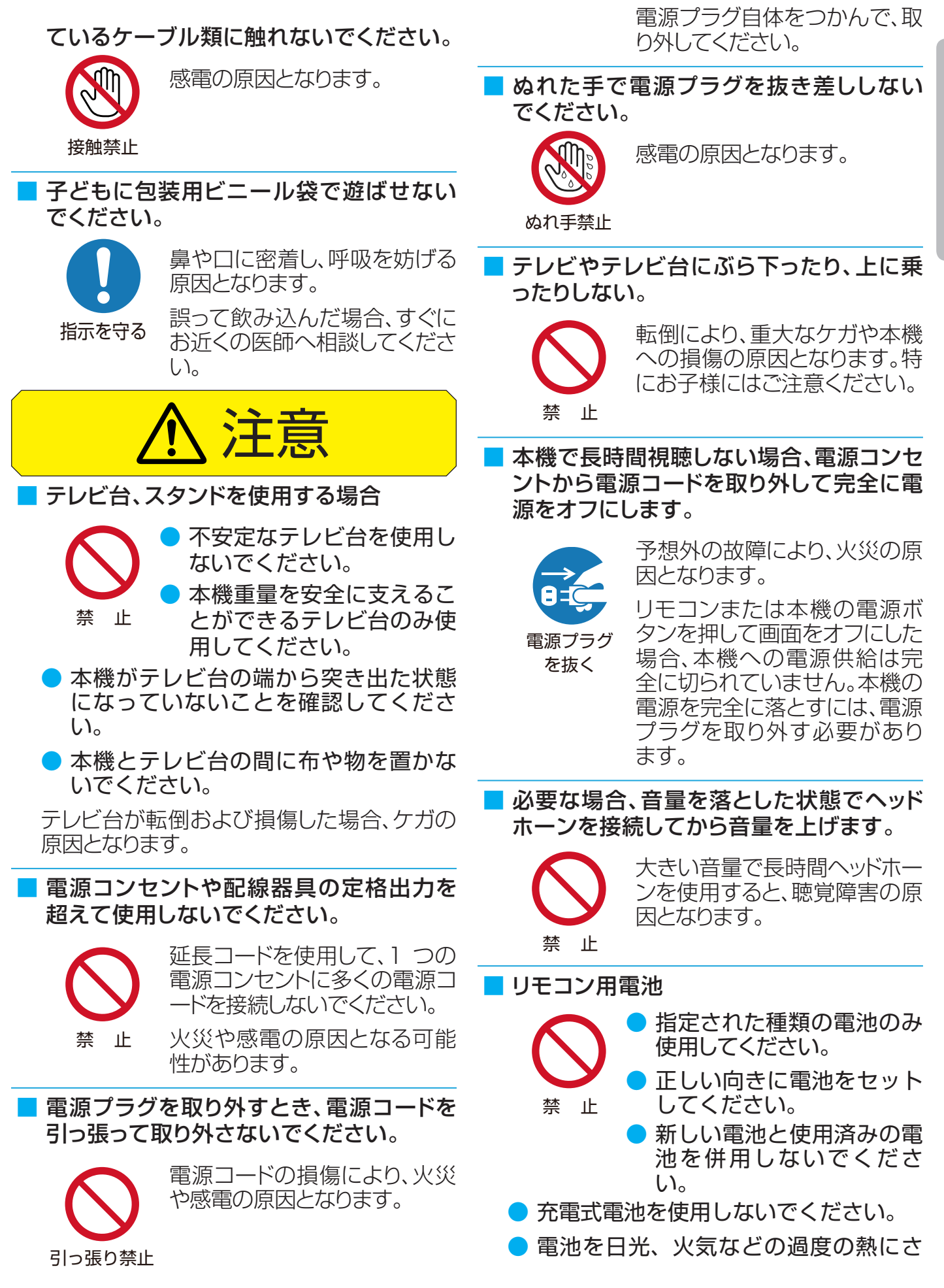

● 長時間使用しない場合、電池をリモコ ンから取り外してください。

不適切に取り扱った場合、電池が液漏れや破 裂しケガの原因となります。

電池が液漏れし、肌、目、口に触れた場合、きれ いな水で完全にすすいでから、すぐに医師に 相談してください。

液体が服に触れた場合、すぐにきれいな水で すすいでください。

液体が器具類、家具または床に付着した場合、 液体に直接触れずにふき取ってください。

■ 本機画面へ強い圧力を加えないでくださ  $U<sub>o</sub>$ 

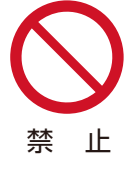

本機画面への損傷の原因とな ります。

画面が損傷し、液体が漏れてい る場合、液体に触れないでくだ さい。

液体が肌、目、口に触れた場合、きれいな水 で完全にすすいでから、すぐに医師に相談し てください。

液体が服に触れた場合、すぐにきれいな水で すすいでください。

液体が器具類家具または床に付着した場合、 液体に直接触れずにふき取ってください。

■ 化学薬品、芳香剤、消臭剤、化粧品、洗剤を 本機周辺に置かないでください。

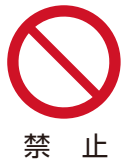

**クリーニング**

本機のプラスチック部分に付 着した場合、品質の劣化、また は亀裂の原因となります。

化学薬品芳香剤消臭剤化粧品、 洗剤が本機に触れた場合、すぐ にふき取ってください。

本機スタンドまたはテレビ台が損傷した場合、 感電や転倒によるケガの原因となります。お 近くの販売店に問い合わせて、修理を依頼し てください。

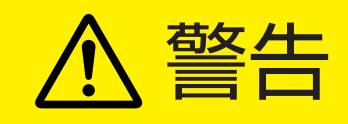

電源プラグの先端にほこりがたまった場 合、ほこりを乾いた布でふき取ってくださ い。

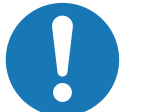

電源プラグの絶縁が不良とな り、火災の原因となります。

指示を守る

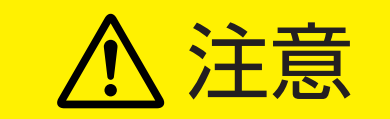

本機をクリーニングするときは、電源プラ グを抜きます。

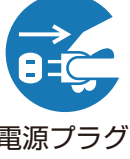

電源プラグを抜かない場合、感 電の原因となります。

電源プラグ を抜く

本機のクリーニング方法の詳細 については、9ページを参 照してください。

### お近くの販売店に相談して、最低1年に 1 度 本機内部のクリーニングを行ってください。

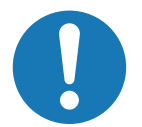

長い間清掃しないと、ほこりが 内部に溜まり、火災や故障の原 因となります。

指示を守る 湿度が高くなる時期の前にクリ ーニングを行うと、特に効果的 です。内部クリーニングの費用 については、お近くの販売店に 相談してください。

## **お手入れ**

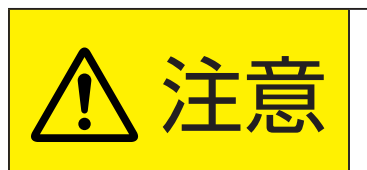

◆クリーニング時には、電源コードを電源コンセン トから抜きます。

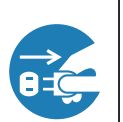

電源コードを抜かない場合、感電の原因となります。

**クリーニング時の注意**

### **ベンゼンやアルコールなどの化学薬品を 使用しないでください。**

- ベンゼンやアルコールなどの 揮発性溶剤 の他 に、アセトンやトルエンなどの溶媒キシレン を使用しないでください。テレビ台や画面(液 晶パネル)が溶けたり、損傷したりする場合が あります。
- クレンザーや研磨剤が入っている洗剤を使用 しないでください。表面が損傷する場合があり ます。

**ウェットタイプのクリーニング用布 / 紙 や化学処理した布を使用しないでくださ い。**

● それらに含まれる化学成分により、テレビ台や 画面が溶けたり損傷したりする場合がありま す。

### **直接水をかけたり、スプレー洗剤を吹き かけたりしないでください。**

● 本機内部が水分により故障、火災、感電の原因 となります。

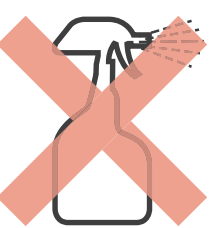

### **ぬれた手でクリーニングしないでくださ い。**

● ぬれた布を洗って絞った場合、手から水滴を十 分にふき取ってください。水滴が本機に浸入す ると故障の原因となります。

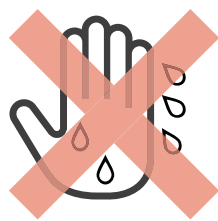

**乾いた、柔らかい布を使用し、やさしく 画面をふきます。**

- 画面の表面は樹脂製です。画面を固い布や紙で ふいたり、画面を削ったりすると表面が損傷し 映像品質が落ちる場合があります。やさしくふ き取ってください。
- 画面内部はガラス製です。画面をたたいたり、 押したり、力を加えると画面がひび割れること があります。やさしく取り扱ってください。
- 小さい子どもが画面に触れないように注意し、 画面がたたかれないようにしてください。

### **画面およびテレビ台のクリーニング**

- **1** 画面の表面やテレビ台に付着しているほこり を払ってください。
	- ◆柔らかいモップでほこりを払います。
	- ※付着しているほこりをふき取らないでくださ い。こすると表面が傷つきます。
- **2** 柔らかい乾いた布でやさしくふき取ります。

### **ほこりをふき取るのが難しい場合 :**

◆およそ 1000 倍に水で薄めた中性洗剤に つけた布でふき取ってから、柔らかい乾いた 布でふき取ってください。

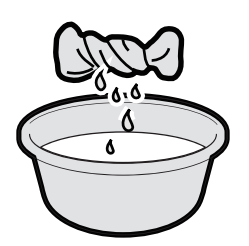

- ※水滴が手についている場合、本機に触れる前 にふき取ってください。
- ※洗剤やほこりが画面に残っている場合、洗っ た後の余分な水分が絞られた柔らかい布で やさしくふいてください。
- ※画面をぬれたままにしないでください。ぬれ たままにしておくと、水分の吸収により退色 や劣化の原因となります。画面が湿っている 場合、柔らかい乾いた布でやさしくふき取っ てください。

## **使用上の注意**

#### **取り扱い**

- 使用中に発熱する本機部品があることにご注意ください。
- 本機を長距離移動または運搬する場合、毛布などで本機を包 装して損傷を防ぎ、必ず本機への衝撃や振動を避けてくださ い。
- 本機へ殺虫剤や揮発性物質を使用しないでください。また、 本機にゴムやビニールを長時間接触させないでください。劣 化、退色、腐食の原因となります。
- 長時間使用していない電源コンセントには接続しないでく ださい。電源プラグを接続すると、番組情報が入手できるよ うになります。
- キャッシュカード、磁気カード、ビデオテープを本機近くに置か ないでください。本機からの電磁波により、これらのデータや 録画内容が影響を受けることがあります。
- LCD 画面のドライバーから「ジー」というノイズが発生します が、これは故障ではありません。
- 外部入力(ビデオ入力、HDMI 入力)からの映像や音声にわず かな遅延が生じる場合があります。次の状況下で遅延により、 不快に感じる可能性があります:
	- ◆ ゲーム機やカラオケを接続して楽しむ場合
	- ◆ オーディオ機器を外部機器のオーディオへ直接接続して 使用している場合

#### **譲渡および廃棄**

- 譲渡や廃棄前に、お客様の個人情報を守るため、必ず全て の設定を出荷時設定へ復元してください。詳細については、 47 ページを参照してください。
- 廃棄時には、家電リサイクル法を遵守してください。本機を廃 棄するには、収集費、運送費、リサイクル費を自治体や販売店 に支払う必要があります。

#### **免責条項**

- 地震、火災、その他災害、第三者による行為、ユーザーの故意 または過失による操作、誤使用またはその他特殊な状況下で の操作による損害について、当社は責任を負いかねますので ご了承ください。
- 本機の使用または使用不能により発生する損害(事業利益の 逸失、業務の混乱、番組アクセス手数料の逸失等)について、 当社は責任を負いかねますのでご了承ください。
- 本取扱説明書の説明に従わずに発生する費用または損失に ついて、当社は責任を負いかねますのでご了承ください。
- ノイズ、静電気、本機の誤使用により発生するデータの変更ま たは喪失について、当社は責任を負いかねますのでご了承く ださい。
- 故障または修理により発生するデータの喪失について、当社 は責任を負いかねますのでご了承ください。

### **ソフトウェアのアップデート**

本機の最高のパフォーマンスを確保するには、最新のソフト ウェアへアップデートする必要があります。詳細については、 51 ページを参照してください。

### **無線の周波数について**

#### **使用上の注意事項**

- この機器の使用周波数帯域では、電子レンジ などの産業 ・科学・医療機器のほか、工場の製造ラインなどで使用さ れる移動体識別用の構内無線局(免許を要する無線局)お よび特定小電力無線局(免許を要しない無線局)、ならび にアマチュア無線局(免許を要する無線局)が運用されて います。
	- ◆ この機器を使用する前に、近くで移動体識別用の構内 無線局および特定小電力無線局ならびにアマチュア無 線局が運用されていないことを確認してください。
	- ◆ 万一、この機器から移動体識別用の構内無線局に対し て有害な電波干渉の事例が発生した場合には、すみや かに場所を変更するか、または電波の使用を停止した うえ、裏表紙に記載のお客様ご相談窓口にお問い合わ せいただき、 混信回避のための処置など(例えば、 パーティションの設置など)についてご相談してくだ さい。
	- ◆ その他、この機器から移動体識別用の特定小電力無線 局あるいはアマチュア無線局に対して有害な電波干渉 の事例が発生した場合など何かお困りのことが起きた ときは、裏表紙に記載のお客様ご相談窓口にお問い合 わせください。

#### **電波法に従う認証について**

- この機器に内蔵している無線装置は、電波法に従った小電 力データ通信の無線設備として、認証を受けております。 証明表示は無線装置上に表示しております。従って、本製 品を使用する時に無線局の免許は必要ありません。
- ただし、以下の事項を行うと法律で罰せられることがあり ます。使用上の注意に反した場合、弊社ではこれによって 生じたあらゆる損害に対する責任を負いかねます。
	- ◆ この機器内蔵の無線装置を分解 / 改造すること。
	- ◆ この機器内蔵の無線装置に貼られている証明ラベルを 剥がすこと。

#### **周波数表示について**

この表示のある Wi-Fi 無線機器は、2.4GHz 帯を使用して おります、下図の表示意味があります。

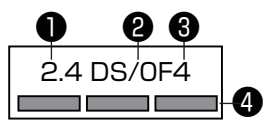

## 使用上の注意 っき

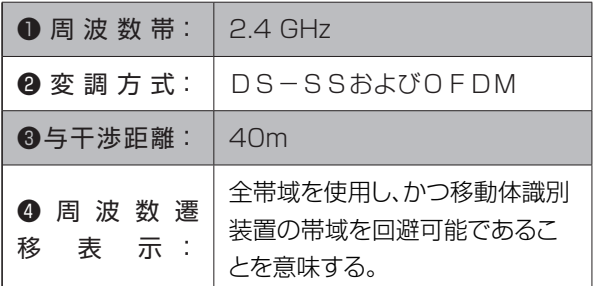

- この表示のある Wi-Fi 無線機器は、5GHz 帯を使用してお ります、下図の表示意味があります。
	- ◆ W52(5.2GHz 帯 36/40/44/48ch) が利用できま す。
	- ◆ W53(5.3GHz 帯 52/56/60/64ch) が利用できま す。
	- W56 (5.6GHz 帯 100/104/108/112/116/ 120/124/128/132/136/140ch) が利用でき ます。
	- ◆ 電波法により W52/W52 は屋外での使用は禁止され ております。

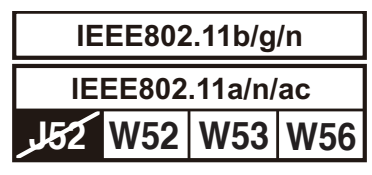

- ※ 屋内利用に限定、5.2GHZ 帯高出力通信システムと中 継器の屋外利用を除く。
- この表示のある Bluetooth 無線機器は、2.4GHz 帯を使 用しております、下図の表示意味があります。

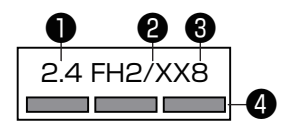

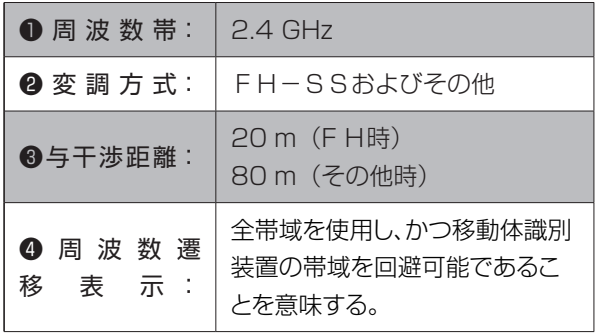

● この表示のある Bluetooth 無線機器は、2.4GHz 帯を使 用しております、下図の表示意味があります。( リモコン )

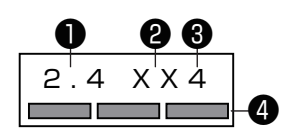

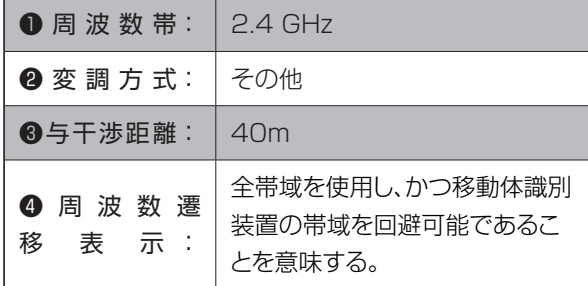

## **付属品**

**ご使用の前に**

- 本機に以下の付属品が含まれているかを必ず確認してください。足りないものがあった場合、ご購入店に問い合わせてください。
- 外部機器接続用のケーブル類は含まれていません。別途ご購入してください。

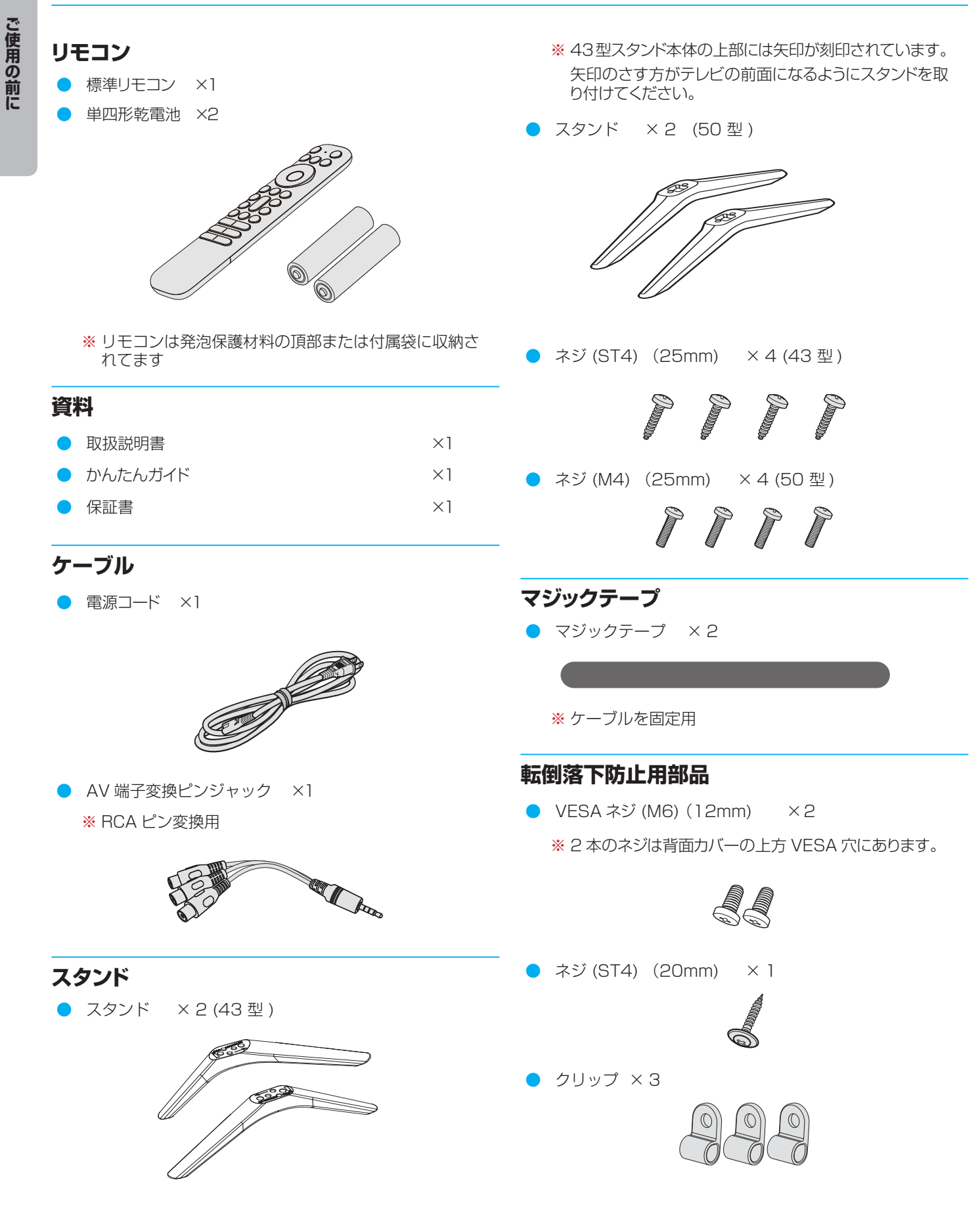

## **各部のなまえ**

● イラストは実際の商品の外観とは異なる場合があります。

#### **前面**

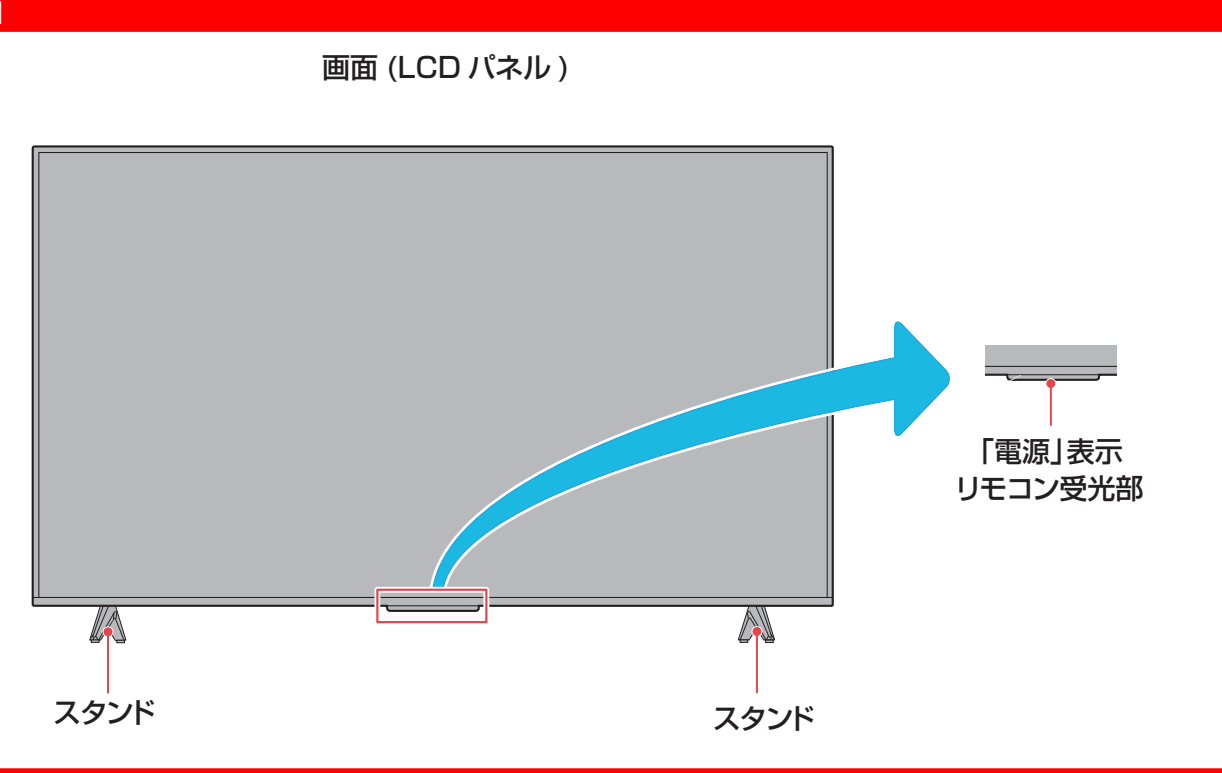

### **背面**

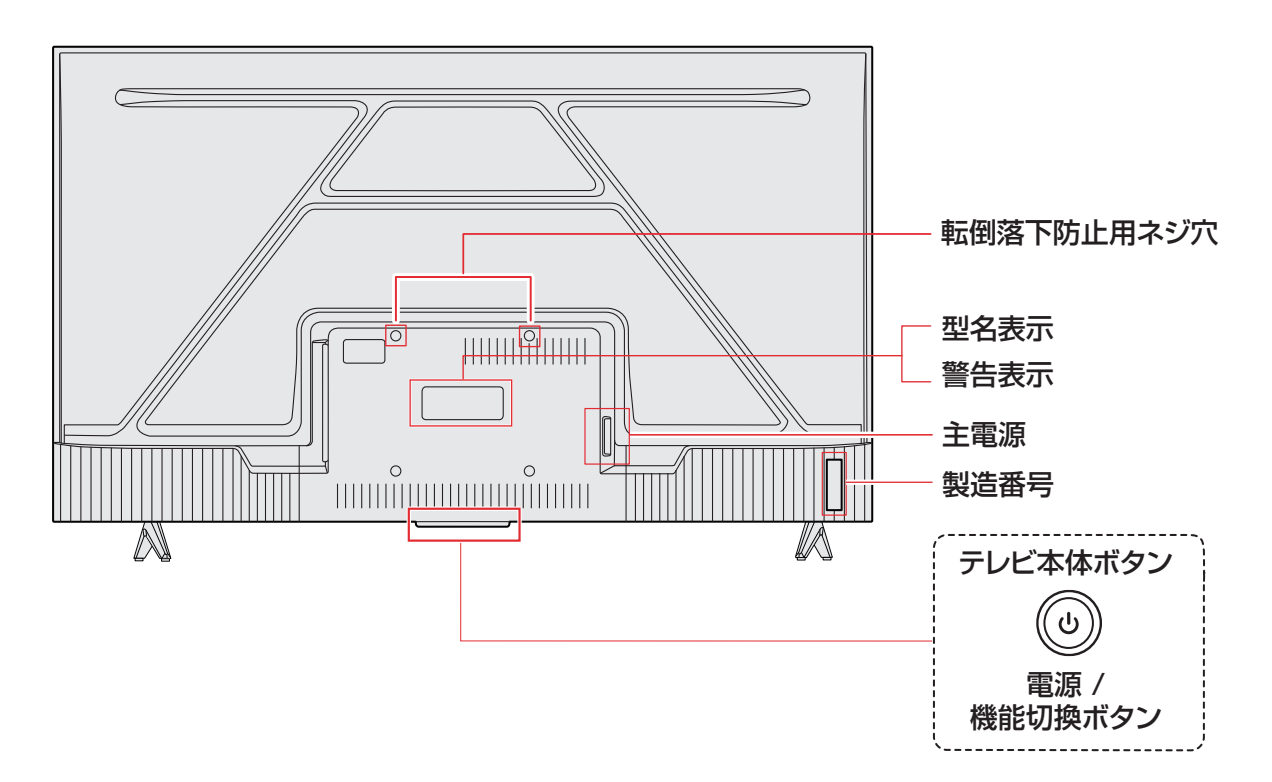

## **各部のなまえ つづき**

**入出力端子**

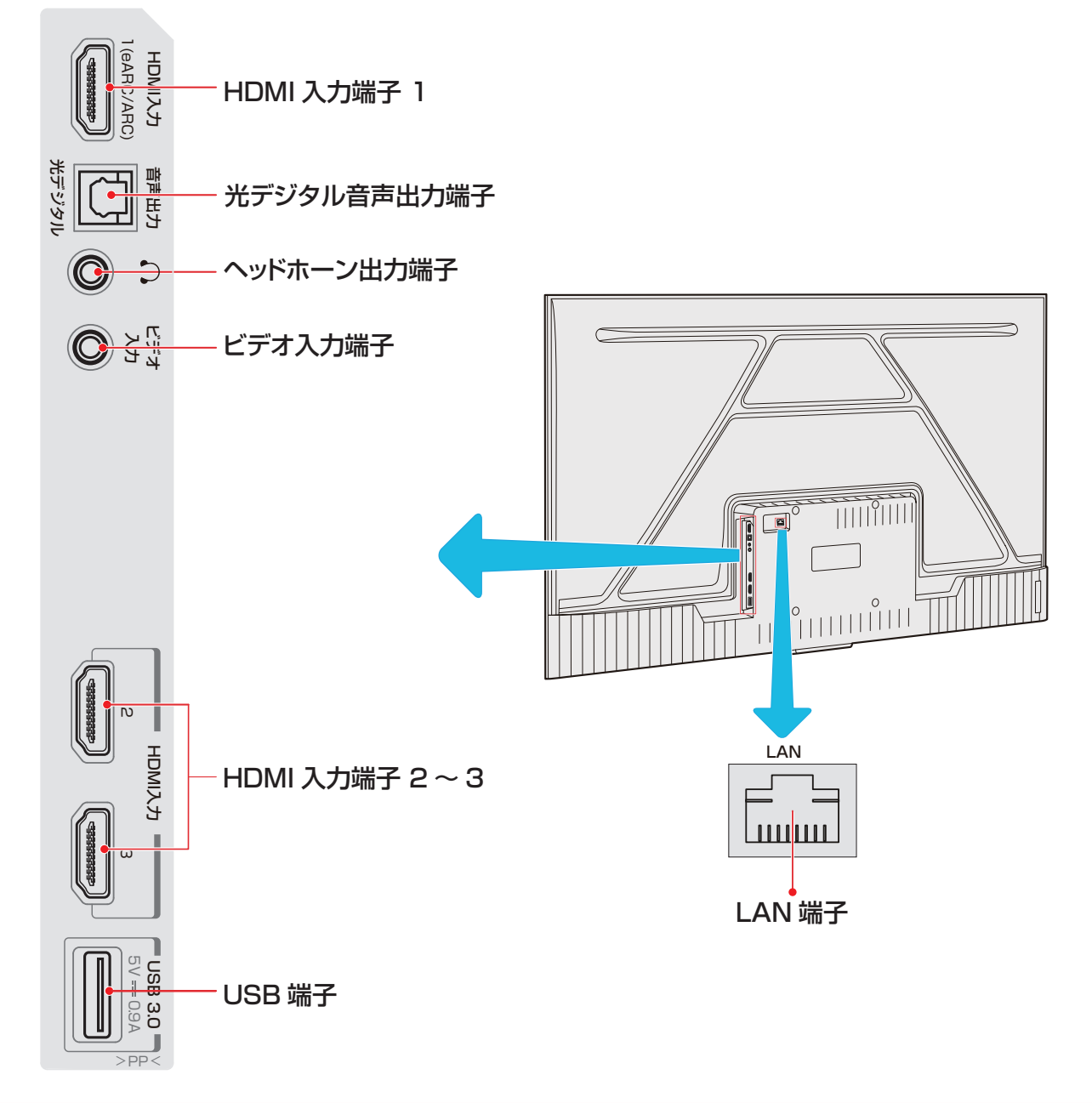

### **本体ボタンについて**

● リモコンの電池が消耗している場合は、テレビのボタンを使用できます。 以下の機能があります。

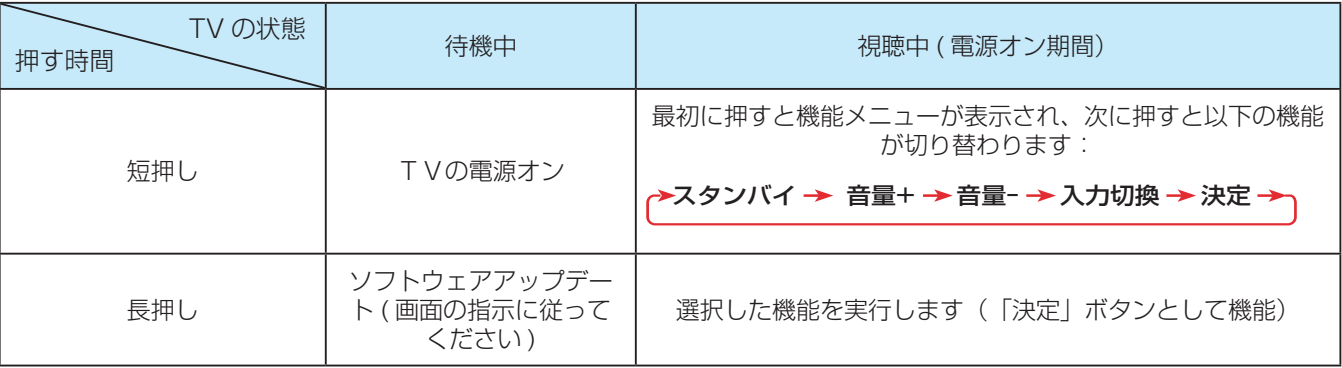

## **リモコン**

● リモコンは、テレビに附属の専用リモコンのみを使用してください。専用リモコン以外では、外観が類似していたとしても、 このテレビにてご使用になれません。

(4) 消音 政 本機の音 を消す。消音状態にて音量を元 へ戻すには再度このボタンを押します。  $\circ$  MIC  $\mathbf{E}$ 音声検索機能を利用する際に話をするマイクです。 (◎) 電源 本機の電源のオン / オフします。 (日) 入力切換 外部入力機器 (HDMI、ビデオ入力 ) の画 面に切り替える。 メニュー メニュー画面を表示 / 非表示します。  $\leftarrow$ (•;) Google アシストボタン 音声検索機能を開始する際に押します。  $\blacktriangleleft$ (◎) 円形D-Pad: ナビゲーション方向 ボタン (上/下/左/右) OKボタン:1つの項目を確認又は選  $H -$ 択する。 (←) 戻る メニュー操作でひとつ前の画面に戻ります。 (■) ホームボタン スマートテレビのホームページを選択するの に使用します。 オプションメニューボタン オプション機能がある場合、オプションメ **D** YouTube ニューを表示する。 (←) 早戻し 早戻し再生をする。 音量+/-本機の音量を調整する。 (→) 早送り 早送り再生をする。 前のチャプターから再生 ひとつ前のチャプターから再開します。 次のチャプターから再生 次のチャプターから再開します。

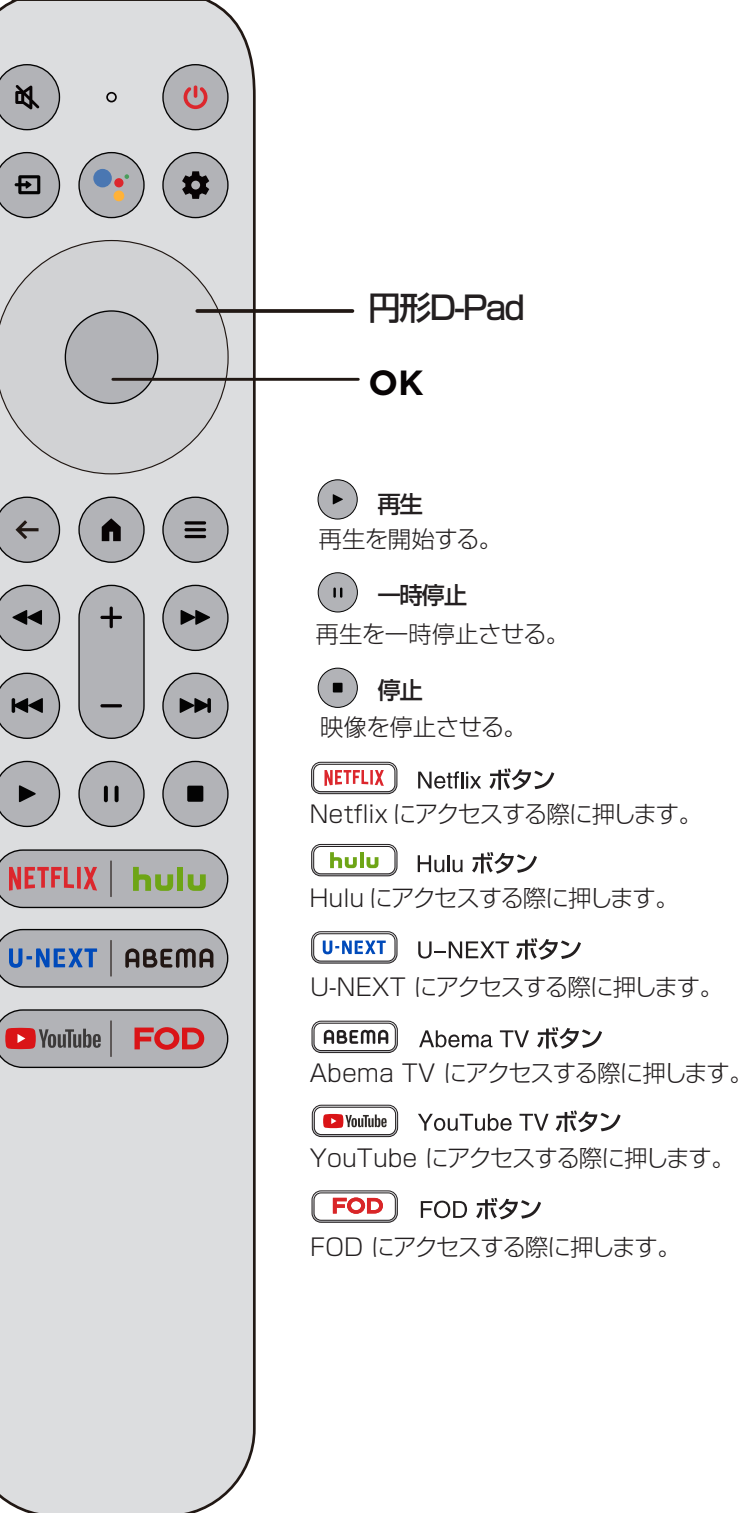

**ご使用の前に**

ご使用の前に

## **スタンドを取り付ける**

- 指示に従って組み立てて下さい。
- イラストは実際の商品の外観と異なる場合があります。
- 特に組立中の損傷を避けるため、ネジやプラスチック部品は油性グリスや有機溶剤から離して置いて下さい。
- 組立中に画面に傷がつかないよう、画面の下に軟らかい布などを置くようにしてください。
- スクリーンを下にして倒すとき、画面に傷がつかないよう、下に先の尖ったものを置かないでください。
- 壁に取り付けたい場合は、別途専用の金具を購入してください。取付詳細は各金具(市販)の取扱説明書に従ってください。

#### **1** スタンド用組み立て部品を確認する。

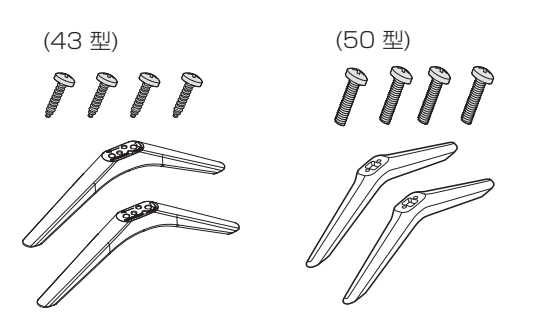

**2** テレビ本体にスタンドを取り付ける。

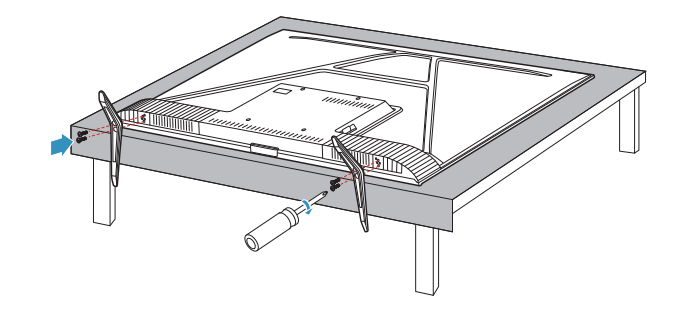

**3** テレビ本体にスタンドを固定する ため、ネジ4本を取り付ける。

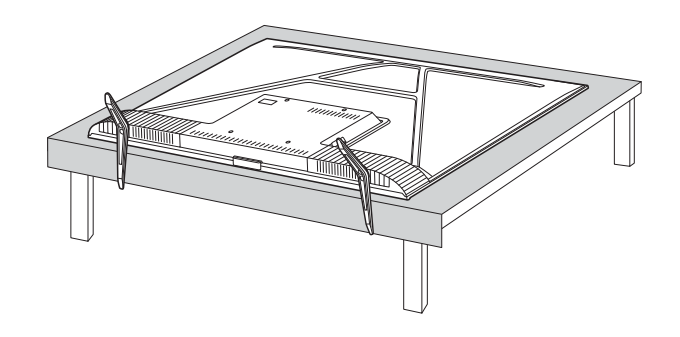

## **テレビを設置する**

- イラストは実際の商品の外観とは異なる場合があります。

#### **正しい置きかた**

- テレビを設置する前に、設置面がテレビの重さに耐えるこ とができるか確認してください。
- 不安定な場所に設置しないでください。また、テレビの前 面が設置面から張り出さないようにしてください。
- 通風孔をふさがなように本機の上および周囲に 10cm 以 上の空間を設けてください。

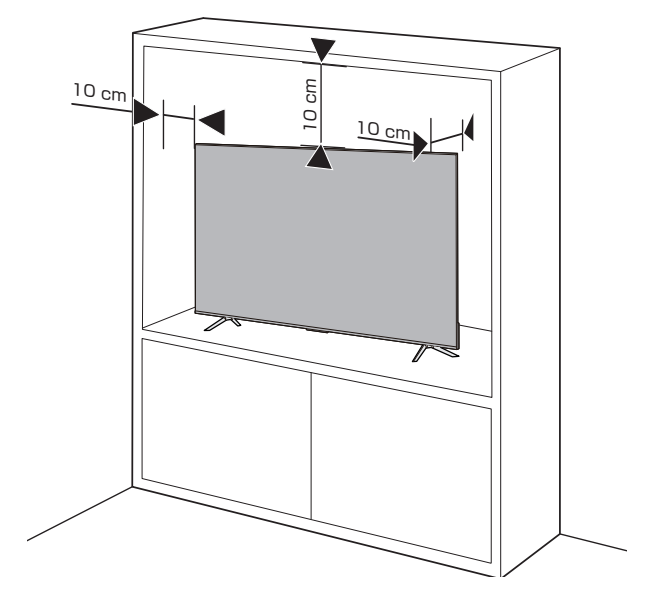

#### **転倒・落下防止のしかた**

- 地震等による転倒によるケガを避けるため、転倒・落下防 止対策を行ってください。
- 転倒・落下防止装置が取り付けられるテーブルや壁の強度 により、転倒・落下防止効果は著しく減少する場合があり ます。この場合、十分な補強を行います。
- 下記に説明されている転倒・落下防止策はケガを抑制する 意図がありますが、全ての地震に対して効果が保証されて いるわけではありません。
- 転倒・落下防止のために、壁または柱などに固定してくだ さい。また背面からの転倒・落下防止のため壁の近くに設 置してください。
- イラストは実際の商品の外観とは異なる場合があります。

#### **壁または柱などに固定するとき**

※ 壁または柱などにテレビを固定する場合は、市販のス トラップやワイヤーを使用してください。

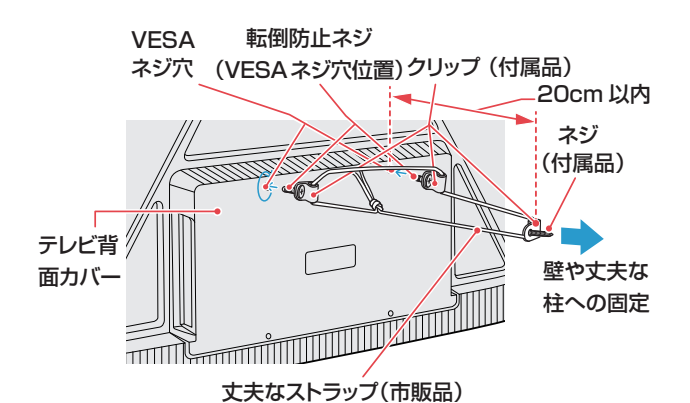

- ① 2 本 VESA ネジを 2 個クリップ に 通します。それから、背面カバー上 部の VESA ネジ穴にネジを取り付 けます。
	- ※ テレビの背面カバー上方に取り 付けてある 2 個の転倒防止用 VESA ネ ジ(M6 12mm) を 取り外します。
- ② クリップの穴へ VESA ネジを 2 個 とも通してから、TV 背面カバー上 方の VESA ネジ穴へ VESA ネジを 取り付けます。(2 組の VESA ネ ジが転倒防止用クリップをカバー上 へ共締めとします)
- 
- ③ 壁ネジをクリップ に通します。そ れから、壁に取り付けます。
- ④ 丈夫なストラップ(市販品)をテレ ビ背面のクリップ および壁のクリ ップ に通します。
- ⑤ ストラップを固く結びます。

#### **壁かけでご使用**

- 本機は壁にかけて使用することができます。
- この商品は落下事故などの危険を防ぐため、取付方法には 十分注意する必要があります。
- 十分な技術、技能を有する取付工事専門業者が施行を行っ てください。
- ※ 43/50" 型背後のネットポートを遮らないように、適 切した壁掛け式スタンドをご購入ください。

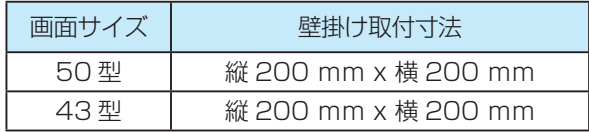

- ※ 詳細寸法については、www.tcl.com/jpをご参照ください。 最寄りの家電量販店等にお問い合わせください。
- 本機背面の壁掛け穴のピッチに合わせて、本機を壁面に設 置してください。
- 設置の際は本機を落下させないように注意してください。

17

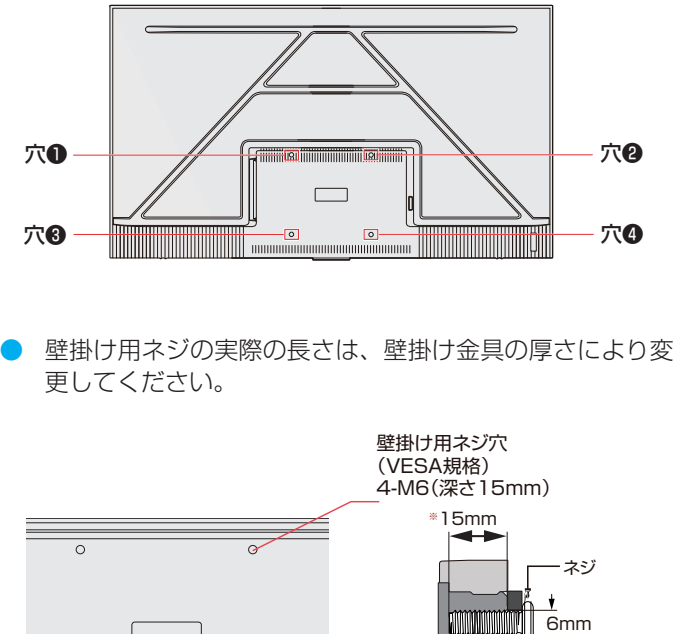

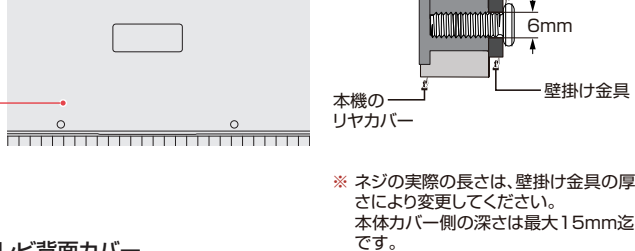

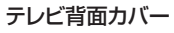

※ イラストは実物と異なる場合があります。

43/50 の場合.

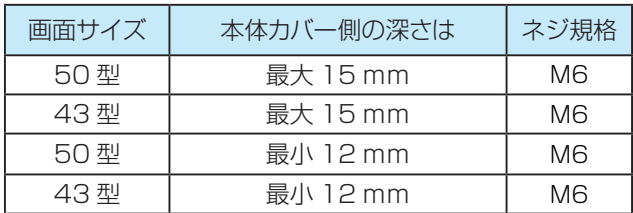

壁掛け金具

## **外部機器を接続する**

- 他の機器を接続するときは、必ず本機および接続する機器の電源を切り、電源プラグをコンセントから抜いてください。
- イラストは実際の商品の外観とは異なる場合があります。
- テレビにあるソケットの位置はテレビのモデルにより異なる場合があります。

#### **映像機器接続例**

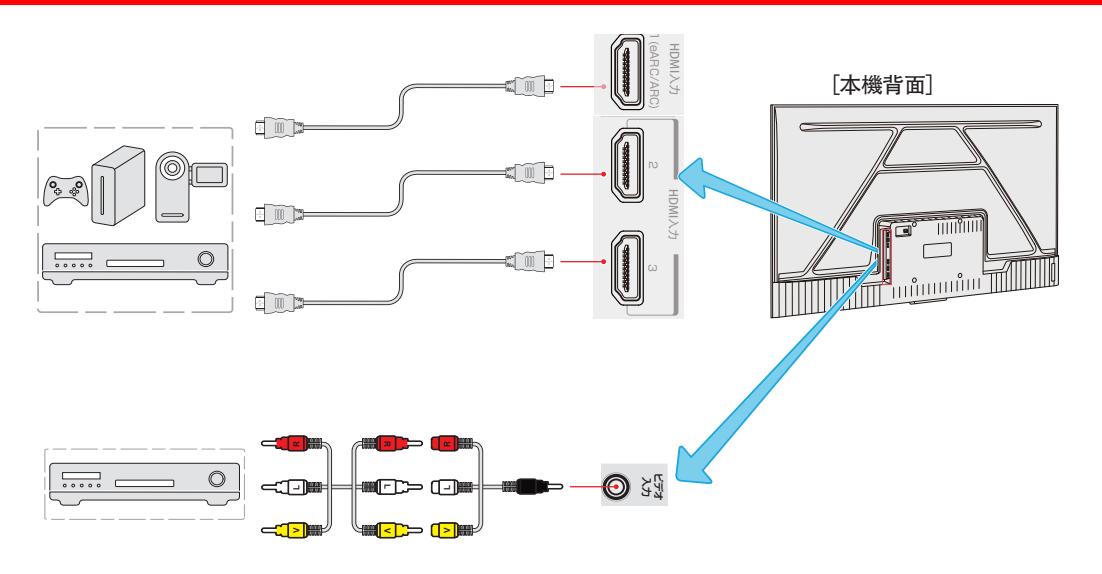

### **音声機器接続例**

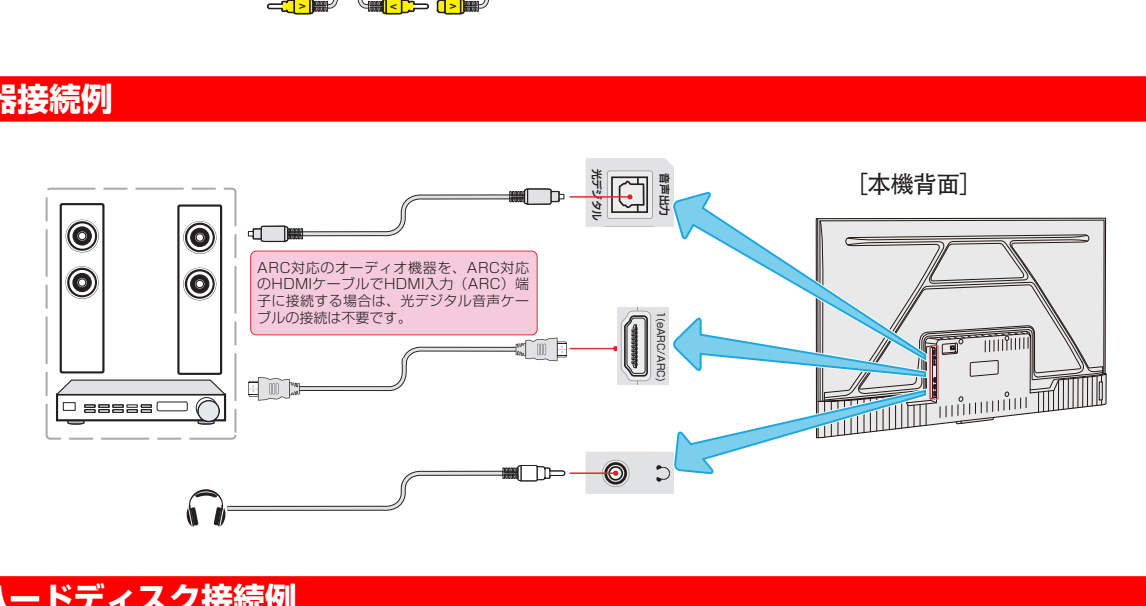

 $\overline{\phantom{a}}$ 

### **USB ハードディスク接続例**

※ USB ハードディスクの動作中は、USB ハードディスクを本機から取り外さないでください。USB ハードディスクが故 障したりする原因となります。

最大 4W

- ※ USB ポートはマルチメディア再生、のほか、Google TV のサポートする一部の USB 入力デバイスに使用できます。
- 기<br>< USB ハードディスクを接続する場合は USB ケーブルを使用してください。

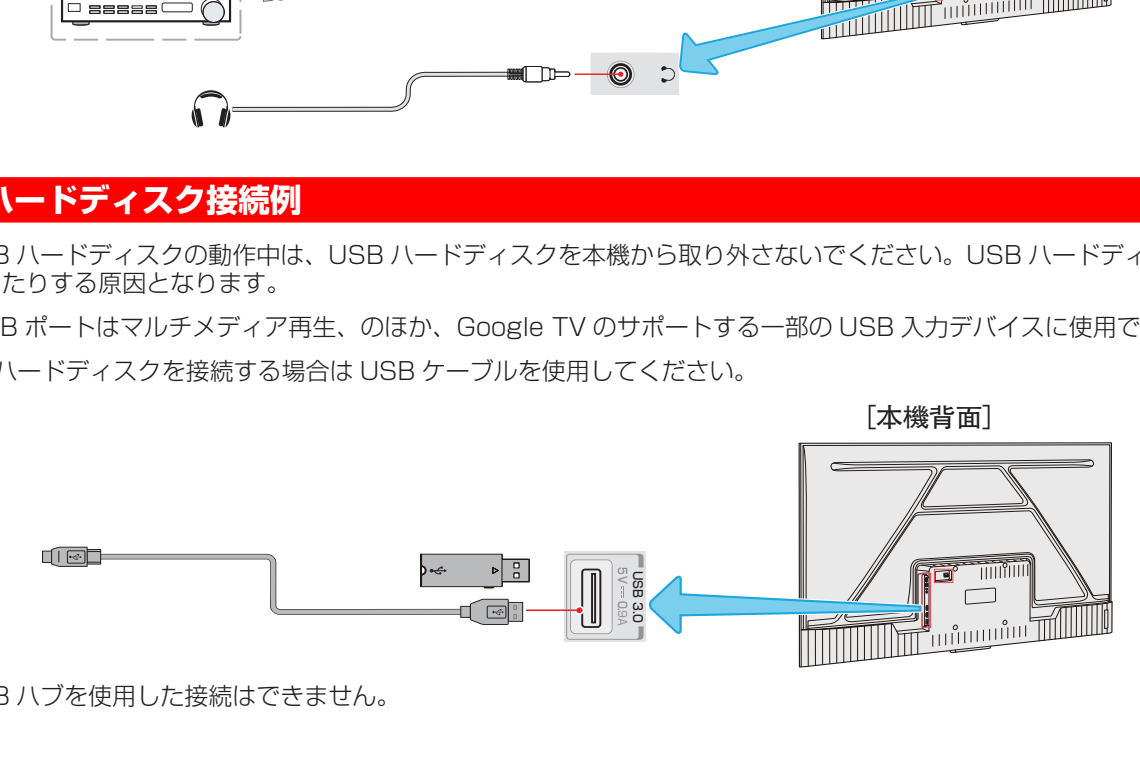

※ USB ハブを使用した接続はできません。

#### **インターネット接続例**

- テレビをインターネットに接続するためには、あらかじめインターネットを使用できる環境が必要です。
- テレビをインターネットに接続する方法として、有線接続と無線接続があります。
	- ◆ 有線の場合、 LAN ケーブル (別売) を、テレビの LAN 端子とルーターの LAN 端子につないでください。
	- ◆無線の場合、テレビ内蔵 Wi-Fi 機器と自宅の Wi-Fi アクセスポイントとをネットワーク結合してご利用下さい。
	- ※ インターネットに接続しているときは、イーサネットと Wi-Fi 無線接続を同時に使用することはできません。 いずれか の接続を使用してください。
- ※ 以下の手順は、テレビを有線または無線ネットワークに接続するための通常の方法です。 実際のネットワーク構成によっ て接続方法が異なる場合があります。 ホームネットワークについて質問がある場合は、お使いの通信事業者に問い合わせ てください。

#### **有線ネットワークに接続する場合**

- 有線ネットワークに接続するには、次のものがあることを確認してください。
	- ◆ テレビに届くのに十分な長さのイーサネットケーブル
	- ◆ 利用可能なイーサネットポートを持つルータ
	- ◆ 高速インターネット接続
	- ◆ テレビ背面のイーサネット LAN ポート
- ネットワークの設定方法については、66 ページを参照してください。
- ※ 43/50 型はテレビの背後にで独立した LAN ポートがあります。

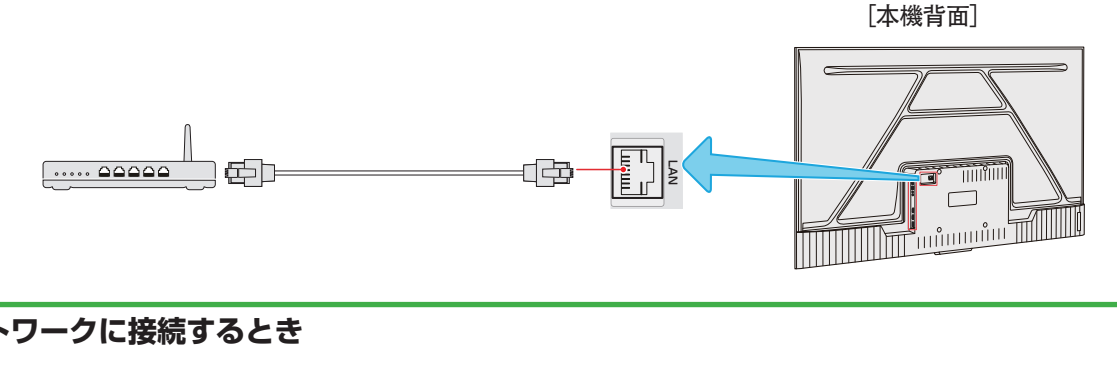

- 無線ネットワークに接続するには、次のものがあることを確認してください。
	- ◆ 高速無線信号をブロードキャストするルータ
	- ◆ 高速インターネット接続

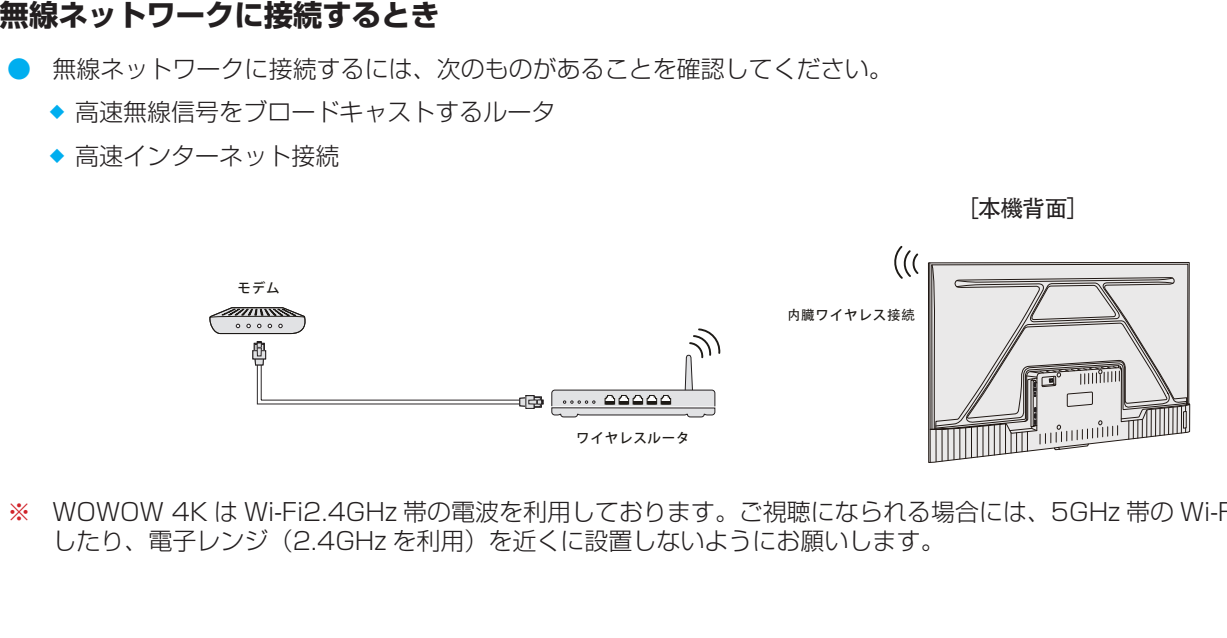

※ WOWOW 4K は Wi-Fi2.4GHz 帯の電波を利用しております。ご視聴になられる場合には、5GHz 帯の Wi-Fi 機器を使用 したり、電子レンジ(2.4GHz を利用)を近くに設置しないようにお願いします。

## **リモコンの準備をする**

### **乾電池を入れる**

単4形乾電池を使用してください。購入時に単4形乾電 池 2 本が付属されています。

#### **1** 電池カバーを開けます。

軽く押し下げながら、指定の方向にスライドさせてく ださい。

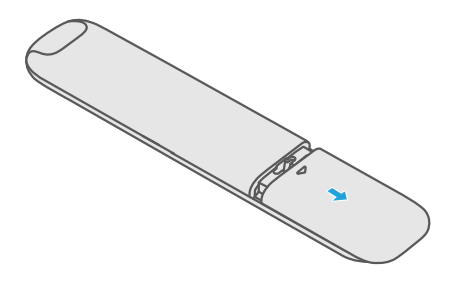

- **2** 電池を正しい向きに挿入します。
	- バッテリーの⊖極をバネ部分に取り付けてから下向き にしっかりと押し込みます。

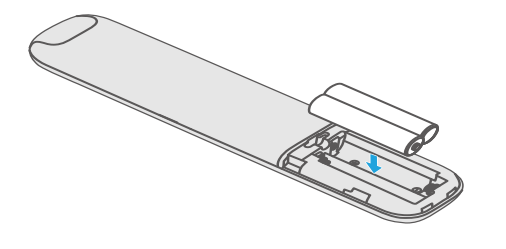

- **3** 電池カバーを閉めます。
	- 指定の方向に向かって、パチンと音がするまでカバー をスライドさせます。
	- テレビ本体に、Wi-Fi 無線機器を内蔵しており、この 機器は音声入力のブルートス受信としても利用してい ます。

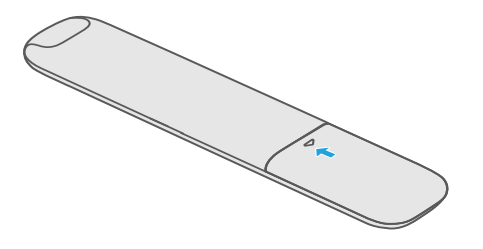

#### **リモコンの有効範囲**

- リモコンセンサーに強い光を当てないでください。強い光 を当てるとリモコンが動作しなくなる場合があります。
- リモコンとセンサーの間に障害物を置かないでください。

障害物があるとリモコンが動作しなくなったり、リモコン の性能が悪化したりします。

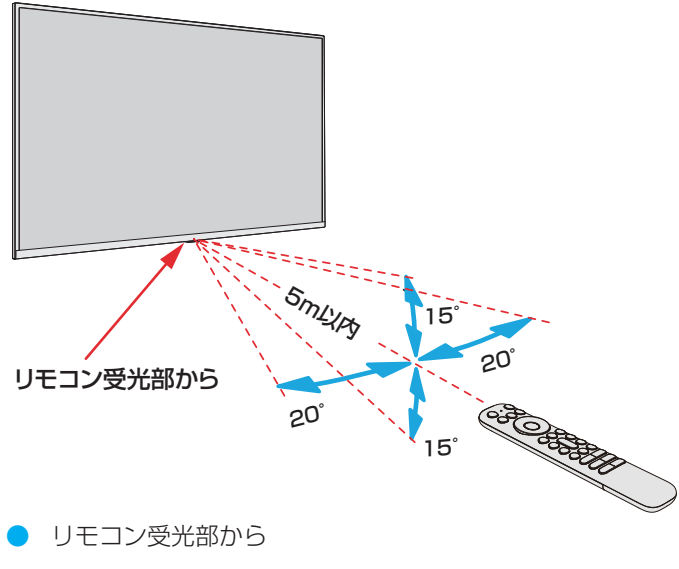

距離…5m 以内 角度…上下 15°以内、左右 20°以内

#### **BT 接続**

- Bluetooth® は Bluetooth 設備間における近距離データ 通信の無線通信技術です。テレビで Bluetooth オーディ オ機器、マウスやキーボードに接続できます。
- 1 ( )を押し、 <del>☆</del>「設定」⇨「リモコンとア クセサリ」⇨「アクセサリを追加」を選び、 (○)を押す。
- **2** テレビは近くの Bluetooth 機器を自動的 に検索します。接続可能な機器を選択して、 リモコンの ボタンを押して、スクリーン にあるガイドラインに従い接続操作を実行 してください。
- ※ Bluetooth 機器は 2.4GHz 帯の電波を使い通信を行 います。同じ周波数帯を使用するものに電子レンジや WiFi ルーターなどがあります。これらの機器が近接し て使用されると干渉して通信障害が発生する可能性が あります。近くで使用された場合、どのような通信障 害がでるかわかりませんので、該当機器とはなるべく離 れた場所でご利用いただけますようお願いいたします。

## **電源を入れる**

● アンテナの接続が終わったら、本機の電源を入れます。

### **1** 電源プラグを本体 AC-IN 端子、コンセント の順に差し込む。

- 本機は交流電源のみご使用いただけます。
- 電源プラグは交流 100V コンセントに根元まで確実 に差し込んでください。

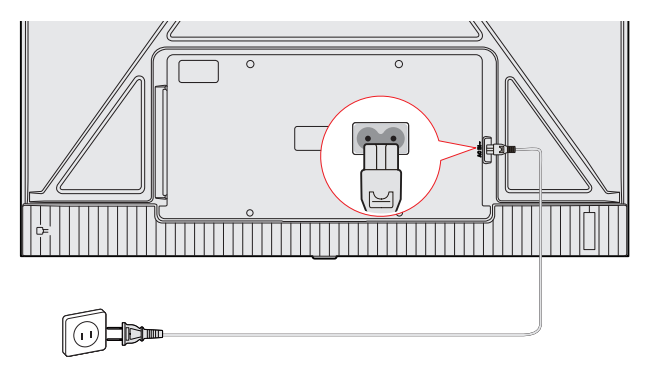

### **2** 本体の電源ボタンを押す。

● 電源がはいり、本体前面の「電源」表示が消灯します。

#### **はじめて電源を入れたとき**

「かんたん設定」の画面が表示されます。画面の指示に従っ て設定してください。

#### **リモコンで電源を入れたとき**

- 電源「入」のときにリモコンの電源ボタンを押すと「待機」 になり、「電源」表示が白色に点灯します。
- 「待機」のときにリモコンの電源ボタンを押すと電源がは いり、「電源」表示が消灯します。

#### **電源プラグをコンセントから抜く際のご注意**

- コンセントからプラグを抜く際は:
- ① 本体の電源をリモコンからオフしてください。
	- ◆ 「待機」の際も、本体はわずかですが電力を消費して います。
- ② コンセントからプラグを抜きます。
	- ◆ テレビの電気が完全に切れます。

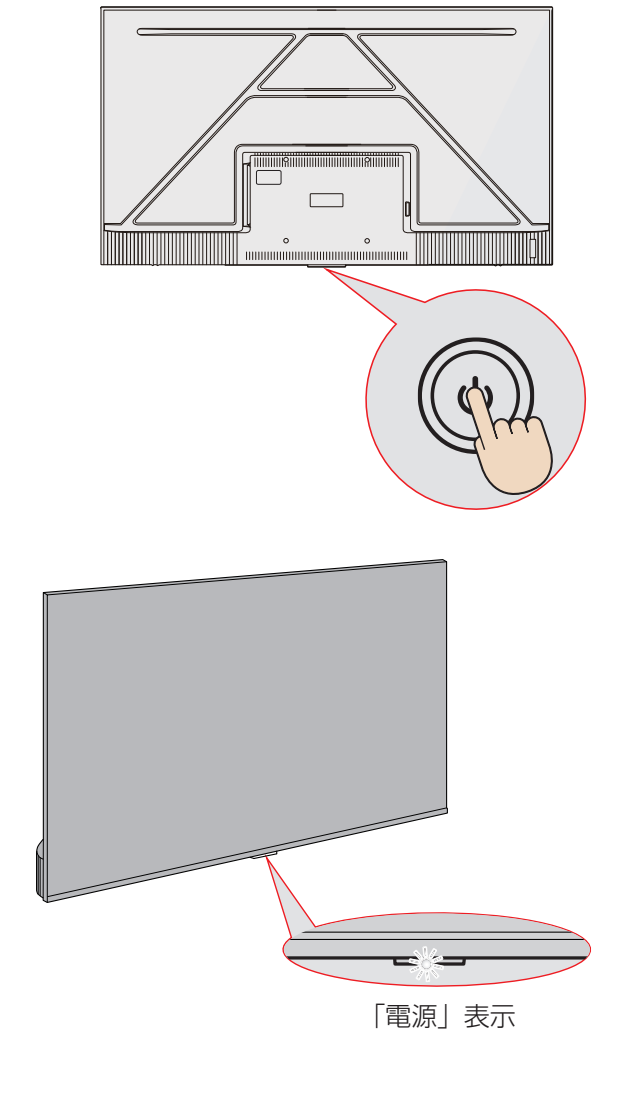

## **初期設定**

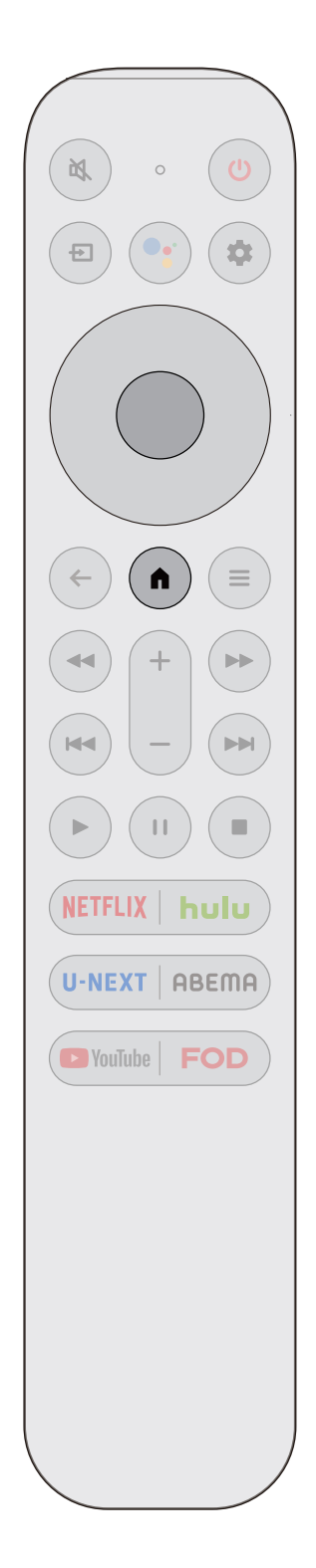

### **初期設定手順**

- 初期設定では、テレビの使用を開始する前に基本設定を行うことができ ます。
- 都道府県や郵便番号の設定については、43ページを参照してくださ い。初期スキャンの詳細は 68 ページを参照してください。

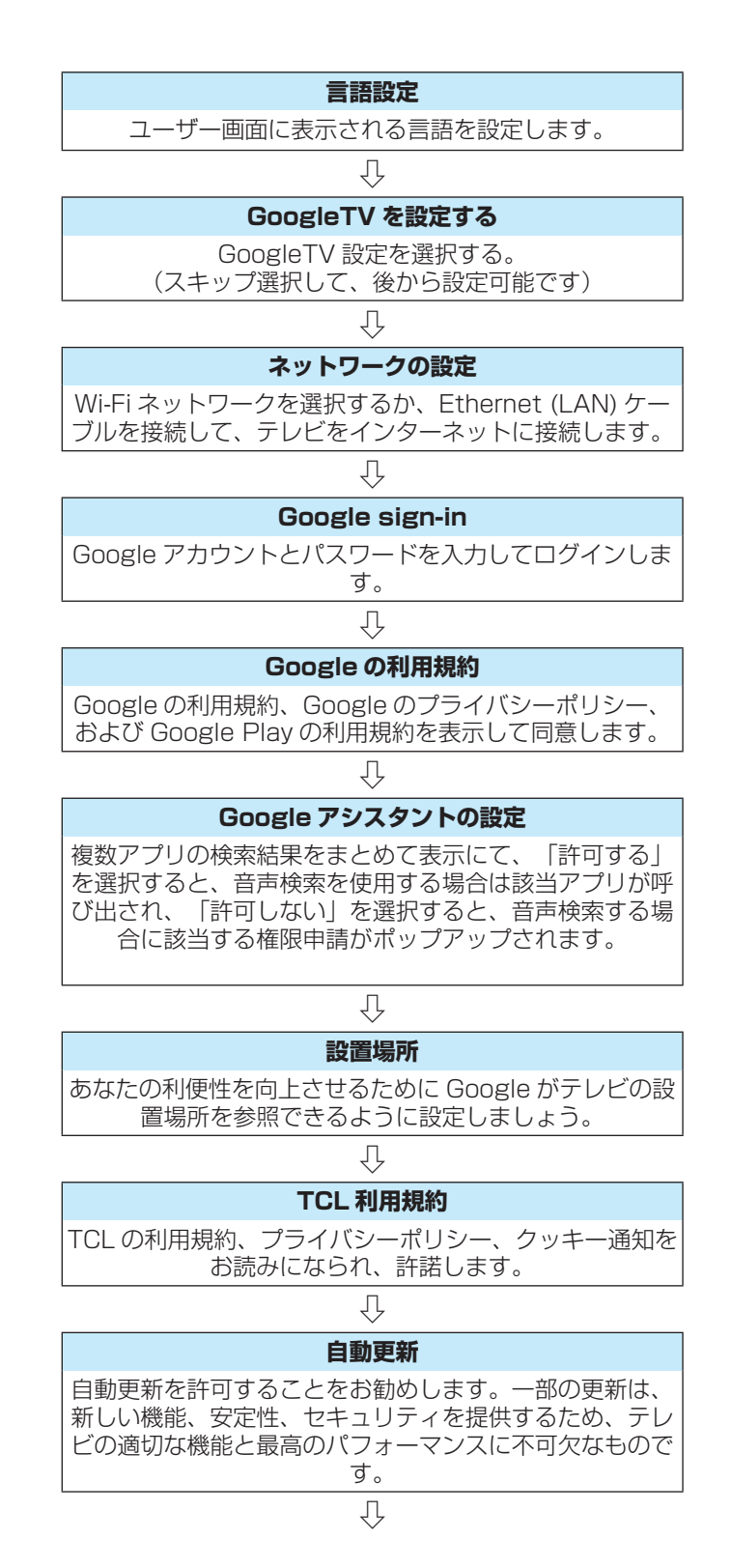

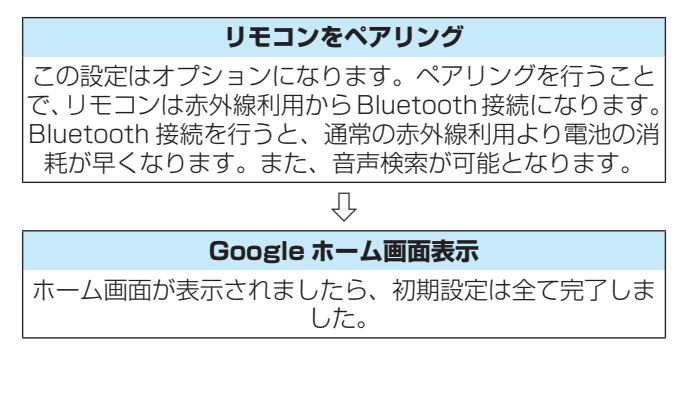

### **リセット「初期設定」**

- 初期設定をやり直すには,  $\bigoplus$ を押した後、▲· ▼· ◀·▶ により、ホームページの右上の「 設定 」の中の「システム」  $\Rightarrow$  「デバイス情報」 $\Rightarrow$  「リセット」の順に選択し、 $(O)$ を 押す。画面上の指示に従ってリセットを完了します。
- ※ リセット時には 4 桁の暗証番号が必要です。パスワー ド設定していない場合の既定値は " 1234" です。

## **リモコンの基本操作**

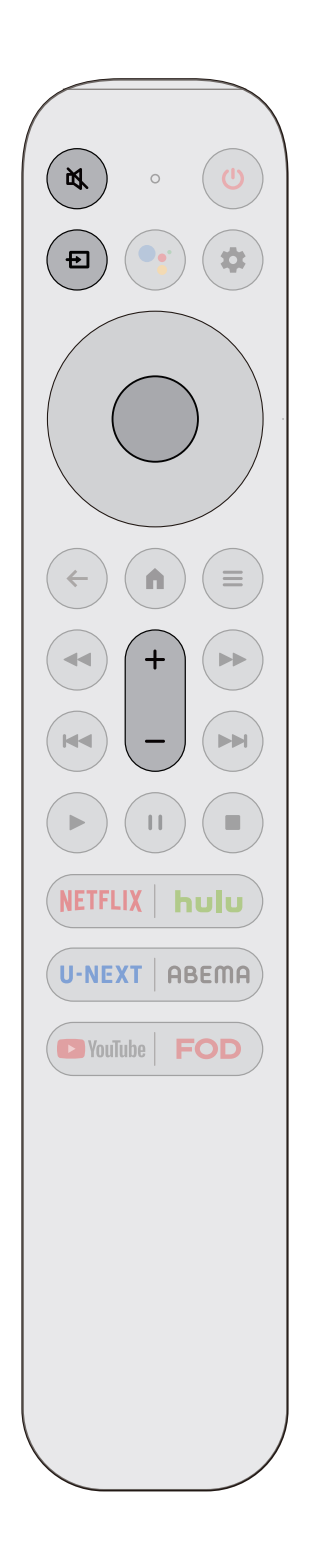

### **リモコンで「外部機器」を選ぶ**

- DVD、ブルーレイディスクプレーヤー/レコーダーなどの外部機器を使 う場合は、以下のように操作します。
- **1** 外部機器をテレビに接続し、テレビと外部機器の電源 を入れます。
	- ◆ 外部機器との接続については 19 ページを参照してください。

### 2 (m)を押してください。

- 3 **◀・▶を押して 目的の機器を選び、 (○)を押してくだ** さい。
	- 接続機器の表示名は変更できます。 また、入力切換をする際に、 使っていない入力をスキップ(飛ばす)することができます。 詳 細については 44 ページを参照してください。

**4** 選択した機器を操作します。

- ◆ 必要に応じて、外部機器のリモコン等を操作してください。
- ◆ HDMI 接続機器の場合、HDMI-CEC 機能によりテレビのリモコン から操作出来る機能があります。

**音量を調整する**

#### **音量の調整**

① を押し音量の調整を行います。

#### **音を一時的に消す**

- 1) ( & )を押すと音声を消せます。
- を再度押すと音が出ます。

## **スマートテレビのホームページを使う**

- スマートテレビのホームページでは、音声やソフトキーボード入力によってコンテンツを検索したり、お勧めのコンテンツ を選んだり、好みのアプリを起動したり、新しいアプリをインストールしたり、細かな設定を行ったりすることができます。
- スマートテレビのアプリケーションを使用する前にネットワーク設定を行います。
- ネットワークの状態によっては、応答が遅くなったり中断されたりすることがあります。
- アプリケーションの使用中に問題が発生した場合は、コンテンツプロバイダへ連絡してください。
- コンテンツプロバイダの状況に応じて、アプリケーションの更新またはアプリケーション自体が中止されることがあります。
- 国の規制によっては、一部のアプリケーションに於いてサービスが制限されたりサポートされない場合があります。
- お申込み内容の変更等が、サービス提供者による予告なしに行われることがあります。

1 リモコンで (m)を押すとスマートテレビのホームページを表示します。

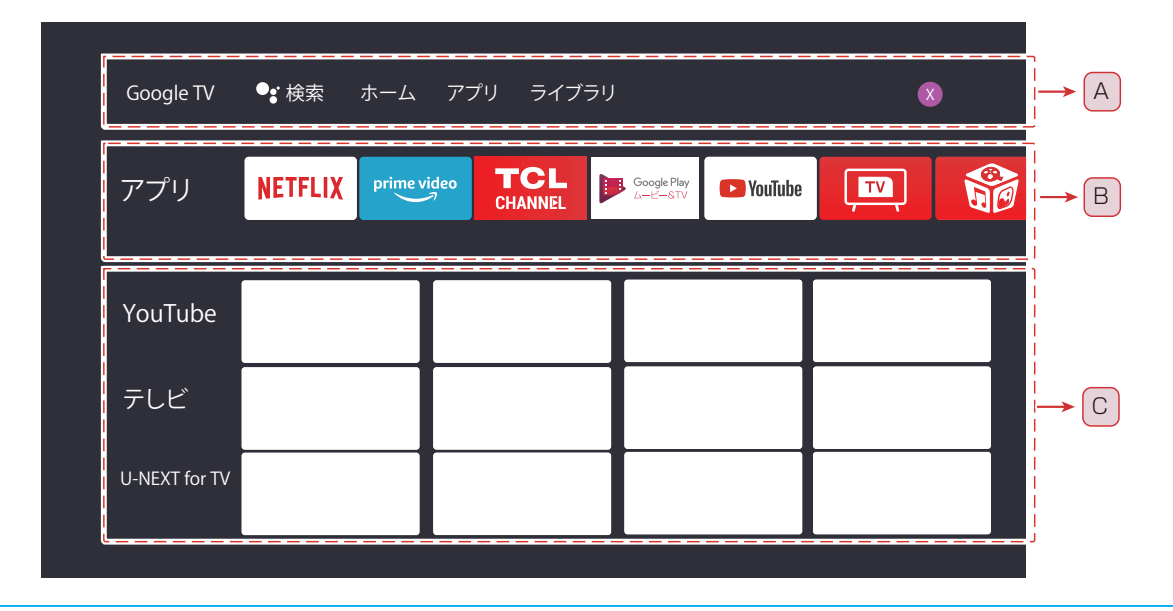

- ▲ · ▼ · ◀ · ▶で選び、 (○)することにより目的のアプリ、機能、設定を選択できます。
- **3** を押すと、前の画面または前の手順に戻れます。
- **4** を押すとスマートテレビのホームページに戻ります。

### **検索、おすすめ、映画、アプリ、ライブラリ、ユーザー設定等 (A)**

- ◆ 検索 : ◀ ·▶で選び、(○)を押すとリモコンの (●;)ま たはテレビに表示されるキーボードを使用して、キー ワードを入力したり、さまざまなコンテンツを検索し たりできます。 音声検索の詳細については、 28 ページの「リモコンマイクを使う」を参照してくださ  $\left\{ \cdot\right\}$
- ◆ ホーム: ホームページを表示します。
- ◆ アプリ: Apps のリストがスクリーン全体で表示され ます。
- ◆ ライブラリ: 購入した映画と追加した再生メニューを 表示します。
- お気に入りのアプリを表示します。
	- ◆ アプリを選択した場合は、インストール済みのアプリ のリストが表示されます。
	- ◆ 追加したアプリを選び、リモコンの(o)を長押しする と、並べ替え順を変更したり、お気に入りを削除した りできます。
	- ◆ 選択すると、テレビ放送や選択したコンテンツを視聴 できます。
	- ◆ こちらの画面は予告なく変更される場合があります。

**プレイネクスト チャンネル チャンネル (C)**

26

## **スマートテレビのホームページを使う つづき**

- ◆ アプリを選択すると、選択したコンテンツを視聴でき ます。
- テレビに接続されている入力機器を切換えます。
- ◆ ここで、あなたはビデオストリーミングサービスか ら推薦されたコンテンツを見ることができます。
- ◆ U-NEXT for TV: U-NEXT for TV にアクセスする 際に押します。

## **リモコンマイクを使う**

- このテレビのリモコンは音声検索をサポートしています。(.•;)ボタン押して、リモコン上端に内蔵されているマイクへ話し ます。 リモコンのマイクに向かって話すことで、マイクさまざまなコンテンツを検索できます。
- リモコンのペアリングが完了し、音声キーを押すと、Google アカウントにログインされていなければ、Google 関連の案内 画面が表示され、指示に従って操作すれば利用できます。
- 音声検索を使用する前に、まず音声リモコンとテレビをペアリングする必要があります。 ※ 音声検索を使用するにはインターネット接続が必要です。

### **1 ● を押すと。**

画面上に指示が表示されます。

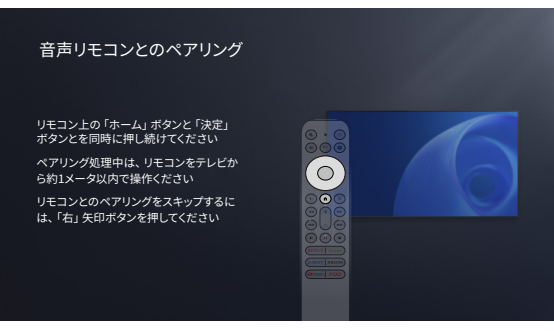

◆ 右矢印ボタンを押すと、ペアリング画面を取り消します。

### **2** ○と●を同時に押してリモコンとテレビをペアリングします。

◆ リモコンがテレビと正常にペアリングされると、メッセージが画面に表示されます。

### **3 (…)を押しながら、に向かって話す。**

- ◆ 話し終わったら「マイクボタン」から指を離します。
- ◆ 機種によっては音声例が表示される場合があります。
- ◆ マイクに向かって話すと検索結果が表示されます。
- ◆ 検索結果によっては、リモコンの▲を押すと、さらに検索情報が表示されます。
- ※ Google アシスタントによるテレビの音声操作をする場合には、Google ログインが必要となります。ログイン情報を ご用意ください。

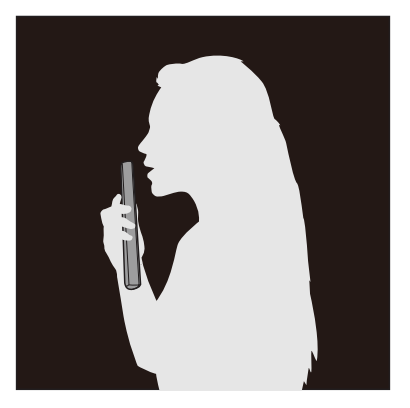

#### **ペアリングを解除したいとき**

- ( ✿ )を押して @「設定」⇒「リモコンとアクセサリ」⇒ 「TCL\_RC902V」のペアリング済みリモコンを選択して、「ペアを解除」 を選択して、 を押します。これにより、音声入力は不可となります。
- ◆ 再びペアリングするには、上記1から操作します。
- 本機の初期化設定を行い、工場出荷状態へ戻すと自動的にペアリングは解除されます。

## **設定メニューを使う**

ネットワーク、アカウント、アプリ、デバイス設定、リモコン、アクセサリなどのスマート TV 機能に対する設定を行います。

**1** リモコンの (✿)を押します。

**2** ▲ · ▼ · ◀ · ▶ <sup>で</sup> 「設定」を選び、 を押して設定を入力します。

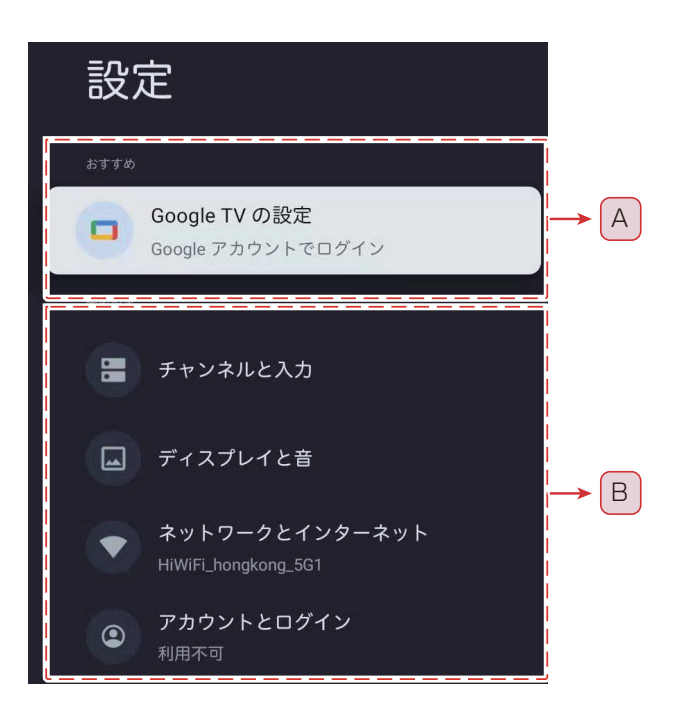

<u>2</u> サブメニューでは、▲· ▼を押してメニューオプションを選び、次に ◎ を押してオプション リスト、または対応するサブメニューに入ります。

**4** を押すと前のメニューに戻ります。

**5** を押すと設定メニューを閉じてホームページに戻ります。

#### **おすすめ (A)**

◆ Google テレビのセットアップを完了する: Google アカウントを追加するか、登録されている Google アカウントを同期してテレビを最大限に活用します。

#### **全般設定 (B)**

- ◆ 入力:接続されている入力の名前を設定し、入力リス トに入力を表示するかどうかを選択します。その他に、 CEC 機能を設定することができます。
- ◆ ディスプレイと音:映像及び音声の設定が行えます。、 ベストな画像とサウンド効果を得ます。
- ◆ ネットワークとインターネット : Wi-Fi とイーサネッ トの設定を行います。ネットワークの状態も表示され ます。 ネットワーク設定の詳細は、 40 ページの「ネッ トワークの設定」を参照してください。
- ◆ アカウントとログイン: テレビを最大限に活用するに は、Google アカウントにログインしてください。
- ◆ プライバシー: ユーザー協議の確認、Google アシス タントのアクセスなど。
- ◆ アプリ: 最近開いたアプリ、インストールされている すべてのアプリ、およびシステムアプリの一覧を表示 します。 さらに、さまざまなアプリに対する権限を 追加したり、特別なアプリアクセスを設定して電力や ストレージを節約したりすることができます。
- ◆ システム: 各 TV 設定を調整することを許可します。 例えば言語、スクリーン保護プログラム、再起動など。
- ◆ リモコンとアクセサリ: Bluetooth アクセサリを検 索して、テレビと組み合わせます。 また、テレビを 近くのすべての Bluetooth デバイスから見えるよう に設定することもできます。
- ◆ ヘルプとフィードバック: Google にフィードバック を送信し、Google TV ヘルプサイトにアクセスしま す。

## **Google テレビの環境設定**

- さまざまな Google テレビを設定できます。
- 一部のオプションは最新バージョンに更新されることがあります。改めて通知いたしませんのでご了承ください。
- **1** リモコンの(☆)を押します。
- **2 粋「設定」**☆「システム」の順に選び、(○) を押す。

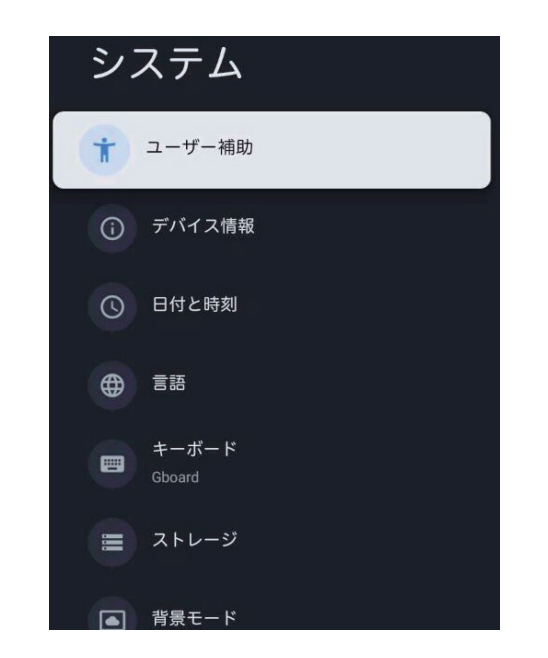

- **3** ▲・▼を押して設定したい項目を選択して から、 (○)を押します。
	- ◆ ユーザー補助:字幕、高コントラスト テキスト、テ キストの読み上げ設定 .。
	- ◆ テバイス情報: システムの更新を確認し、法的情報、 利用規約、プライバシーポリシーの通知、システムの リセットも、クッキーポリシーの通知などを含むさま ざまな情報を表示します。
	- ◆ 日付と時刻: 日時を設定します。自動同期するか手動 で日付と時刻を設定するかを選択できます。24 時間 形式を設定することもできます。
	- ◆ 言語 : メニュー言語を 2 言語から選択できます。言語 : 「English」と「日本語」。選択したメニュー言語は 音声認識言語としても設定されます。
	- ◆ キーボード: スクリーンキーボードの設定をします。 キーボードにシステム言語を使用するか、キーボード に他のアクティブ言語を使用するかを選択できます。 新しい仮想キーボードまたはアクティブな仮想リモ ートキーボードを追加することもできます。
	- ◆ ストレージ:テレビメモリの表示、総メモリ、キャッ シュの占める容量、アプリケーションの占める容量、 画像、ビデオ、オーディオなどが占める容量などが含 まれます
	- ◆ 背景モード: スクリーンセーバーの設定: 天気や温度 などを設定できますが、画像の表示は制御されていな い場合があります
- ◆ 電源と省工ネ設定: 電源と出力を設定します。例えば 起動と省エネ器。
- ◆ システム音 : リモコンのボタンの音を調整します。
- ◆ 視聴保護設定: 指定した年齢制限以下の子供による番 組の視聴を制限するために、視聴制限(パレンタルコ ントロール)を設定することができます。
- ◆ スポーツ観戦: で動き補正をオンにして、画面を滑ら かにします。
- ◆ ゲームモード: はゲームする際に使用され、レイテン シーを減らすことができます。
- 詳細設定 : 詳細設定に入って、場所、スタンバイ LED などの設定を調整します。
- ◆ 再起動 : このオプションでテレビを再起動できます。

## **便利な機能を使う**

### **オフタイマーの設定**

- 指定した時間が過ぎると自動的にテレビの電源が切れるよ うに設定できます。
- **1** リモコンの (\*)を押す。
- **2** 「設定」⇨「システム」⇨「電源と省エ ネ設定」⇨「スリープタイマー」の順に選び、 を押してください。
- **3 ▲ · ▼**を押して、テレビを自動電源オフに するまでの時間を選び、 (o)を押します。
	- ◆ 自動電源オフの1分前にメッセージが表示されます。
	- ◆ スリープタイマーを解除するときは、 (○)を押して 「オフ」にします。

#### **無信号オフを選択**

- 放送信号や外部機器からの信号がない場合、15 分後にテ レビの電源が自動的に切れます。
- テレビの電源が切れる 1 分前に画面上にメッセージが表 示されます。 ◀・▶を押して「はい」または「いいえ」 を選択します。
- 「いいえ」を選ぶと、テレビの電源は切れません。
- 次の設定により自動電源オフを抑止できます: 「設定」⇒「システム」⇒「電源と省工ネ設定」⇒「自動 電源オフ 15 分」を、オフへ切換えます。

#### **スポーツ観戦モードに設定**

- スポーツ観戦モードは、コントラスト、明るさ、色、色合 いを変更し、動きのブレを減らしてスポーツ映像をきれい に見れます。
- スポーツ観戦モードをオン設定しますと、画質設定は「ス ポーツ」に、音質設定は「スポーツ」に自動設定されます。 但し、画質設定は不可となります。解除するには、スポー ツ観戦モードをオフとしてください。
- **1** を押し、「設定」⇨「システム」⇨「ス ポーツ観戦」を選び、 のを押す。
- **2** を押し、「オン」か 「オフ」 を選び。

#### **環境設定**

- テレビの視聴環境を選べます。
- **1** を押し、「設定」⇨「システム」⇨「詳

### 細設定Ⅰ⇨「設置場所Ⅰを選び、(○)を押す。

### 2 ▲·▼で「自宅」、「店頭」を選び、(0)を押す。

- ◆ 「自宅」: 自宅で使うとき。(画質は標準で自動設定 されます)
- 「店頭」: 店頭で使用するとき。(画質はダイナミッ クで自動設定されます)
- ※ 「設置場所」を 「店頭」に設定しているときは、広 い場所で映像を表示するのに適した画像設定が使用さ れます。 いくつかの機能、例えば 省エネ機能が使え なくなります。

#### **LED インジケーターの設定**

- 本体底部の LED を、テレビが待機状態にあるときにオン 点灯、オフ消灯または、点滅にて設定可能です。
- 1 (\*)を押し、「設定」 ☆ 「システム」 ☆ 「詳 細設定」⇨「電源表示 LED」を選び、(○) を押す。
- 2 ▲ · ▼で「標準」、「点滅」、または「オフ」 を選び、 のを押す。
	- 「電源表示 LED」はデフォルトで「標準」に設定さ れています。これは、テレビがリモコンから電源オフ され待機状態のときに LED インジケーターが点灯す。
	- 「標準」:スタンバイ LED が常に点灯。
	- 「点滅」:スタンバイ LED が点滅。
	- 「オフ」:スタンバイ LED が作動しない。

#### **切換表示設定**

- HDMI へ切換える際に一部リモコンボタンの機能説明メッ セージが画面中央に表示されますが、これを非表示にした い場合や、再表示したい場合に利用します。
- 既定値は「オン」であり、切換え時にメッセージを表示と しています。
- **1** を押し、「設定」⇨「システム」⇨「詳 細設定| ⇨「切換表示設定| を選び、 ○を 押す。
- <mark>ク</mark> (○)を押し、「オン」か 「オフ」 を選び。
	- オン: 切換え時にメッセージを表示する。
	- オフ: 切換え時にメッセージを表示しない

## **文字を入力する**

- USB ハードディスクの表示名の変更、Google のオンスクリーンキーボードを使用してください。Google としての各種文 字入力も、これを使用します。
- ▲ · ▼ · ◀ · ▶を使って表示に従って操作します。 スクリーンキーボードを異なる言語に設定する方法の詳細については。 下 記の「スクリーンキーボードの設定」を参照してください。

### **スクリーンキーボードを使用する**

- 文字入力フィールドを選択して(◎)を押すと、オンスクリ ーンキーボードが表示されます。
- ※ 下記の図は参考までに提供されており、画面上のキー ボードは通告なしに最新バージョンにアップデート することがあります。

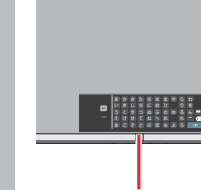

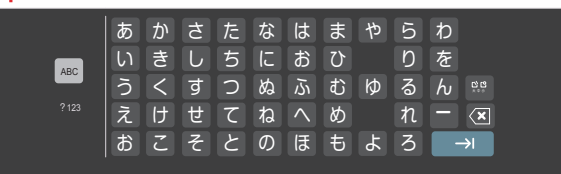

### **1** ▲ · ▼ · ◀ · ▶ で文字種を選びます。

- ◆ 文字種は 3 種類あります。 ▲· ▼を押して文字タイ プの右側の行をハイライトし、少し待つとその文字種 に切り替わります。
- ◆ 日本語の文字を入力するときは文字種「あいう」を選 択して下さい。
- ◆英を入力する場合は、文字種「ABC」を選び、キー ボードの◆を押して小文字と大文字を切り換えてく ださい。
- ◆記号数字を入力するには、文字種「?123」を選択し て下さい。
- **2** キーボードから文字を▲ · ▼ · ◀ · ▶ にて 選択、 $(O)$ を押します。
	- ◆ 文字を削除すには、▲·▼· ◀·▶を押して図を選び、 を押します。 を繰り返して押すことで、1 文 字ずつ削除できます。
	- ◆更に文字を入力するには。上記操作を繰り返します。
- **3** 文字入力を完了するには、▲ · ▼ · ◀ · ▶ を押して、■ を選択してから、 (○)を押し ます。
	- ◆ オンスクリーンキーボードは消去します。

#### **スクリーンキーボードの設定**

キーボード言語の変更、新しい仮想キーボードの追加、仮 想リモートキーボードの有効化など、画面上のキーボード を設定できます。

- ※ すべてのスクリーンキーボードは、ネットワークに接 続しなくても使用できます。
- **1** リモコンの (☆)を押す。
- **2** 「設定」⇨「システム」⇨「キーボード」 の順に選び、 (o)を押す。
	- キーボードオプションが表示されます。

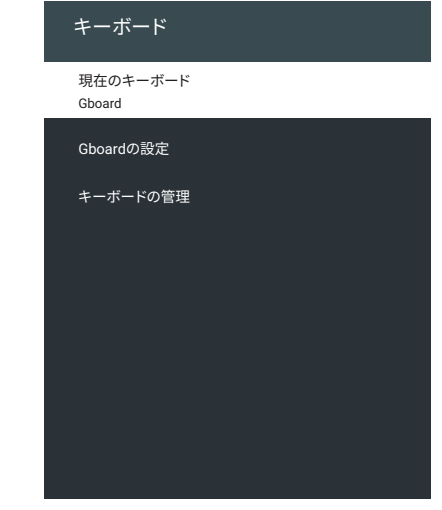

- **3** 設定したいキーボード項目を▲ · ▼を押し て選択し、それから、 のを押します。
- **4** 下記の操作を参照されて、お好みの項目を 設定します。

#### **Google 日本語入力(Gboard) の設定**

- 現在の Gboard バージョン、言語、利用規約、プライバシ ーポリシー、オープンソースライセンスなどを見ることが できます。
- Gboard キーボードの言語を設定するには:
	- **1 ▲ · ▼を押して「Gboard の設定」⇒「言語」を選び、** を押す。 以下のオプションが表示されます。
		- ◆ 「Gboard」: Gboard にシステム言語を使用するに は、▲ · ▼を押して「システム言語を使用」を選び、 を押してこのオプションをオンまたはオフにしま す。
		- 「有効な入力方法」: Gboard に他の言語を使用す るには、▲・▼を押して言語を選び、 ⊙を押して Gboard 用の言語をアクティブにします。
	- ※ 「有効な入力方法」は、 「Gboard」の下の「システ ム言語を使用」がオフの場合のみ利用可能です。

## **メディアセンターの使いかた**

- メディアセンターを使用すると、外部の記憶装置(USB メモリドライブ、USB ハードディスク、デジタルカメラなど)に 保存されている写真の閲覧、音楽の視聴、またはビデオの鑑賞ができます。 PC のメディアをテレビにて再生することがで きます。
- ※ デジタルカメラや携帯電話などの一部の USB 製品は USB 3.0 規格と完全な互換性がないため、このメディアセンター では機能しない可能性があります。

**1** 写真、ビデオ、音楽ファイルを含む USB デバイスをテレビの USB ポートに接続します。

- **2** リモコンの (n)を押す。
- 2 ▲ · ▼ · ◀ · ▶を押して「メディアセンター」を選び、 ②を押す。
- ※ ホームページにメディアセンターが見つからない場合は、▲ ▼ · ◀ · ▶のキーを押して「すべて表示」を選択し、メデ ィアセンターを選択してメディアセンターに入ります。
	- ◆ マルチメディアファイルを楽しむ方法を選択する画面が表示されます。

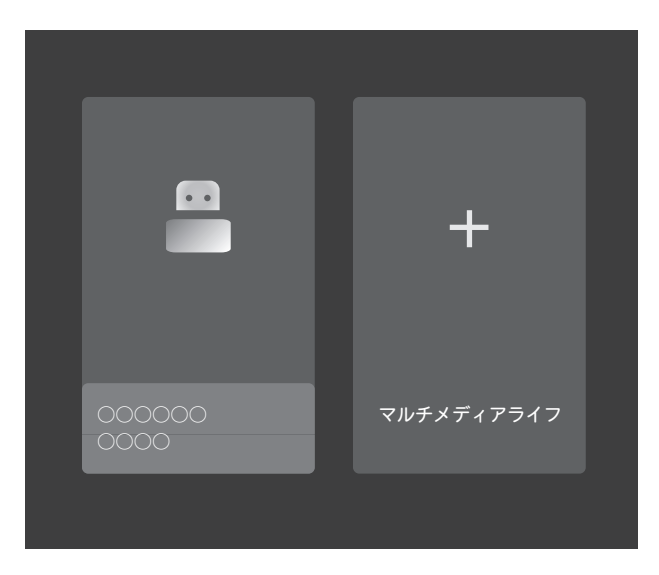

- **4 ↓ ▶を押して、USB 機器もしくはシェア・シーを選び、 (○)を押す。** 
	- 「マルチメディアライフ」を選択した場合は、画面上の指示に従って PC とテレビのペアリングを完了してください。

### **5** ◀ · ▶を押して、「ビデオ」、 「写真」、 「音楽」、 または「ファイル」を選択します。

- ◆ 該当する一覧画面が表示されます。
- ◆ メディアプレーヤーを使用しているときは、光デジタルオーディオ出力端子または HDMI 端子 (eARC/ARC 機器への 音声出力)から音声信号を出力できます。 HDMI 端子の eARC/ARC 出力機能を利用するには、eARC/ARC 対応アン プを接続してください。
- ◆ ファイルやフォルダが大きい場合は表示に時間がかかることがあります。
- 一部の不良ファイルは低い解像度で表示されることがあります。
- ◆ メディアプレーヤーでは画像設定がうまくいかない場合があります。
- ◆ フォルダ名とファイル名は、デジタルカメラまたはデジタルビデオカメラによって異なります。
- ◆ コンテンツ「ファイル」には、接続されている USB デバイスで利用可能な写真、ビデオ、および音楽を含むすべての ファイルが表示されます。

**選択したコンテンツを並べ替える**

- ファイルをより便利に見つけることができるように時間ま たは名前で内容を並べ替えるするには、以下の手順を実行 します。
- 1 コンテンツー覧画面で(=)を押す。
- ファイルをソートするためのサブメニューは画面の下 部に表示されます。
- ② ▶を押してオプションを表示し、◀·▶を押して「時間順」 または「名称順」を選択して のを押す。

#### **写真を見る**

- デジタルカメラ、携帯電話などで撮影した写真を見る。
- **1** ▲・▼・◀・▶を押して、写真一覧画面で フォルダを選び、 ②を押す。
- ▶ で写真を選び、 ⊙ を押す。
	- ◆ コントロールメニューは画面の下部に表示され、数秒 後に消えます。 もう一度表示するには、 のを押しま す。
	- ◆前の写真に移動するには◀を押します。 次の写真に 進むには▶を押します。
	- ◆同じ写真フォルダの下にある別の写真をすばやく選択 するには、▼を押してプレイリストを表示します。
	- ◆ (←)を押すと停止して写真一覧画面に戻ります。

#### **3** コントロールメニューのオプションを使用 して写真を好みに設定します。

- ◆ く/ >:前の写真を表示、次の写真。
- ◆ C: 写真を時計回りに 90°回転させます。
- ◆ △/ ●: 写真を拡大または縮小します。

※ 写真によっては拡大できない場合があります。

- ◆ ▶/||: スライドショーを開始または一時停止します。
- ◆ 』: バックグランドミュージックを開始または一時停 止します。
- ※ このオプションは、サブメニューの 「音楽設定」で バックグランドミュージックが選択されている場合 にのみ利用できます。 詳しくは、以下の説明を参照 してください。
- ※ 表示される写真のサイズは、写真の解像度によって異な ります(フルスクリーンで表示されるとは限りません)。

#### **スライドショーの詳細を設定する**

- ① を押すと詳細設定が見えます。
- ② ▲・▼を押して設定したい項目を選び、(o)を押す。
- ③ スライドショーの項目を好みに合わせます。
	- 「再生モード」: スライドショーモードを設定する: 「順次」、 「ランダム」、または「すべてを繰返す」。
	- ◆ 「表示時間」: スライドショーで写真を切り換える間

隔時間を設定する。

- ※ 間隔は写真のサイズによって異なります。 写真が大 きいほど、間隔が長くなります。
- 「音楽設定」: スライドショーのバックグランドミュ ージックを選択する。
- ※ 同じ USB に音楽がない場合、バックグランドミュ ージックは設定できません。
- 「情報」: 選択した写真の詳細情報を見る。

#### **ビデオ鑑賞**

● デジタルカメラ、携帯電話などで撮影した録画ビデオやビ デオ映像を再生する。

### **1** ▲ · ▼ · ◀ · ▶ を押して、動画一覧画面で 動画を選び、 $(O)$ を押す。

- ◆ビデオの再生が始まります。 のを押すと、再生を一 時停止します。
- ※ ビデオを再生して途中で停止した場合は、再生を続け るか最初から再生を開始するかを選択できます。

#### **2** 画面の指示に従って操作してください。

- ◆ プログレスバーは画面の下部に表示され、数秒後に消 えます。 (o)を押すともう一度表示されます。
- ◆同じビデオフォルダの下にある別のビデオをすばやく 選択するには、▼を押してプレイリストを画面下部か ら表示します。
- ◆ (←)を押すと、停止してビデオリスト画面に戻る。

#### **ビデオの詳細設定**

- 1 ビデオ再生中に、(=)を押す。
- ▲ · ▼設定したい項目を選び、 (o)を押す。
- ③ お好みによりビデオ項目を設定してください。
	- 「サイクルモード」: 繰り返しモードを設定する:「順 序」、 「一度」、「1 つを繰返す」、 「ランダム」、 または「すべてを繰返す」。
	- 「字幕」: 利用可能な場合は字幕の言語を設定する。
	- 「トラック」: ビデオの音声トラックを設定する。
	- 「情報」: 選択したビデオの詳細情報を見る。

#### **音楽鑑賞**

- 外付け USB メモリなどに保存されている音楽を再生する。
- **1** ▲ · ▼ · ◀ · ▶ を押して、音楽一覧画面で 曲を選び、(○)を押す。
	- ◆曲が始まります。 ⊙を再度押すと一時停止します。 もう一度押すと、再生を再開します。
	- ◆ プログレスバーとコントロールメニューが画面の下部 に表示されます。

### **メディアセンターの使いかた つづき**

- ◆ ▲ · ▼を押し、 プログレスバーを選択して、進捗バ ーを白色表示してから、 ◀を押して巻き戻します。 早送りするには▶を押します。
- ◆ (←)を押すと、停止して音楽リスト画面に戻る。
- **2** コントロールメニューのオプションアイコ ンを使用して、お好みの曲選択または設定 をします。
	- ◆ | ミ: 前の曲を再生する。
	- ◆ ▶ / | | : 再生開始 / 再生一時停止。
	- ◆ ▶ |: 次の曲を再生する。
	- ◆ < 車面を消去し、音楽のみ再生する。
	- ◆ ヨ / ヨ / ズ / ニ: 繰り返しモードの設定。 順序、 1 つのみ繰返し、 ランダム、または すべてを繰返し から選択します。

#### **サポートされているファイル形式**

#### **テレビに表示できる写真の形式**

● JPEG 形式 (.jpg、 .jpeg)

フォーマット : 4: 4: 4、4: 2: 2、4: 2: 0

表示ピクセル数:ベースライン最大 16,384 × 16,384 ピクセル、プログレッシブ最大 2,080 × 2,080 ピクセル

- ※ DCF 規格および EXIF 規格(デジタルカメラなどに 記録されているもの)に準拠したファイルを再生でき ます。
- BMP/PNG 形式 (.bmp、.png) 最大 8,192 X 8,192 ピクセルをサポートします。

#### **このテレビで再生できるビデオの形式**

- PS 形式 (.mpg、 .mpeg) ビデオコーデック : MPEG2 オーディオコーデック : MP1、 MP2、 MP3、 PCM
- MP4 形式 (.mp4) ビデオコーデック : H.264 オーディオコーデック : AAC、HE-AAC

#### **このテレビで再生できる音楽の形式**

- **A** MP3 形式 ( $mn3$ )
- AAC 形式  $(m4a)$
- ※ 著作権保護によってプロテクトされているファイルは 再生できません。
- ※ これらの条件を満たすファイルであっても、再生を保 証するものではありません。
- ※ ファイルによっては、字幕やチャプターの機能が使え ない場合があります。

## **お好みの映像設定**

- 映像設定メニューは、あなたの好みやあなたが見ている番組の種類に応じて最適な画像設定を得るために使われます。
- 映像設定メニューは、すべての入力端子単位の映像や画像に対して設定ができます。

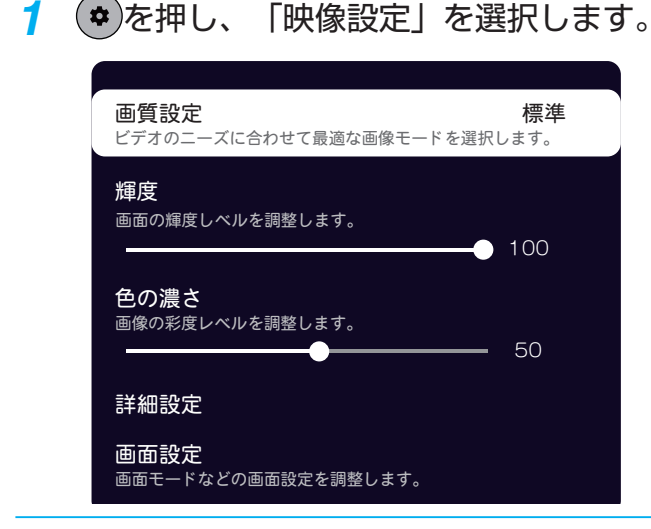

- ▲ · ▼ · **◀** · ▶ を押し、設定したい映像項<br>目を選び、 ◎ を押す。 (○)を押す。
	- ※利用できるオプションは、設定した画質設定モードに よって異なります。
- **3** 次の順序で映像設定項目を 1 つずつ好みに 設定します。
	- ◆ 他の項目を調整するときは、手順2から繰り返します。

### **画質設定**

- さまざまな画像条件にあった画質設定モードを選択しま す。
- 1 ▲ · ▼ を押し、次のいずれかのオプションを選び、2)を 押す。
	- 「ダイナミック」: 色とコントラストを高めた画像を 有効にします。
	- ◆ 「標準」: 毎日の家庭での使用におすすめです。
	- 「スマート HDR」: より良いコントラストとディテ ィールで高画質を有効にする。
	- 「スポーツ」: スポーツ番組を見るのに最適です。
	- ◆ 「映画|:映画を楽しむのに向いています。
	- ◆ 「ゲーム|:ゲーム番組を見るのに最適です。

#### **輝度**

- 画面の輝度レベルを調整します。
- 1 < → を押し、お気に入りの明るさを設定し、(◎)を押す。
	- ◆ 明るさは「0」〜「100」の範囲で調整できます。(数 値が大きいほど画面が明るくなります。)

**色の濃さ**

- 映像の色の濃さを調整します。
- 1 < → を押し、お気に入りの色彩度を設定し、(0)を押す。
	- ◆ 色彩度は「0」〜「100」の範囲で調整できます。(数 値が大きいほど色が濃くなります。)

#### **詳細設定**

- 映像を細かく設定します。
	- ※ 利用可能なオプションは、設定した画質設定モードに よって異なります。

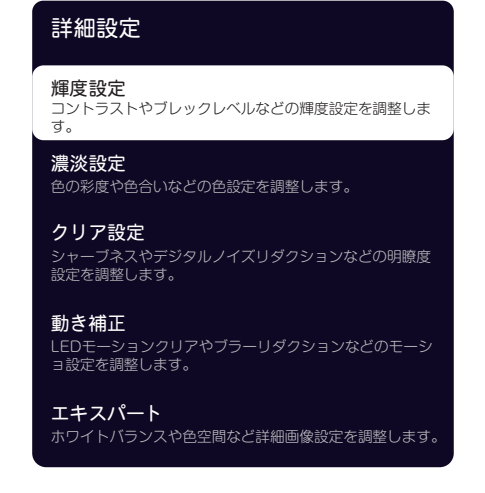

#### **輝度設定**

- 輝度を細かく調整します。
	- 「輝度」: 画面の輝度レベルを調整する。
	- 「コントラスト」: 画像コントラストを調整する。
	- 「黒レベル」: 画像の黒レベルを調整する。
	- 「動的コントラスト」: 画像の内容に基づいてコント ラストを自動的に調整する。
	- ◆ 「黒伸長」: コントラストを強くするには、画像の黒 を強調する。
	- 「動的輝度」: 画像の内容に応じて自動的にバックラ イトを調整する。「エコ」を選択すると、エネルギー を節約するためにバックライトを調整され、「明度 +」 を選択すると、明るさを最適化します。この機能を無 効にするには、「オフ」を選択してください。
	- 「ローカルコントラスト」: 画面の個々のセクション のコントラストのを調整することで、コントラストを 最適化します。
	- 「ガンマ」: 画像の中間の明るさを調整する。 数字 かいさいほど画像が明るくなります。

#### **濃淡設定**

- 濃淡を細かく調整します。
	- 「色の濃さ」: 映像の色の濃さを調整する。
	- ◆ 「色合い」:画像の色調を調整する。

## **お好みの映像設定 つづき**

- 「ダイナミックカラー」: 画像の色を自動的に強調し ます。
- 「色温度」: 色温度を調整する。

#### **クリア設定**

- クリアを細かく設定します。
	- ◆ 「輪郭強調」: 細かな画像輪郭の細部を調整する。
	- 「MPEG ノイズ低減」: 圧縮ノイズを減らす。
	- ◆ 「ノイズ低減」: ランダムノイズを減らる。
	- 「ゲラデーションクリア」:滑らかなグラデーション を生成 し、平面上での階調による偽輪郭を減少させ ます。なお、指定は「オフ」「低」「高」であり、オ フ設定時には偽輪郭の減少を禁止します。

#### **動き補正**

- 動画のパフォーマンスを最適化する。
	- ※ この設定は放送と入力信号ごとに保存されます。
	- 「モーションクリア」: 映像の動き ( ジャダー ) をよ り滑らかにします。 映画には最適です。
	- 「LED クリア」: ED パックライトを制御して、動き の速い画像を鮮明にしま。
	- ◆ 「震動ジャダー低減」: 映像の動き (ジャダー)をよ り滑らかにします。 映画には最適です。
	- 「設定初期化」: 全ての動き鮮明設定を工場出荷時の 既定値へ戻します。

#### **エキスパート**

- ホワイトパランスや色空間など詳細画像設定を調整しま す。
	- 「RGB モード」:画像を赤、緑、または青に調整する。
	- 「ホワイトバランス」: 色温度を細かく調整する。
	- 「色空間」: 色再現範囲を調整します。「ネイティブ」 を選択すると、すべての入力映像信号がテレビのネイ ティブ色域に拡張され、「自動」を選択すると入力映 像信号に合わせてディスプレイの色域が調整され、色 の過飽和が防止されます。 独自のパラメータを設定 するには、「カスタム」を選択してください。

#### **画面設定**

- 必要に応じて画面サイズを調整します。
	- 「自動フォーマット」: 映像信号によりパネルの表示 可能領域へサイズを自動調整します。
	- 「サイズ設定」: お好みのアスペクト比のサイズに調 整します。
	- ※利用可能なオプションは入力ソースによって異なり ます。
	- 「オーバースキャン」: 16:9 の画像の上下左右の 端を隠すように調整する。

#### **映像対象**

- 画像設定を現在の入力に適用するか、すべての入力に適用す るかを選択します。
- ① ▲ · ▼を押し、「現在での入力」または 「すべての入力」 を選び、 を押す。
	- ◆ 「現在での入力」: 画像設定を現在の入力にのみ適用 されます。
	- 「すべての入力」: 画像設定をすべての入力に適用さ れます。

#### **設定初期化**

- すべての画像設定を工場出荷時のデフォルトに戻します。
	- 1 < → を押して、「確認」を選び、 (○)を押す。

## **お好みの音声設定**

- 音声メニューは、音声出力を最適化するのに最適な音声設定を得るために使用されます。
- 音声メニューは、あらゆる放送タイプとあらゆる入力ソースで設定できます。
- <mark>1</mark> (●)を押し、「設定」 ⇨「ディスプレイと音」 ⇨「音声設定」を選択します。

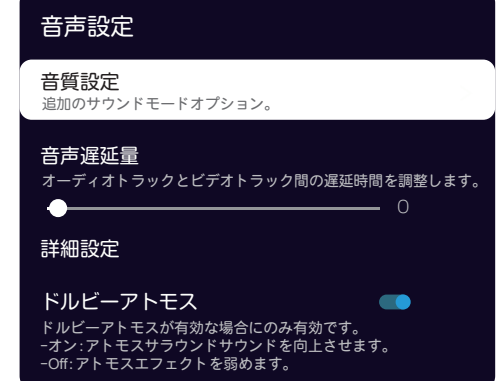

- **2 ▲ · ▼ を押し、設定したい項目を選び、**  $\mathcal{L}(\circ)$ を押す。
- **3** 次の順序で音声設定項目を 1 つずつお好み の設定にします。
	- ◆他の項目を調整するときは、手順2から繰り返しま す。

#### **音質設定**

**・音声の言葉の** 

映像・音声の設定

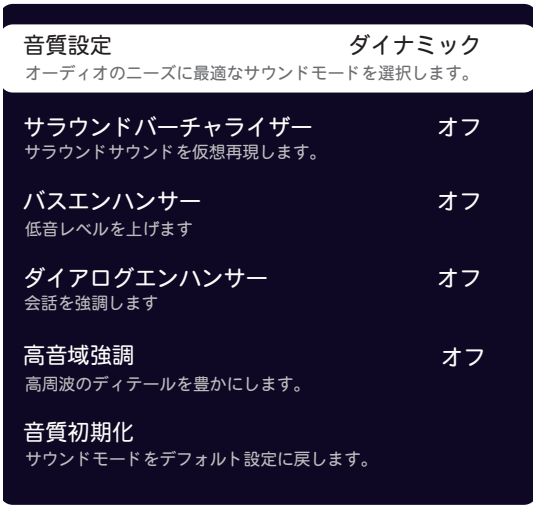

#### **音質設定**

- さまざまな視聴条件に最適化された音質モードを選択しま す。
- ① ▲ · ▼ を押して、以下のいずれかのオプションを選び、 を押す。
	- 「ダイナミック」: 音量に応じて音質を自動的に最適 化する。
- ◆ 「標準」: フルレンジのバランスの取れた音質を提供 します。
- ◆ 「映画」:映画を楽しむのに向いています。
- 「音楽」: 高音と低音を強調します(音楽番組を楽し - コネコ・高音と高音と流向します。<br>- んだり、音楽を聴いたりするのに適しています)。
- 「会話」: 人の声を強調し、会話が聞き取りやすくな ります。
- 「ゲーム」: ゲームをするのに向いています。
- 「スポーツ」: サッカー、バスケットボール、野球、 その他のスポーツイベントを観戦するのに向いていま す。

#### **サラウンドバーチャライザー**

- 没入型サラウンド音質体験をもたらすために調整します。
- 最適なサラウンド効果を得るには、画面中央の向かい側で テレビを見ます。
	- ※サラウンド音質機能はモノラル音声には効果がありま せん。
- ① ▲ · ▼ を押し、「低」、「中」または「高」を選び、 を押す。 この機能を無効にするには、「オフ」を選 択する。
- ※ 音がひずんでいるときは「オフ」に設定してください。

### **バスエンハンサー**

- 低音域の調整をします。
	- ① ▲ · ▼を押し、「低」、「中」または「高」を選び、 を押す。この機能を無効にするときは、「オフ」を 選択する。

#### **ダイアログエンハンサー**

- センターチャンネル音域がより効果的に目立つように出力 レベルを調整します。
	- ① ▲ · ▼を押し、「低」、「中」または「高」を選び、 を押す。この機能を無効にするときは、「オフ」を 選択する。

#### **高音域強調**

- 高音域を調整する。
- ① ▲ · ▼を押し、「低」、「中」または「高」を選び、 を押す。この機能を無効にするときは、「オフ」を 選択する。

#### **音質初期化**

- すべての音質プリセットを工場出荷時にリセットします。
- 1 < → を押し、「確認」を選び、(○)を押す。

## **お好みの音声設定 つづき**

#### **詳細設定**

- 音を細かく調整する。
	- ※利用可能なオプションは、設定した音声モードによっ て異なります。

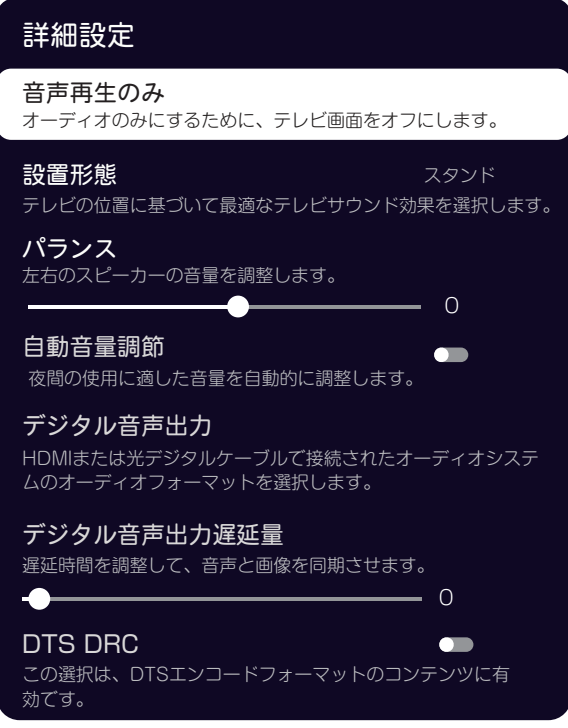

- ◆ 「音声再生のみ」: オーディオのみにするために、テ レビ画面をオフにします。
- ◆ 「設置形態」: ▲ · ▼ を押し、「スタンド」か「壁掛 け| を選び、 のを押す。
- 「バランス」: 左右のスピーカーに送られる音のレベ ルを調整する。
- 「自動音量調節」: 小音量を上げ、大音量を自動的に 下げることで音量の変化を抑えます。
- 「デジタル音声出力」: デジタルオーディオの出力形 式を選択します。 詳しくは、 44 ページの「デジ タル音声出力設定」を参照してください。
- 「デジタル音声出力遅延量」: 音声トラックと映像ト ラックの間のタイミングの不一致を修正します。 詳 しくは、 44 ページの「デジタル音声出力設定」 を参照してください。
- ※ このオプションは、「デジタル音声出力」が「PCM」 に設定されている場合にのみ利用可能です。
- ◆ 「DTS DRC」: Dolby 音声のダイナミックレンジと は、記録されている音声レベルの最大値 と最小値の 差異のことです。ダイナミックレンジはデシベル (dB) 単位で測定され、ダイナミックレンジ内の音声を圧縮 ( オーディオ DRC と言う ) すると最小の信号レベル が上がり最大の信号レベルが下がります。これにより、 高いレベ ルの音声信号(破裂音など)が低減され、 低いレベルの音声(人の声など)がはっきりと聴こえ るようになるものです。
- ※ 「オン」:ダイナミックレンジ制御を行います。(工 場出荷時には、「オン」です)
- ※ 「オフ」:ダイナミックレンジ制御を行わない。

### **ドルビーアトモス**

● 本オプションは、Dolby Atmos に対応した音声コンテン ツを再生時でのみ表示され、使用できます。なお、オフ 設定時には、入力されてくる Dolby Atmos は、Dolby Audio 処理されます。

## **ネットワークの設定**

- このテレビからインターネットにアクセスするには、インターネットサービスプロバイダと高速ブロードバンドインターネ ットサービスに別途加入する必要があります。
- 別途用意したワイヤレスネットワーク機器の電源を入れるか、またはルーターとテレビの背面にあるイーサネットポートを イーサネットケーブルで接続したら、次の手順に従ってテレビのネットワーク設定を構成します。
- **1** リモコンの (\*)を押す。
- **2** 「設定」⇨「ネットワークとインターネッ ト」の順に選び、○を押す。
- **3 ▲ · ▼を押し、設定したいネットワークオ** プション項目を設定し、 $(0)$ を押す。
- **4** ネットワーク機能を有効にするには、必要 に応じて設定するか、画面の指示に従って 操作します。
	- ◆他の項目を調整するときは、手順4から繰り返しま す。

#### **無線ネットワークに接続**

- ▲ · ▼ を押して、「Wi-Fi」を選び、 (o)を 押し,「オン」か 「オフ」を選び。
	- ◆ 利用可能なネットワークは以下の通りです。

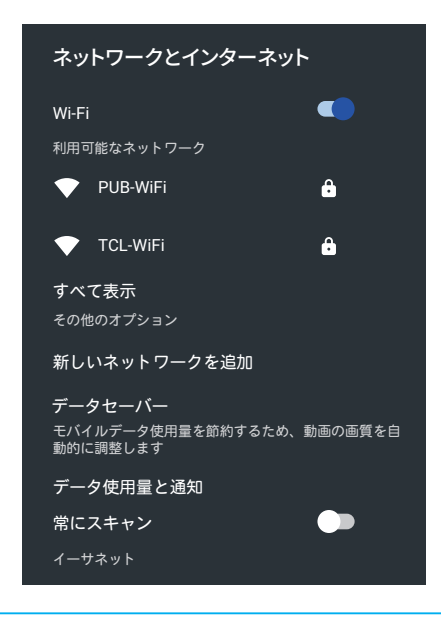

- 2 ▲·▼ で、ネットワークを選び、 ②を押 す。
	- ◆ネットワークにパスワードが設定されている場合は、 パスワードを入力するように要求が表示されます。
- **3** ▲ · ▼ · ◀ · ▶を押し、画面上のキーボー ドでパスワードを入力する $(0)$ を押す。
	- ◆オンスクリーンキーボードの使用方法の詳細につい ては、 32 ページの「スクリーンキーボードを使 用する」を参照してください。
	- ◆ 一度接続すると、無線ネットワークは保存されます。 次回同じネットワークに接続するときに、パスワード を再入力する必要はありません。

#### **新しいネットワークを追加**

- ネットワーク名を手動で入力して、新しい Wi-Fi ネットワ ークを追加できます。
- **1** ▲ · ▼を押し、「新しいネットワークを追加」 を選び、 を押す。
- 2 ▲ · ▼ · ◀ · ▶を押し、画面上のキーボー ドでネットワーク名を入力する(○)を押す。
	- ◆ オンスクリーンキーボードの使用方法の詳細につい ては、 32 ページの「スクリーンキーボードを使 用する」を参照してください。
- <mark>3</mark> ▲ · ▼を押してセキュリティの種類を選び、 を押す。
- **4** ワイヤレスネットワークのパスワードを入 力します。

#### **Google がネットワークをスキャンすることに同意 する**

- Google の位置情報サービスや他のアプリにネットワーク のスキャンを許可するかどうかを選択できます。 有効に すると、Wi-Fi がオフになっていても、テレビは常にワイ ヤレスネットワークをスキャンします。
- **1 ▲ · ▼を押して、「常にスキャン」、(○)を** 押す。
	- 保存されたワイヤレスネットワークがオンになると、 テレビは自動的にネットワークに接続します。

#### **有線ネットワークに接続**

有線ネットワークに接続するようにプロキシと IP 設定を 手動で構成できます。

## **ネットワークの設定 つづき**

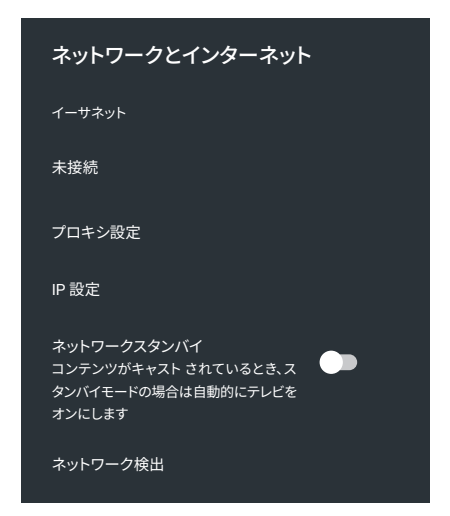

- **1** ▲ · ▼を押し、「プロキシ設定」を選び、  $\mathcal{O}(\mathsf{O})$ を押す。
	- ◆ プロキシ設定画面が表示されます。
	- ◆ 「手動」を選び、画面上の指示に従って手動でプロキ シホスト名、プロキシポート、プロキシをバイパスを 設定します。
	- ◆ HTTP プロキシを使用しない場合は、「使用しない」 を選択してください。

### **2 ▲ · ▼を押し、「IP設定」を選び、◎を押す。**

- ◆ IP 設定画面が表示されます。
- 自動的に入力して自動更新する場合は、「DHCP」 を選択してください。 この場合、IP アドレスと DNS サーバーアドレスはルーターまたは他のアクセ スポイントによって自動的に取得されます。
- ◆ 自動的に IP アドレスを取得できない場合は、「静的」 を選び、画面の指示に従って IP アドレス、ゲート ウェイ、ネットワークプレフィックス長、DNS1、 DNS2 を手動で設定してください。

#### **ネットワーク常時待機**

- アプリがコンテンツを予約している場合、スタンドバイモ ード時に限り、自動的にテレビ電源をオンします。
- **1** ▲ · ▼を押し、「ネットワークスタンバイ」、  $\rm (O)$ を押す。

#### **ネットワーク検出**

- IP アドレスや DNS などのネットワーク接続パラメータが 正しく設定されているかどうかを確認しながら、テレビが ネットワークに接続できるかどうかも確認します。
- **1** ▲ · ▼ を押し、「ネットワーク検出」を選 び、 を押す。
	- ◆ ネットワーク検出が始まります。 検出が終了するの を待ってください。

◆ 接続に失敗した場合は、ケーブルの接続とネットワー クの設定をもう一度確認し、接続の検出をやり直して ください。

## **視聴保護設定**

- 指定した年齢制限以下の子供による番組の視聴を制限するために、視聴制限(パレンタルコントロール)を設定することが できます。
- 視聴制限を設定する前に、4 桁のパスワード(暗証番号)を設定する必要があります。
- 暗証番号を設定した場合は、暗証番号を変更または削除するときにも暗証番号の入力が必要です。

1 <sup>(Φ)</sup>を押し、「設定」⇨「システム」⇨「視 聴保護設定」の順に選び、 (o)を押す。

◆ 暗証番号入力画面が表示されます。

- **2** 画面の指示に従って、スクリーンボタンで 数字を選択し、4 桁のパスワードを入力し ます。
	- ◆ 初めての暗証番号登録時には、暗証番号を2度入力し ます。
	- ※ 視聴保護設定メニューを操作するには、暗証番号を入 力する必要があります。 工場出荷時のデフォルト暗 証番号は 1234 です。暗証番号を忘れた場合は、既 存の暗証番号を上書きするために入力します。
	- ※ ユーザがパスワードをリセットする場合、初期パスワ ード 1234 は無効になります。
	- ※ ユーザーが自分のパスワードを忘れた場合、アフター サービスに連絡してスーパーパスワードを取得して ください。
	- 間違った番号を入力すると、画面にメッセージが表示 されます。スクリーンボタンで数字を選択し、押して 正しい暗証番号を入力してください。
	- ◆入力した番号は画面に「\*」として表示されます。

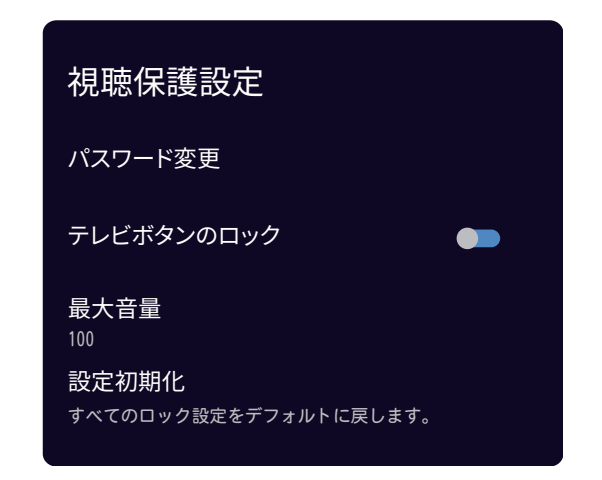

#### **暗証番号の変更**

- **1** を押し、「設定」⇨「システム」⇨「視 聴保護設定| の順に選び、 のを押す。
	- ◆ 暗証番号入力画面が表示されます。
- **2** 画面の指示に従って、スクリーンボタンで 数字を選択し、パスワードを入力します。
- **3** ▲ · ▼を押して「パスワード変更」を選び、 を押す。
- **4** スクリーンボタンで数字を選択し、新しい 暗証番号を入力します。
- **5** もう一度同じ暗証番号を入力して設定を確 認してください。

#### **暗証番号を削除**

- **1** を押し、「設定」⇨「システム」⇨「視 聴保護設定」の順に選び、 を押す。
	- ◆ 暗証番号入力画面が表示されます。
- **2** 画面の指示に従って、スクリーンボタンで 数字を選択し、パスワードを入力します。
- <mark>3</mark> ▲ · ▼を押し、「設定初期化」を選び、(○) を押す。
- **4** 「確認」を選択後、(○)を押す。
	- ◆ 視聴保護設定が全て解除されます。視聴年齢設定が、 「制限なし」へ戻りますので、ご留意下さい。

#### **テレビボタンのロック**

- 子供がテレビのボタンを使用することを許可されないよう にテレビのボタンをロックします。
- **1** を押し、「設定」⇨「システム」⇨「視 聴保護設定」の順に選び、 のを押す。
	- ◆ 暗証番号入力画面が表示されます。
- **2** スクリーンボタンで数字を選択し、新しい 暗証番号を入力します。

**脊種機能の設定** 

## **視聴保護設定 つづき**

- **3 ▲ · ▼を押し、「テレビボタンのロック」** を選び、◎を押す。
- **4** ◎を押し、「オン」か 「オフ」を選び。
	- 本体ボタンの操作が禁止されます。

### **最大音量の設定**

- 1 <sup>●</sup>を押し、「設定」 ☆ 「システム」 ☆ 「視 聴保護設定」の順に選び、 ②を押す。
	- ◆ 暗証番号入力画面が表示されます。
- **2** 画面の指示に従って、スクリーンボタンで 数字を選択し、パスワードを入力します。
- **3 ▲ · ▼を押し、「最大音量」 を選び、(○)** を押す。
- **4** ◀ · ▶ を押し、 お望みの音量の上限を調整 し、 のを押す。
	- ◆ 工場出荷時は、100 にて制限ありません。ここで音 量上限を設定しますと、リモコン等から音量を上げて も、それ以上あがりません。

## **外部入力機器を設定**

● 外部入力のさまざまな機能を設定できます。

### **デバイス名の設定**

- 入力切り換え時に画面に表示される機器名(DVD、ブル ーレイなど)を変更できます。
- <mark>1</mark> (✿)を押し、「設定」⇨「入力」の順に選 択する。
- 2 ▲· ▼を押し、外部機器が接続されている 外部入力端子を選び、 (◎)を押す。
- **3** ▲ · ▼ を押し、お好みの接続機器名を選び、  $\rm(\circ)$ を押す。

#### **外部入力をスキップ**

- 入力切換え時に未接続の外部入力をスキップすることがで きます。
- **1** を押し、「設定」⇨「入力」の順に選 択する。
- ▲· ▼を押し、外部機器が接続されている 外部入力端子を選び、(○)を押す。
- **3 ▲ · ▼ を押し、「この入力を表示」を選び、** を押し、オプションのチェックを外す。
	- ◆ すべての入力はデフォルトで表示されるように設定さ れています。
	- ◆ (■)を押した場合、チェックを外した入力は入力切 換え表示されません。但し、本体ボタン操作では表示 します。

#### **HDMI 2.0 の設定**

- eARC に対しては、HDMI 2.1 となります。 ※ HDMI ソースでのみ使用可能。
- **ねる を押して、 HDMI 入力を選び、 展望を押す。**
- <mark>2</mark> | で本押し、「設定 | ⇨「チャンネルと入力 | ⇨「入力」⇨「HDMI 互換性設定」の順に 選び、 味道を押す。
- **3 ▲ · ▼ を押し、「HDMI2. x 互換」か「自** 動」を選び、 ※ ■を押す。
- ◆ 「HDMI2. x互換|:接続した HDMI 機器から 4K映 像を再生するときは「オン」を選択します。 このと きのビデオ出力は 4K @ 60Hz に準拠しています。
- 「自動」: 接続している HDMI 機器のバージョンがわ からない場合は、「自動」を選択してください。
- ◆ ビデオが正常に再生できない場合は「HDMI1.4 互換 固定」を選択してください。

#### **デジタル音声出力設定**

- 光デジタル音声出力端子から出力される音声信号を、接続 している外部音声再生機器に合わせて設定できます。
- 外部機器の互換性のある音声信号の詳細については、機器 の取扱説明書を参照してください。
- 1 | **☞ を押し、「設定 | ⇨「ディスプレイと音** | ⇨「音声設定」⇨「詳細設定」⇨「デジタ ル音声出力」の順に選び、 お尾を押す。
- **2 ▲ · ▼を押し、「パススルー」、「PCM」、** 「自動」、「オフ」を選び、 ※ ■を押す。
	- 「パススルー」: テレビまたは HDMI へ接続した 再生機器からの音声ビットストリーム入力を、 HDMI1 の eARC 機器又は ARC 機器へそのままビ ットストリームにて出力するモードです。
	- ※ 接続した音声アンプなどの外部接続スピーカー機器が サポートしていないフォーマットがありますので、外 部接続機器の取扱説明書を合わせて読まれて下さい。
	- ◆ 「PCMI: リニア PCM 信号が出力されます。 外付 け音声再生機器がリニア PCM 信号とのみ互換性が ある場合は、この設定を選択します。 PCM を選択 した場合は、 「デジタル音声出力遅延量」を設定す る必要があります。
	- ※ 「デジタル音声出力遅延量」: この設定は、テレビを 見ていて音声再生機器で音楽を聴いているときに、音 声トラックと映像トラックのタイミングの不一致を修 正するのに役立ちます。この機能を有効にするとスラ イドバーが表示され、これを使用して遅延を最小 -50 ミリ秒~最大 1,000 ミリ秒まで調整できます。
		- ◆ 「自動」: 接続機器に応じてリニアPCM信号または、 音声ビットストリーム信号を自動的に出力します。
		- ◆ 「オフ」:この機能を無効にする。
	- ※ 無効とした場合には、外部接続機器への音声出力はオ フされます。

#### **自動低遅延モード**

- ゲームモードを自動的にアクティプにして、フレームの遅 延を最小限に抑えます
- <mark>1</mark> | で | を押し、 | 設定」 ⇨ | チャンネルと入力」 □○「入力」□○「自動低遅延モード」の順に 選択する、 お尾を押す。
- <mark>2</mark> ☞ 本地し、「オン」か 「オフ」を選び。

## **CEC**

- 機器連動 (CEC) 機能を使用すると、テレビのリモコンで HDMI ポートに接続されている外部機器を操作できます。
- CEC 機能は接続されている機器によって異なり、このテレビに接続したときに一部の機器が正しく操作できない可能性があ ります。 機器連動(CEC)機能を使用するためにも接続機器の設定が必要です。 詳細については、問題のある接続機器の取 扱説明書または製造元に問い合わせてください。
- 本機の CEC 機能は常にオン状態であり、オフ設定が出来ません。もし接続機器を正しく操作できない場合には、接続機器側 の CEC 機能(または HDMI リンク)をオフにて CEC 機能を使用しない様に設定くださる様お願いします。接続機器の操作 は接続機器側のリモコン操作となりますので、ご了承ください。
- ※ この機能は HDMI 各ポート共通設定です。

### (<del>≎</del>)を押し、「設定」⇨「入力」⇨「CEC」

の順に選択する、(○)を押す。

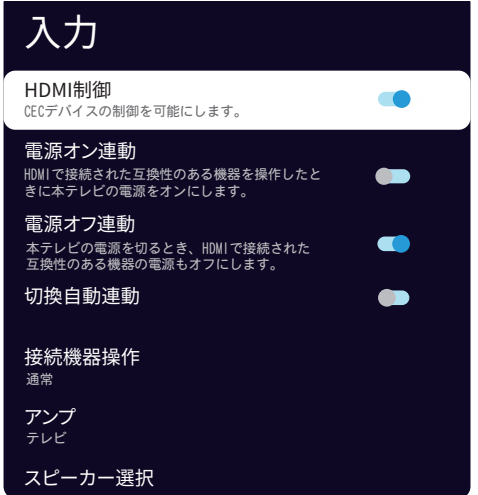

- 「HDMI 制御」、「電源オン連動」、「電源オフ連動」、 「切換自動連動」、 「接続機器操作」、 「スピーカ ー選択」 の各オプションは、 「制御」が「オン」に 設定されている場合にのみ利用可能です。
- **2 ▲· ▼を押し、設定したい項目を選び、(o)** を押す。
- **3** 以下の操作を参考にして、項目を設定して ください。
	- ◆他の項目を調整するときは、手順 2 から繰り返しま す。

### **HDMI 制御機能の有効化**

- 機器連動機能を有効にするには、次の手順に従います。
	- ① を押し、「オン」を選び。
		- 機器連動機能を無効にするには、「オフ」を選択する。

#### **電源オン連動機能の設定**

● 電源オン連動機能を使用すると、接続機器のリモコンで外 部機器(DVD など)の電源を入れたときにテレビの電源 が自動的に入ります。 機能を有効にするには、次の手順 に従います。

- ① を押し、「オン」を選び。
	- ◆ 電源オン連動機能を無効にするには、「オフ」を選択 します。
	- ※ 電源オン連動機能を「オン」にした場合、接続機器に よっては思はぬタイミングでテレビが勝手に電源が入 ってしまう可能性があります。この機能はなるべく「オ フ」の設定が望ましい。

#### **電源オフ連動機能の設定**

- 電源オフ連動機能を使用すると、テレビのリモコンでテレ ビの電源を切ると、すべての外部接続機器が自動的に待機 モードになります。 機能を有効にするには、次の手順に 従います。
	- ※ 接続中の外部機器がレコーダーの場合には、直ちに待 機モードとならない時があります。
- ① を押して、「オン」を選び。
- 電源オン連動機能を無効にするには、「オフ」を選 択する。

#### **切換自動連動の設定**

- テレビの入力切替や、放送視聴への切り替えなどによって 使用しなくなった互換性のある機器を自動的に待機モード にするには、次の操作を行います。
- ① を押し、「オン」を選び。
	- ◆ 切換自動連動機能を無効にするには、「オフ」を選 択する。

#### **外部スピーカーへの音声出力選択の設定**

- 機器連動機能を使用するときに、テレビのスピーカーまた は外部接続スピーカー(ARC 機器)のどちらから音声を 出力するかを選択できます。
- 1 ▲ · ▼ を押し、「アンプ」を選び、(0)を押す。
- ② ▲ · ▼を押し、「テレビ」もしくは接続されている外部 機器のモデルを選び、(o)を押す。

#### **外部接続機器の電源をオン/オフ**

- このオプションを使用すると、より簡単に、またはデバイ スのリモコンが見つからないときに、外部デバイスの電源 をオンまたはオフにできます。
- ① ▲ · ▼ を押し、接続している外部接続機器 ( 例:RX-

V567) のモデルを選び、 (o)を押す。

② ▲ · ▼ を押し、「電源オン」または「スタンバイ」を選 び、 を押す。

**CEC 外部接続機器の操作**

- テレビのリモコンで CEC 機器(レコーダー、デジタルビ デオカメラ、プレーヤーなど)を操作するには、次の操作 を行います。
- **1** CEC 機器を HDMI 入力端子に接続する。
- **2** 外部接続機器の電源を入れる。
- 3 <sup>(m)</sup>を押し、接続した機器へ入力切換えし ます。
	- ◆ 接続した機器の画面が表示されます。

## **設定を初期化する**

- すべての設定やソフトウェアを工場出荷時の設定に復元できます(すべての設定を初期化します)。
- ※ 初期化は、テレビを他の人に引き渡したい場合、またはテレビを廃棄する場合にのみ実行してください。
- ※ 初期化すると、このテレビに記録されているすべての個人情報が消去されます。ここでの個人情報とは、獲得ポイント及び、 Google アカウント、アプリの設定やデータ、ダウンロードした全てのデータを言います。

### 1 リモコンの(\*)を押す。

- **2** 「設定」 ☆ 「システム」 ☆ 「デバイス情報」 □ 「リセット」の順に選び、 ◎を押す。
- **4 · ▼**を押して「出荷時設定にリセット」 を選択し、 で入ります。
- **4** ▲ · ▼を押して「出荷時設定にリセット」 ⇨「すべて消去」, パスワード画面に対し て 4 桁のパスワードを入力し、「はい」を 選択します。
- **5** 「すべてを初期化」または「録画を残し初 期化」選び、 ⊙を押します。
	- 画面の指示に従って操作してください。
	- ◆ 画面が消えます。 「初期設定」画面が表示されるま でテレビの電源を切らないでください。テレビに不具 合が発生します。
	- ◆ 初期化を中止する場合は「キャンセル」を選択してく ださい、もしくは、(←)を押してください。
- **6** テレビは自動的に電源オフし、再起動後に 「ようこそ」画面が表示されます。その後、 リモコンから電源オフしてください。

## **設定メニュー一覧**

- 以下は、メニュー一覧を示しています。
- 使用可能なメニューは、お使いの設定と接続機器の数に応じて異なる場合があります。選択できないメニューは、メニュー 画面上では薄く表示されます。

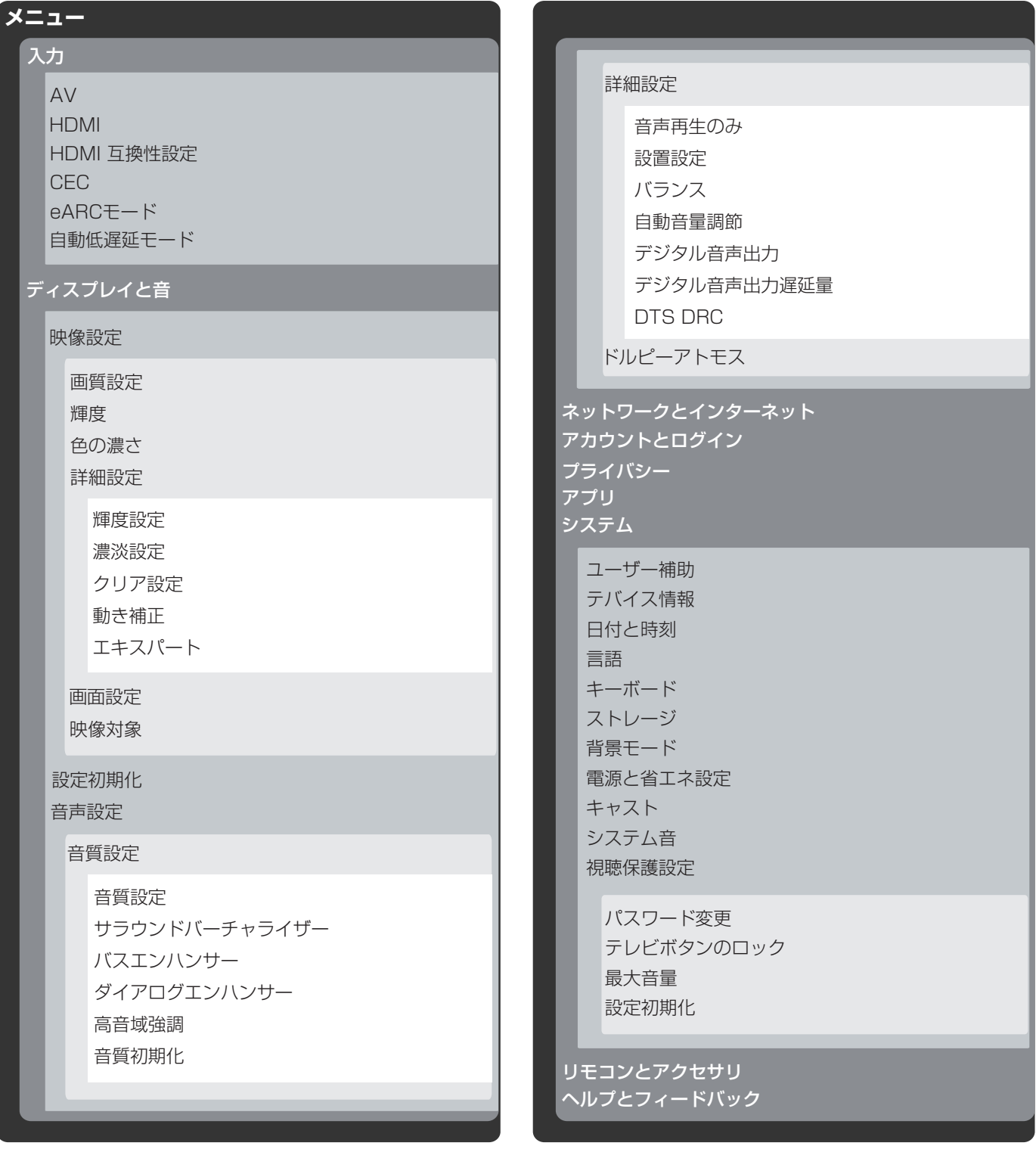

## **以下の場合は故障ではありません**

## **問題と対処法**

- 本機が正常に動作しないなどの症状がある場合、以下の説明から対処法を見つけてください。
- 症状が改善しない場合、電源プラグを抜いてからお近くの販売店に相談してください。
- 「ページ」は関連する問題が記載されているページを指しています。

#### **本機が動作を停止した場合、本機をリセットします**

本機やリモコンのボタンで操作できなくなった場合、以下を実行してみてください。

### **電源プラグを抜き差しします**

- ① 電源コンセントから電源コードを抜きます。
- ② 少なくとも 1 分間お待ちください。
- ③ 電源コードを差して、本機の電源をオンにします。

### **操作関連の問題**

● 本機の電源がオンにならない

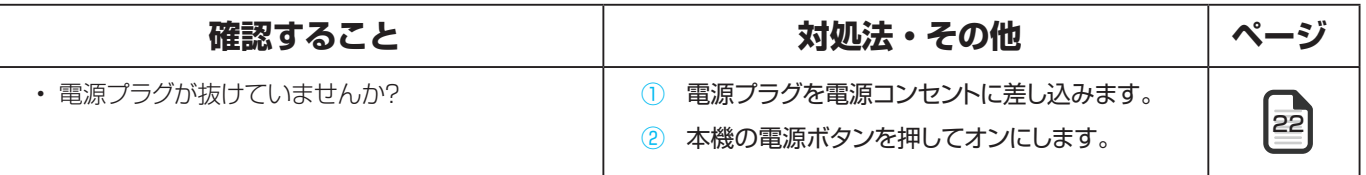

● リモコンが動作しない

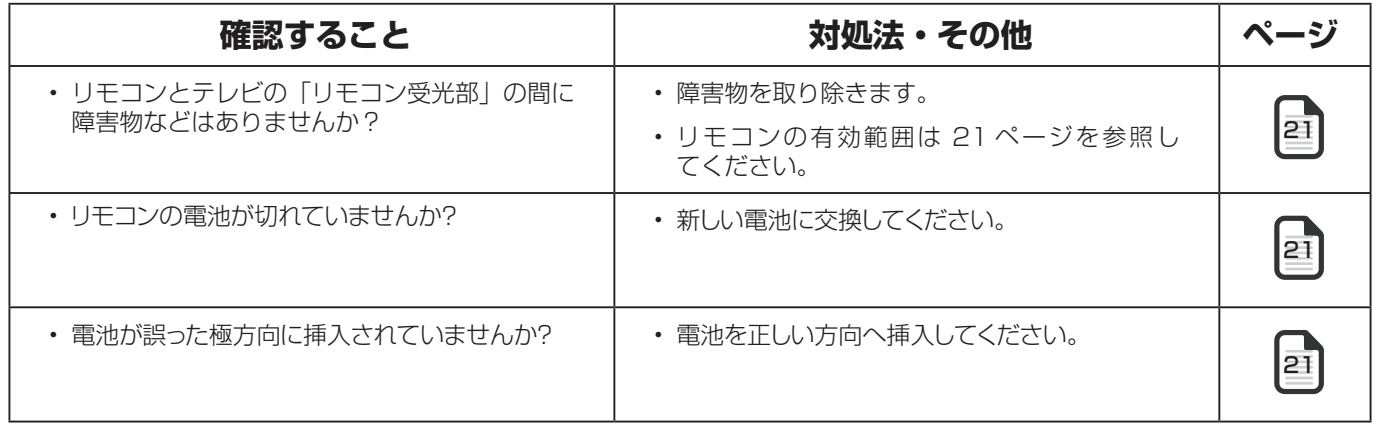

#### **映像関連の問題**

接続した機器の映像が出ない場合

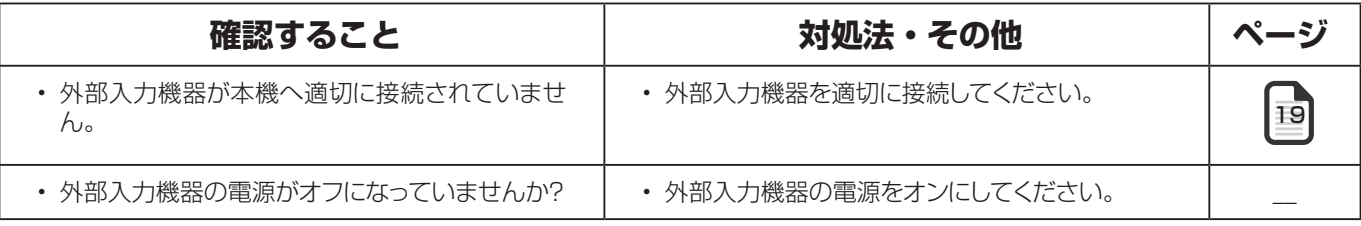

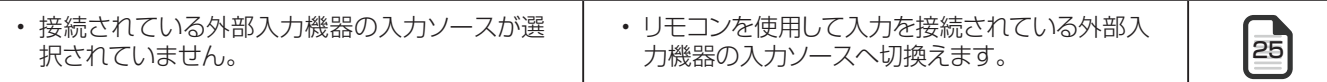

#### **音声関連の問題**

音声が出ない

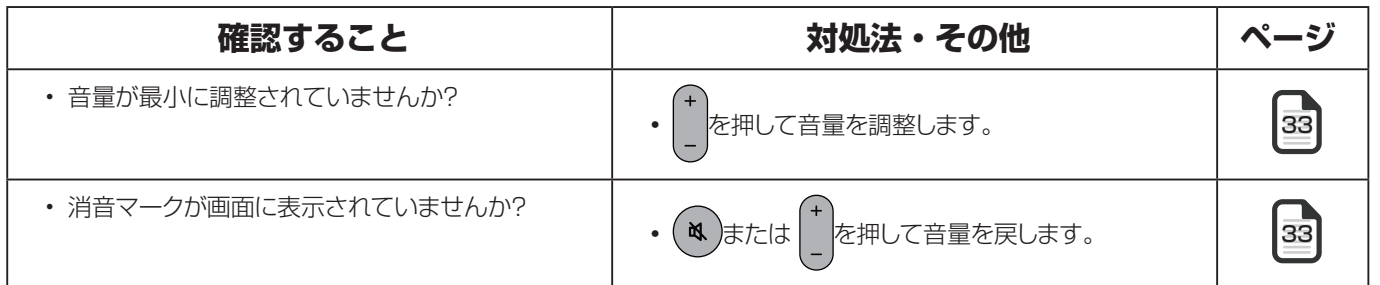

### **USB ハードディスクが**

**● USB ハードディスクが使用できない (認識されない)** 

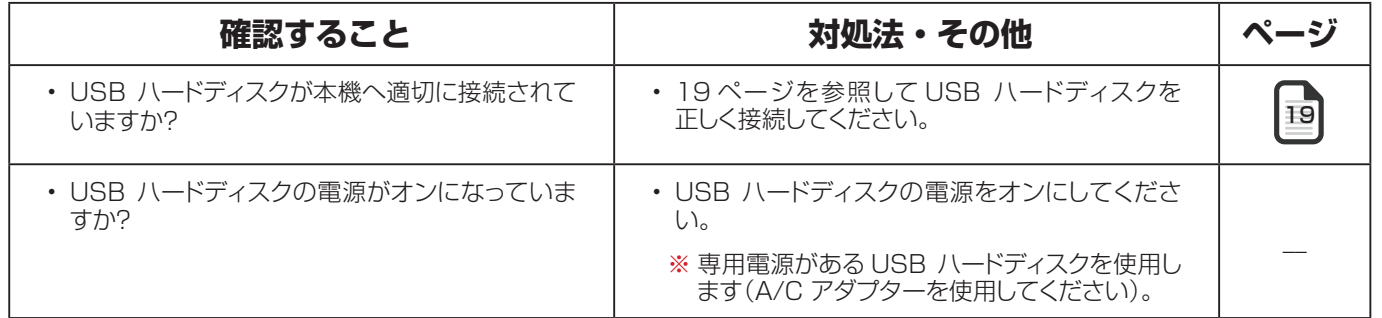

### **待機時の主電源(AC100V)オフからオン時の注意について**

● リモコンまたは電源ボタン操作により電源オフしてテレビが待機状態にある時に、主電源(AC100V)を切断し翌朝などに主電源を 再接続したり、または停電復旧時には下記について留意下さい。

### **1** 主電源を再接続または停電復旧時 LED 表示とリモコン操作について

- ◆ 再接続または停電復旧時にテレビの LED は、約 30 秒間消灯状態となります。
- ◆ 約 30 秒後にテレビの LED は、待機時の点灯状態となります。
- ※ この状態ではリモコン電源オンまたは電源ボタン操作はできません。
- ◆ 再接続または停電復旧してから約2分後に、リモコン電源オンまたは電源ボタン操作が可能となります。ご注意ください。

## **ソフトウェアを更新する**

#### **アップデート方法の選択**

- このテレビのソフトウェアは、ネットワークアップデート とローカルアップデートの両方で最新バージョンにアップ デートできます。
- 必要に応じて更新方法を選択してください。
- ソフトウェアを更新中は、電源コードをコンセントから抜 かないでください。

**1** リモコンの(\*)を押す。

- **2** 「設定」⇨「システム」⇨「デバイス情報」 □ 「システムアップデート」の順に選び、 (○)を押す。
	- ◆ 更新方法を選択するためのインタフェースが表示され ます。
- **4 · ▼**を押し、「ネットワーク更新」また は 「ローカル更新」を選び、 ②を押す。
- 「ネットワーク更新」: テレビがインターネットに接続さ れていてアップデートが入手可能な場合は、ダウンロード とインストールのプロセスが開始されます。
- 「ローカル更新」: テレビがインターネットに接続されて いない場合、またはソフトウェアをローカルにインストー ルする場合は、USB 経由でソフトウェアをアップデート できます。

※ ローカル USB 更新はアフターサービス時に一般的に 使用されます。

### 4 ▲を押し、「自動更新」を選び、◎を押す, 「オン」か 「オフ」を選び。

● 「自動更新」: 自動更新を選択すると、ソフトウェアは自 動的にダウンロードされ、最新バージョンに更新されます。

## **いろいろな情報を見る**

### **eARC モード**

1 (<del>◎</del>)を押し、「設定」⇨「入力」⇨「eARC モード| の順に選び、 のを押す。

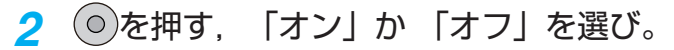

- eARC とは「Enhanced Audio Return Channel」の略 名で、HDMI ケーブル内のイーサネット・チャネルおよび ARC 機能に使用されていた 2 つのピンを使用し、従来か らの ARC では伝送できなかった非圧縮の 5.1ch、7.1ch、 あるいは最大 32ch からなるオブジェクトベースオーデ ィオなどをテレビ経由で伝送できる最新の機能です。この 機能を利用するには、eARC 対応の市販リピータ機器や市 販 AV アンプ機器及び eARC 用 HDMI ケーブルが必要で す。
	- ◆ 「オン」:工場出荷時には本モードで設定されてお り、HDMI1 へ接続された機器が eARC 機能を有し ており、TV と互換性がある機器かを自動確認できま す。もし互換性が無いとなった場合には、従来からの ARC 機能での動作となります。
	- ◆ 「オフ」: eARC 機能を使用せず、従来からの ARC 機能のみを使用するように設定します。ARC 機能し か対応していない機器や eARC として互換性が無い 機器を HDMI 1へ接続たりする場合に設定してくだ さい。
- <mark>-3</mark> 表示を消すには、 (←)を押す。

#### **製品情報を表示**

- **1** リモコンの (\*)を押す。
- **2** 「設定」⇨「システム」⇨「デバイス情報」 □ 「製品情報」の順に選び、 (○)を押す。
	- ◆ モデル名、ソフトウェアバージョン、プロジェクト ID、MAC アドレスなどの製品情報が表示されます。
	- ※ 画面上の各種情報を弊社カスタマーコールセンターへ お知らせ下さる様お願いします。
	- ◆ 表示を消すには、 (←)を押す。

## **Simple English Guide**

### **[TV Front Panel]**

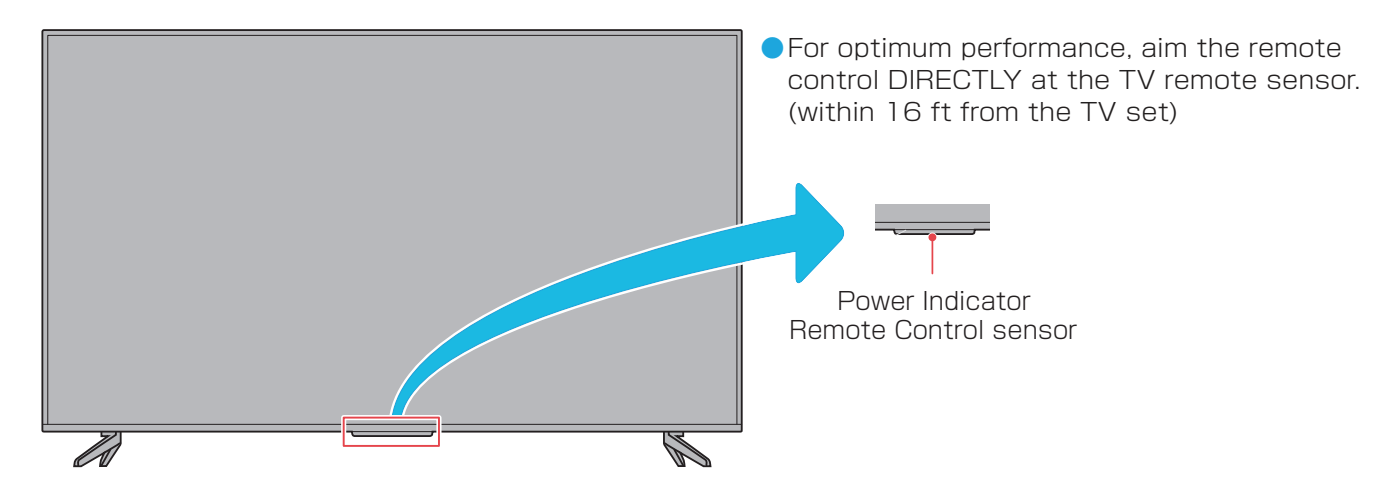

### **[TV Back Panel]**

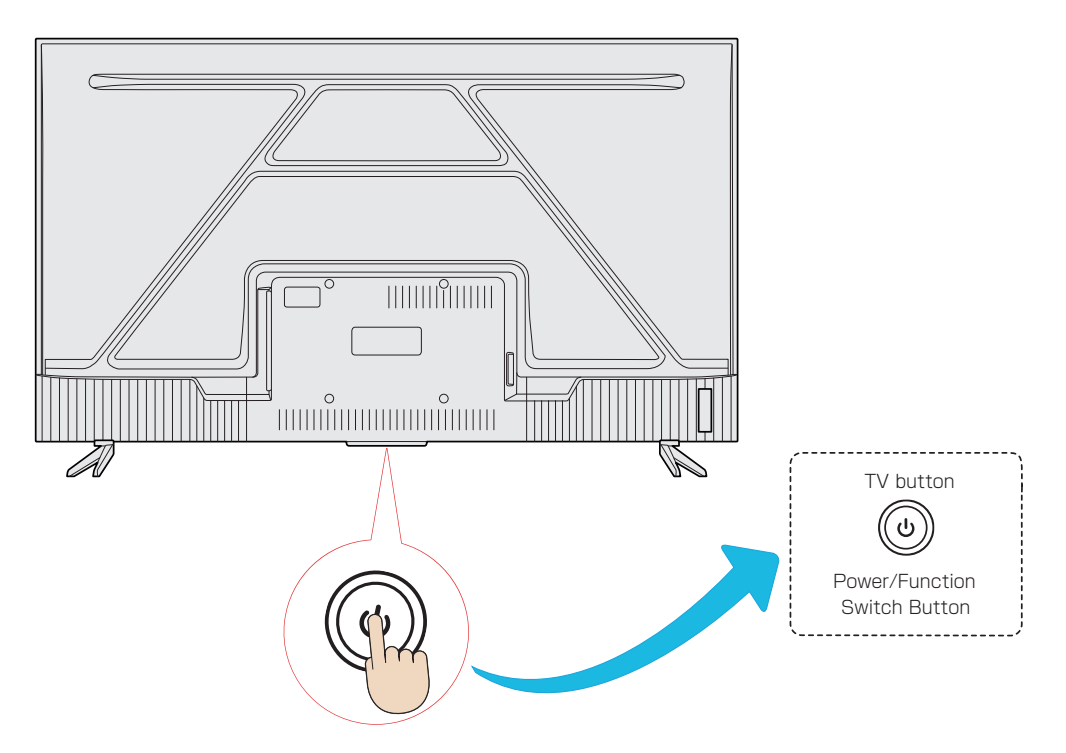

● For more information on operations, safety instructions, maintenance, etc., please contact your local dealer.

## **Simple English Guide continued**

### **[Remote control]**

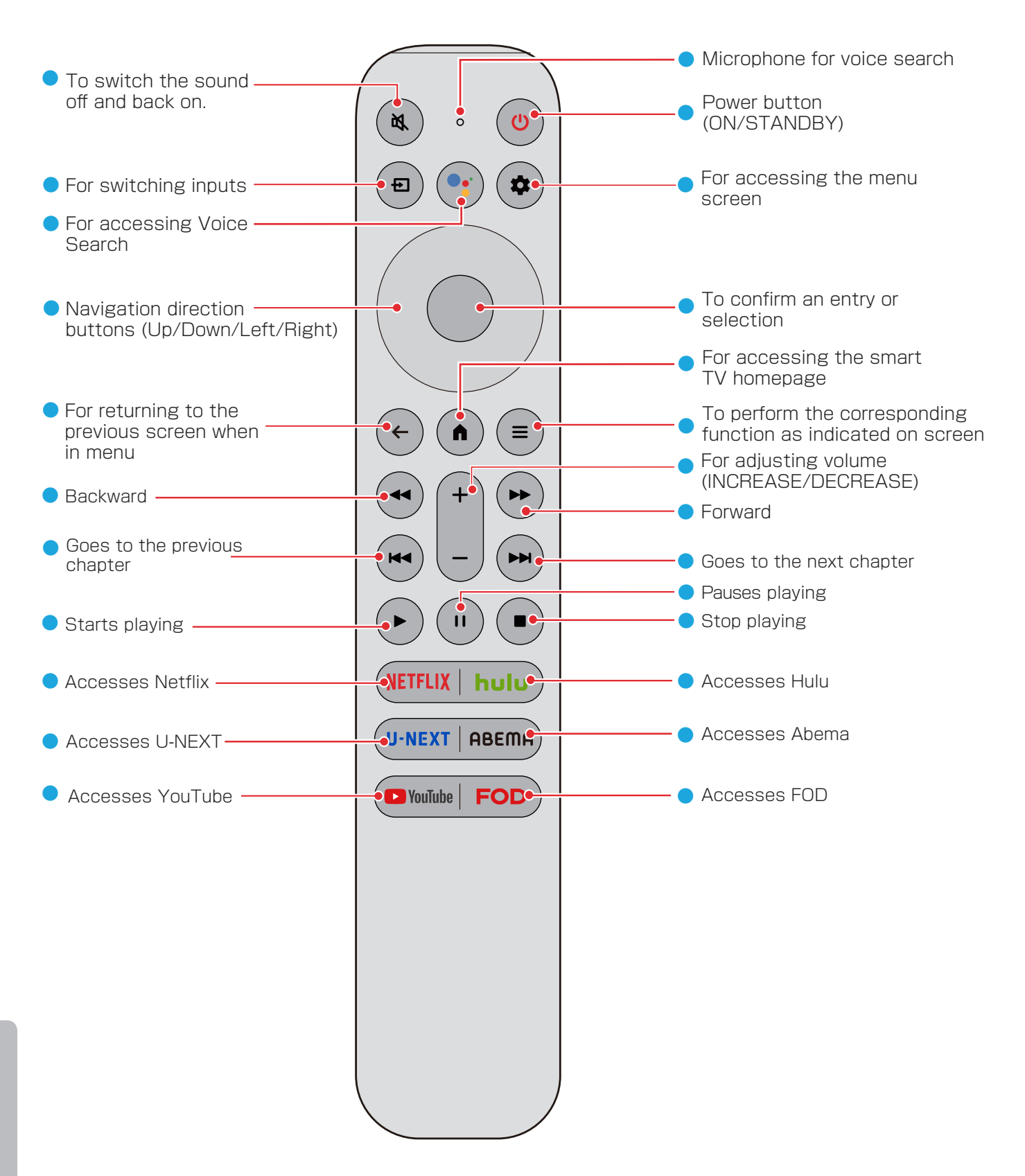

## **本機で対応する HDMI 入力映像フォーマット**

- 「VESA 規格」の列で「○」と表示されている信号フォーマットは、VESA 規格に準拠している信号フォーマットにのみ対 応しています。映像が表示されない場合、下表に従ってフォーマットを変更してください。お使いのコンピューターまたは 映像機器の周波数および解像度を変更して、以下の表に表示される入力信号のいずれかに合わせてください。
- コンピューターに接続している場合、60Hz のリフレッシュレートへ設定してください。

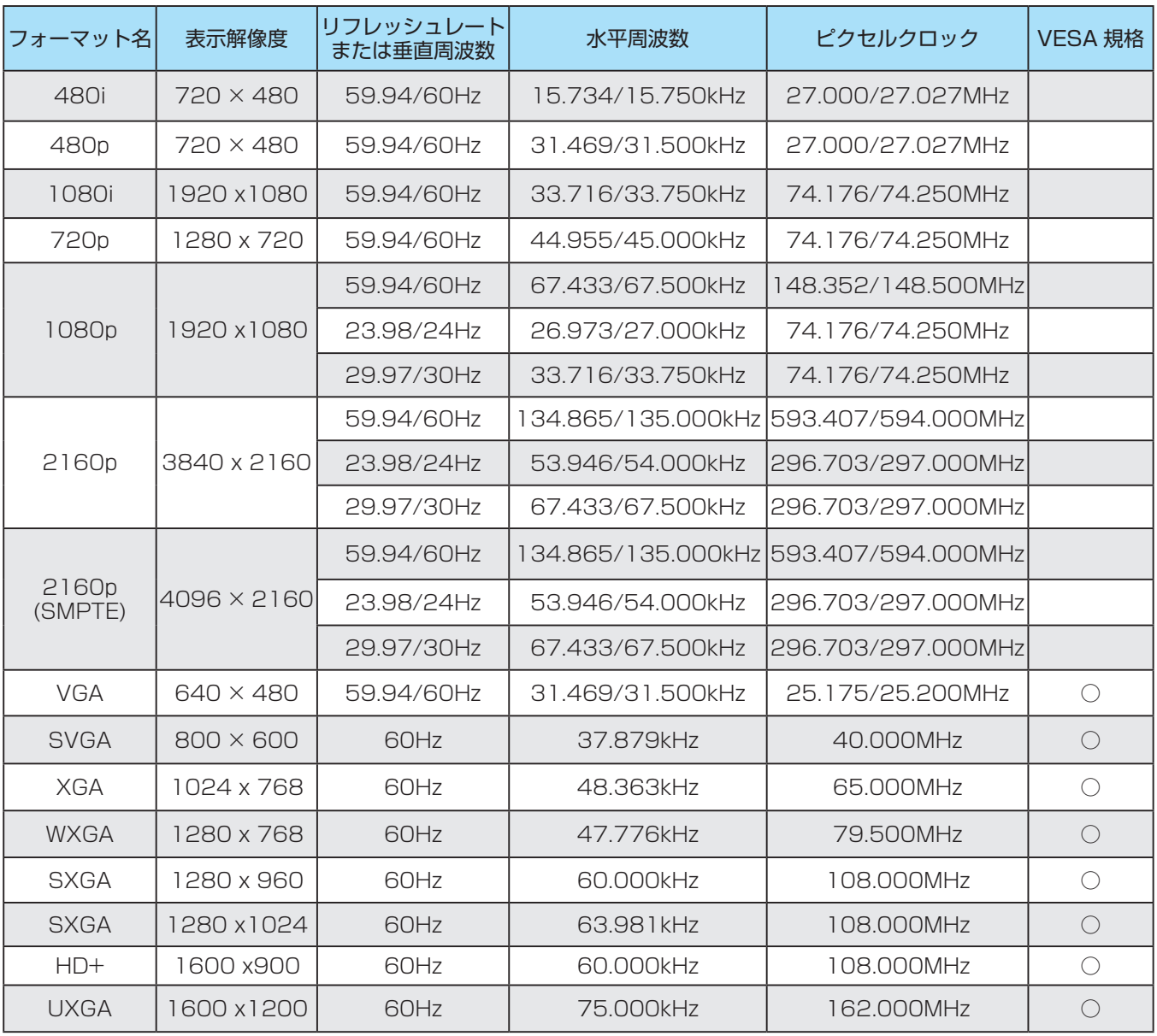

## **本機で対応する HDMI 入力音声フォーマット**

● HDMI 入力音声フォーマットは、下記符号化音声について本機にて復号して本機のスピーカーから音声出力できます。

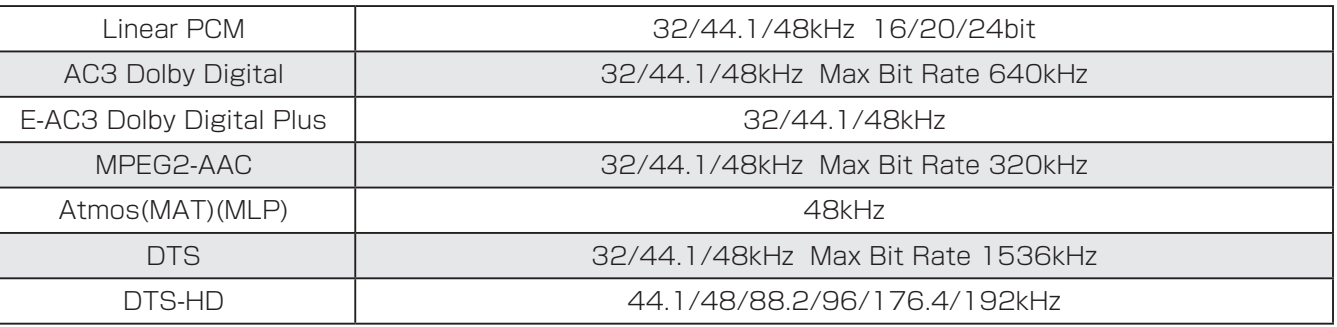

- HDMI 接続ソース機器(各種 DVD/BD Player 等)は、上記フォーマットを接続時に判断して、自動的に最適な音声フォー マットへ変換して出力する場合があります。
- HDMI-ARC(Audio Return Channel) から出力される音声出力フォーマットについては、市販されているリピータ機器の説 明書をご参照ください。(AUDIO BIT STREAM をパススルーするケースがあり、上記以外の音声フォーマットをも取り扱 える場合があります。)
- HDMI-ARC へパススルー出来ない音声フォーマットがあります。DTS-HD などです。

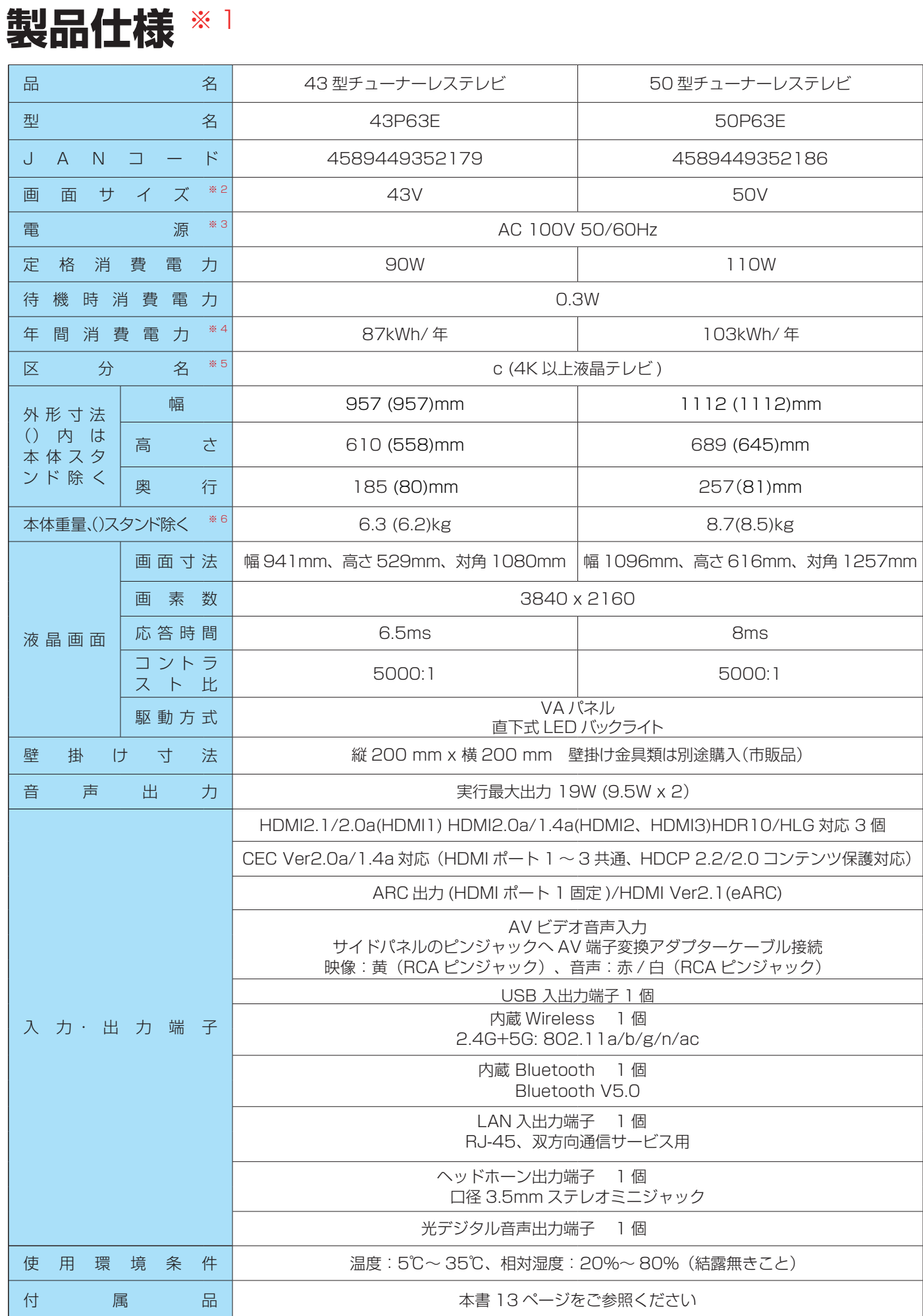

## **製品仕様 つづき**

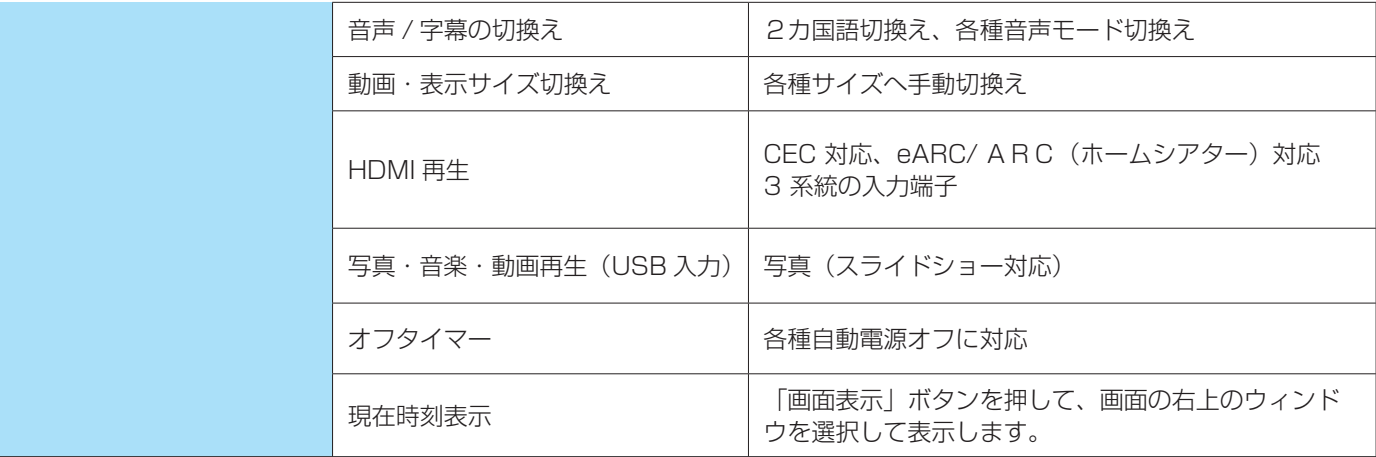

- ※ 1:本仕様の内容は機能改定等により予告無く変更される場合があります。なお、最新情報は左記ウェブサイトから参照出来ま す www.tcl.com/jp
- ※ 2: 画面サイズ (50V など) は、有効画面の対角寸法を基準とした大きさの目安です。
- ※ 3:本製品は日本国内使用で設計されており、電源電圧、放送方式が異なる日本国外で、ご使用になれません。
- ※ 4:重量は目安であり、その時の温度・湿度により多少の誤差が生じます。
- 意匠・仕様・ソフトウェアは製品改善のために事前の通知なしにて自動的に変更される場合があります。ご了承ください。
- 本製品の主要なプラスチック部品は、廃棄時のリサイクルに役立つよう原材料名を記号表示しています。
- 本製品の背面についている「➡ ⇒ ▶」のマークは、同じ意味であり、「家電製品のプラスチック等部品の表示およびリサイ クルマークのガイドライン」で定められたものです。これらのマークは、リサイクル時に取り外すネジの位置を表しています。
- ご自身による本製品の分解、改造または修理などは行わないでください。火災や感電の原因となります。
- 操作内容をより明確にする目的にて、本取扱説明書上の図表が実際の製品から省略をしたり、誇張をしたりしています。
- 長時間にわたり本製品を使用されない場合には、電力節約および安全上、主電源から本製品の電源コンセントを抜いてくだ さい。
- 本製品は「JIS C 61000-3-2」規格に適合しています。 JIS C 61000-3-2 適合品とは、日本工業規格「電磁両立性 - 第 3-2 部 : 限界値 - 高調波電流発生限度値(1 相あたりの入 力電流が20A以下の機器)」に従い、商用電力系統の高調波環境目標レベルに適合して設計・製造したものをいいます。
- LCD 画面は非常に精密な技術により製造されています。99.99% 以上の有効画素数があり、ごくわずかの無効画素(0.01% 未満)で光らなかったり、常時点灯する場合があります。 これは故障ではありませんので、ご了承ください。
- 長時間にわたり静止画像が表示された後に、映像コンテンツが切り換わると、前の静止画像が残像として見えることがあり ます。この残像は、自然に回復し、正常な状態へ自動的に戻ります。故障ではありません。
- 本製品を使用して有料放送サービス等を国際法で定められた日本国以外の国外にて受信したりすることは、有料放送のサー ビス契約上、固く禁じられています。

**商標とライセンス**

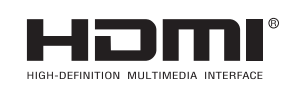

HDMI、High-Definition Multimedia Interface、および HDMI ロゴ は、米国およびそ の他の国における HDMI Licensing Administrator, Inc の商標または、登録商標です。

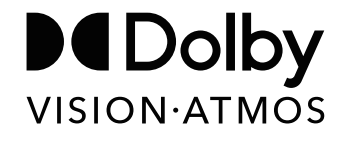

ドルビーラボラトリーズの実施権に基づき製造されています。Dolby、ドルビー、 Dolby Atmos、Dolby Vision、 及びダブル D 記号は Dolby Laboratories Licensing Corporation の登録商標です。非公開機密著作物。著作権 ©2012-2022 年ドルビーラ ボラトリーズ。不許複製。

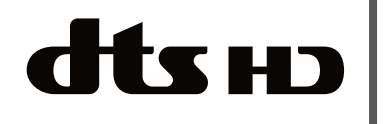

For DTS patents, see http://patents.dts.com. Manufactured under license from DTS Licensing Limited. DTS, DTS-HD, and the DTS-HD logo are registered trademarks or trademarks of DTS, Inc. in the United States and other countries. © 2021 DTS, Inc. ALL RIGHTS RESERVED.

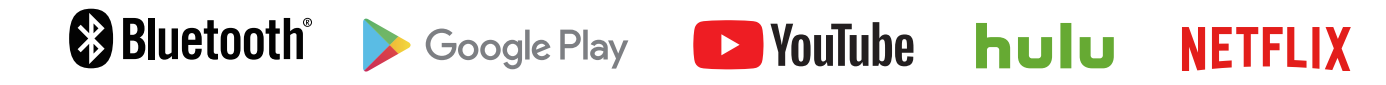

- Bluetooth® の文字及び標識は Bluetooth SIG Inc. の登録商標であり、TTE 社はこれらの標識のいかなる使用につき、許 可を得たものである。そのほかの商標及び商品名はその各所有者の商標である。
- Google、Google TV、Google Play、Chromecast built-in、YouTube、およびその他の関連マークおよびロゴは、 Google LLC の商標です。
- Netflix 視聴プランのメンバーシップが必要です。UHD 4K のご利用は、Netflix 視聴プラン、インターネットサービス、デ バイス機能、利用可能なコンテンツによって異なります。詳細は www.netflix.com/termofuse をご覧ください。
- Hulu は、Hulu, LLC の登録商標です。
- ソフトウェアまたはサービスのリバースエンジニアリング、逆コンパイル、または逆アセンブリは、禁止されています。

## **利用規約**

本テレビ・セット(以下「**本デバイス**」といいます)経由でお客様が利用可能なコンテンツ及びサービス ( 以下総称して「ラ イセンス·アプリケーション」といいます)は、本利用規約に基づき、お客様によるご使用の目的でのみ、販売されるのでは なく、使用許諾されます。ライセンス・アプリケーションの提供者 (以下各々を「アプリケーション・プロバイダー」といい ます ) は、明示的にお客様に許諾されていないあらゆる権利を留保します。

### **1** ライセンスの範囲

- ライセンス・アプリケーションについてアプリケーション・プロバイダーがお客様に付与したライセンスは、お客様が所有 又は管理する本デバイスでライセンス・アプリケーションを使用するための譲渡不能なライセンスに限定されます。お客様は、 ライセンス・アプリケーションを配布したり、ネットワークを介して同時に複数のデバイスでライセンス・アプリケーショ ンを使用できるようにしたりすることはできません。お客様は、ライセンス・アプリケーションを有償貸出、賃貸、無償貸与、 販売、再配布又は再使用許諾することはできません。
- すべてのライセンス・アプリケーション及びそれらに含まれる本デバイスを介してアクセス可能なあらゆるコンテンツは、 アプリケーション・プロバイダーに帰属し、且つ、適用のある知的財産権法により保護されています。適用法令により許容 される場合を除き、お客様は、いかなるライセンス・アプリケーション又はそのアップデート版若しくはその一部について も、改変、複製、逆コンパイル、リバース・エンジニアリング、逆アセンブル、再発行、アップロード、投稿、送信、翻訳、 ソース・コードの解明の試み、二次的著作物の作成又はその他の悪用をしてはなりません。お客様がこの制限に違反した場合、 お客様は、訴追及び損害賠償請求の対象となり得ます。適用のある別のライセンスがアップグレード版に同梱されていない 限り、ライセンスの条件は、元のライセンス・アプリケーションの後継版及び / 又はその補足としてのアプリケーション・ プロバイダーが提供するアップグレード版にも適用されます。お客様は、ライセンス・アプリケーションのアップグレード に関する該当するすべての費用につき、単独で責任を負うものとします。

### **2** 第三者のマテリアル

- ライセンス・アプリケーションション・プロバイダー及び第三者のサービス及びウェブサイト (以下総称して「本 サービス」といいます ) にアクセスすることができます。本サービスのいずれかを使用して、お客様は、当該コンテンツが卑 猥な文言を含むものとして識別されるか否かに関わらず、攻撃的、猥褻又は不快とみなされ得る、且つ、検索結果又は特定 の URL の入力が自動的且つ無意識に不適切なコンテンツへのリンク又は参照を創出するコンテンツに出くわす場合がありま す。それにもかかわらず、本デバイスの製造者 ( 以下「製造者| といいます ) 及びアプリケーション・プロバイダーは、お客 様に対し、攻撃的、猥褻又は不快とされ得るコンテンツについて一切責任を負いません。
- 製造者は、コンテンツ、正確性、完全性、適時性、有効性、著作権遵守、合法性、品質又は当該本サービスのその他の側面 を検査又は評価する責任を負いません。製造者は、本サービスのいずれについても、保証又は推奨せず、お客様又はその他 の者に対するいかなる債務又は責任も承継及び負担しません。
- 本サービスには、適用のある知的財産権及びその他の法律で保護されている独自のコンテンツ、情報及び素材 ( 以下総称して 「第三者のマテリアル」といいます) が含まれていることがあり、且つ、お客様は、本サービスの許容された使用を除き、方 法の如何を問わず、かかる第三者のマテリアルを使用してはなりません。適用法令により許容される場合を除き、お客様は、 第三者のマテリアルの再生、改変、有償貸出、賃貸、貸付、販売、頒布、又は、方法の如何を問わず、その二次的著作物の 作成をしてはならず、且つ、お客様は、承認されていないいかなる方法でも、本サービスを利用してはなりません。お客様は、 嫌がらせ、虐待、ストーカー、脅迫、誹謗中傷又はその他の他人の権利の侵害若しくは違反するような方法で、本サービス を使用してはならず、且つ、製造者は、お客様によるかかる使用、あるいは、本サービスを使用した結果、お客様が受領し 得るいかなる嫌がらせ、脅迫、誹謗中傷、攻撃的若しくは違法なメッセージ又は配信について、いかなる責任も負いません。

### **3** 無保証

すべてのライセンス・アプリケーション及び本サービスは、明示又は黙示を問わず、いかなる種類の保証もなく、「現状のまま」 且つ「利用可能な限度で」提供されます。製造者は、商品性、品質の十分性、特定目的適合性、正確性、平穏享有及び第三 者の権利の非侵害性の保証を含みますがこれらに限らず、明示又は黙示を問わず、ライセンス・アプリケーション及び本サ ービスに関するあらゆる保証及び条件を明示的に否認します。製造者は、ライセンス・アプリケーション又は本デバイス経 由で利用可能な本サービスの正確性、有効性、適時性、適法性、完全性を保証せず、デバイス、ライセンス・アプリケーシ ョン又は本サービスがお客様の要求に適合すること、ライセンス・アプリケーション又は本サービスの運用が中断されず、 エラーがないこと、ライセンス・アプリケーション又は本サービスの瑕疵が修正されることを保証しません。ライセンス・ アプリケーション又は本サービスに瑕疵があることが証明された場合、お客様は必要なあらゆるサービス、修理又は修正の 全費用を負担しなければなりません。

- ライセンス・アプリケーション及び本サービスは、変更、停止、削除、終了又は中断されることがあり、あるいは、予告なし にいつでもアクセス不能になることがあり、且つ、製造者は、ライセンス・アプリケーション及び本サービスに含まれる一 切のコンテンツ又はサービスがいかなる期間中も利用可能であることを表明又は保証しません。かかるコンテンツ及びサー ビスは、製造者のコントロールが及ばないネットワーク及び伝送設備を介して、第三者によって送信されます。前記の一般 性を制限することなく、製造者は、本デバイスを介して利用可能なあらゆるコンテンツ又はサービスの変更、中断、利用不能、 削除、停止に関するいかなる責任又は債務も明示的に否認します。アプリケーション・プロバイダー及び本サービスのその 他の提供者は、予告なしにいつでも、ライセンス・アプリケーション又は本サービスの変更、停止、削除又はアクセスを無 効にする権利を留保します。また、製造者も、あらゆる場合に、通知又は債務なしに、特定のライセンス・アプリケーショ ン又は本サービスの使用又はアクセスに制限を課すことがあります。
- 製造者は、ライセンス・アプリケーション及び本サービスに関する顧客サービスを提供しません。ライセンス・アプリケー ション及び本サービスに関するサービスについてのご質問又は要求は、各プロバイダーに直接しなければなりません。

#### **4** 情報の収集及び利用

● 製造者、アプリケーション・プロバイダー及び本サービスの提供者は、本デバイス及びライセンス・アプリケーションに関す る(該当する場合)ソフトウェアのアップデート版、製品サポート及びその他のサービスのお客様への提供を促進するために、 本デバイス、システム及びアプリケーション・ソフトウェア、並びに、周辺機器に関する技術情報を含みますがこれらに限らず、 技術データ及び関連情報を収集及び使用します。製造者、アプリケーション・プロバイダー及び本サービスの提供者は、製 品の改良又はお客様にサービス若しくは技術を提供するために、お客様個人を識別しない形式である限り、かかる情報を使 用することがあります。情報の収集及び使用に関する詳細については、当社のプライバシー・ポリシー http://www.tcl.eu/ en/ を参照してください。

#### **5** 特定の機能の利用不能

● アプリケーション・プロバイダーの制限により、一定の機能、アプリケーションおよびサービスが本デバイス ( 周辺機器を含 む ) 上で、又は、すべての地域で、利用不能な場合があります。本デバイス上のいくつかの機能は、別売りの追加の周辺機器 又は会費も要求される場合があります。

#### **6** 責任の限定

- 適用法令により禁止されない範囲内において、過失を含む、いかなる場合も、製造者は、契約又は不法行為を問わず、直接、 間接、偶発的、特別又は派生的損害、弁護士費用、諸経費、あるいは、本デバイス、ライセンス・アプリケーション若しく は本サービスに含まれる情報に起因若しくは関連し、又は、お客様若しくはその他の第三者による本デバイス、ライセンス ・アプリケーション若しくは本サービスの使用の結果としてのその他の損害について、たとえ当該損害の可能性について助 言された場合であっても、責任を負いません。
- 製造者は、故意及び重過失についてのみ責任を負います。

## **保証およびアフターサービス**

お客様ご相談窓口 おけい お問合わせの前に取扱説明書の基本的な取扱方法、故障 を再確認ください。

【固定電話、PHS 及び携帯電話からのご利用は】(通話料:無料) 〈受付時間〉 ( 年末年始を除く)

(フリーダイヤル)0120-955-517 毎日午前 9 時 00 分~午後 6 時 00 分

- お客様から提供された個人情報は修理依頼時にお客様に連絡するために使用されます。
- 個人情報はアフターサービスを提供するのに必要な期間、適切に管理、保管されます。

### **修理ガイダンス**

#### ◆ 保証期間中

弊社認定販売店が保証条件に従って修理または交換しま す。

保証期間中の故障は、保証書の内容に従い無償修理とな ります。保証は、お買い上げの日から1年間です。

出張修理を依頼され、テレビに原因がないと判断された 場合は、保証期間中であっても出張料を申し受ける時が あります。あらかじめご承知おきください。

#### ▶ 保証期間が過ぎた場合

依頼に応じてお客様負担による修理が可能です。

#### 弊社が修理サービスを提供するための個人情報

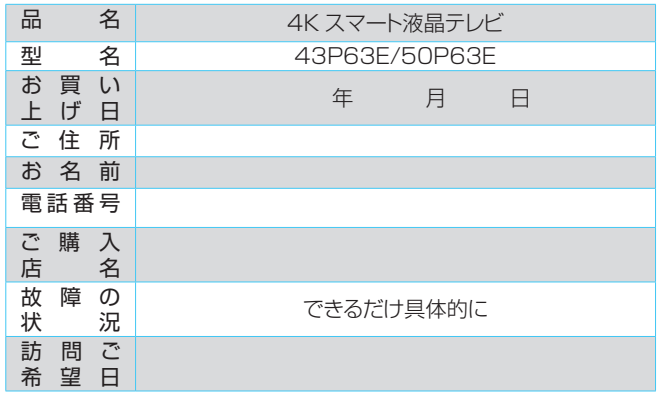

#### **保証書(別紙)**

- 購入時に販売店の店名と所在地、購入日および本製品の説明 を保証書へ記入し、安全な場所に保証書を保管します。保証 書に記載されているシリアルナンバーが本機のものと一致す るか確かめてください。保証期間は保証書にも記載されてい ます。
- 無償修理の規定は保証書に記載されていますので、よく読ん でください。

#### **テレビを廃棄時にご注意願います**

家電リサイクル法では、ご使用済みの液晶テレビを廃棄する 場合には、販売店や市区町村へ適正に引き渡すことが求めら れています。この場合、収集、運搬料金、再商品化(リサイクル 料金)のお支払いが必要です。

#### **J-Moss 特定化学物質含有表示に関して**

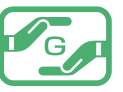

詳細は https://www.tcl.com/jp/ja/j-moss.html を参 照下さい

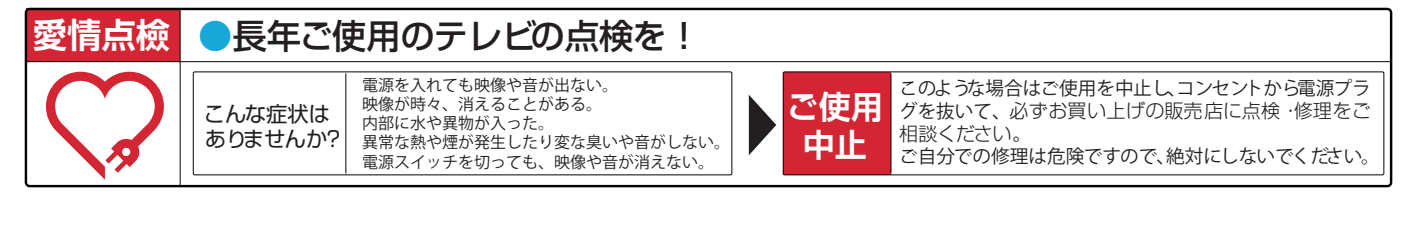

### **株式会社 TCL JAPAN ELECTRONICS**

〒103-0023 東京都中央区日本橋本町1-6-1 丸柏タマビル3階

www.tcl.com/jp <== 製品詳細は、こちらからご覧いただけます

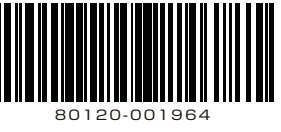

2022.06